# Användarhandbok

32PFH5300 32PFT5300 40PFH5300 40PFT5300 50PFH5300 50PFT5300

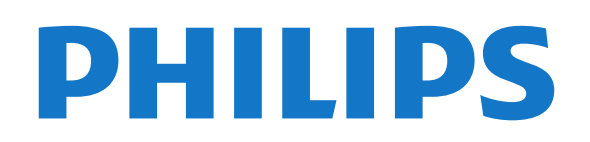

# Innehåll

#### [1 Min nya TV](#page-2-0) *[3](#page-2-0)*

- [1.1 Smart TV](#page-2-1) *[3](#page-2-1)*
- [1.2 Appgalleriet](#page-2-2) *[3](#page-2-2)*
- [1.3 Hyrvideor](#page-2-3) *[3](#page-2-3)*
- [1.4 Sociala nätverk](#page-2-4) *[3](#page-2-4)*
- [1.5 Pause TV och inspelning](#page-2-5) *[3](#page-2-5) [4](#page-3-0)*
- [1.6 EasyLink](#page-3-0)

#### [2 Installation](#page-4-0)

[2.1 Läs säkerhetsinstruktionerna](#page-4-1)

*[7](#page-6-0)*

*[5](#page-4-0)*

*[5](#page-4-1)*

*[5](#page-4-2)*

- [2.2 TV-stativ eller väggmontering](#page-4-2) *[5](#page-4-3)*
- [2.3 Tips om placering](#page-4-3)
- [2.4 Nätkabel](#page-4-4) *[5](#page-4-4)*
- [2.5 Antennkabel](#page-5-0) *[6](#page-5-0)*

#### [3 Nätverk](#page-6-0)

- [3.1 Trådlöst nätverk](#page-6-1)
- *[7](#page-6-1)* [3.2 Trådbundet nätverk](#page-7-0) *[8](#page-7-0)*
- [3.3 Nätverksinställningar](#page-7-1) *[8](#page-7-1)*

#### [4 Anslutningar](#page-9-0)*[10](#page-9-0)*

[4.1 Tips om anslutningar](#page-9-1)*[10](#page-9-1)* [4.2 EasyLink HDMI CEC](#page-10-0)*[11](#page-10-0)* [4.3 Common interface – CAM](#page-11-0)*[12](#page-11-0)* [4.4 Digitaldekoder](#page-12-0)*[13](#page-12-0)* [4.5 Hemmabiosystem – HTS](#page-12-1)*[13](#page-12-1)* [4.6 Blu-ray Disc-spelare](#page-14-0)*[15](#page-14-0)* [4.7 DVD-spelare](#page-14-1) [4.8 Spelkonsol](#page-14-2)*[15](#page-14-2)* [4.9 USB-hårddisk](#page-15-0)*[16](#page-15-0)* [4.10 USB-tangentbord eller mus](#page-16-0)*[17](#page-16-0)* [4.11 USB-flashminne](#page-17-0)*[18](#page-17-0)* [4.12 Fotokamera](#page-17-1)*[18](#page-17-1)* [4.13 Videokamera](#page-17-2)*[18](#page-17-2)* [4.14 Dator](#page-18-0)*[19](#page-18-0)* [4.15 Hörlurar](#page-18-1)*[19](#page-18-1)*

### [5 Slå på](#page-20-0)*[21](#page-20-0)*

[5.1 På eller standby](#page-20-1)*[21](#page-20-1)* [5.2 Knappar på TV:n](#page-20-2)*[21](#page-20-2)*

### [6 Fjärrkontroll](#page-21-0)*[22](#page-21-0)*

[6.1 Knappöversikt](#page-21-1)*[22](#page-21-1)* [6.2 IR-sensor](#page-21-2) [6.3 Batterier](#page-22-0)*[23](#page-22-0)* [6.4 Rengöring](#page-22-1)

### [7 TV-kanaler](#page-23-0)*[24](#page-23-0)*

[7.1 Titta på TV-kanaler](#page-23-1)*[24](#page-23-1)* [7.2 Kanalinstallation](#page-28-0)

#### [8 Hemmeny](#page-32-0)*[33](#page-32-0)*

#### [9 TV-guide](#page-33-0)*[34](#page-33-0)*

[9.1 Vad du behöver](#page-33-1)*[34](#page-33-1)* [9.2 Använda TV-guiden](#page-33-2)*[34](#page-33-2)* [9.3 Inspelning](#page-33-3)*[34](#page-33-3)*

### [10 Källor](#page-34-0)*[35](#page-34-0)*

[10.1 Källista](#page-34-1)*[35](#page-34-1)* [10.2 Från standbyläge](#page-34-2)*[35](#page-34-2)*

### [10.3 EasyLink](#page-34-3)*[35](#page-34-3)*

### [11 Timer och klocka](#page-35-0)*[36](#page-35-0)*

[11.1 Insomningstimer](#page-35-1)[36](#page-35-1)<br>11.2 Klocka 36 [11.2 Klocka](#page-35-2)*[36](#page-35-2)*

#### [11.3 Avstängningstimer](#page-35-3)*[36](#page-35-3)*

- [12 Spel](#page-36-0)*[37](#page-36-0)*
- [12.1 Spela ett spel](#page-36-1)*[37](#page-36-1)*

#### [13 Dina foton, videor och musik](#page-37-0)*[38](#page-37-0)*

- [13.1 Från en USB-anslutning eller dator i nätverket](#page-37-1) *38*
- [13.2 Wi-Fi Miracast](#page-38-0)*[39](#page-38-0)*
- [14 Pause TV](#page-41-0)*[42](#page-41-0)*

### [15 Inspelning](#page-42-0)*[43](#page-42-0)*

- [15.1 Vad du behöver](#page-42-1)*[43](#page-42-1)*
- [15.2 Spela in ett program](#page-42-2)*[43](#page-42-2)*
- [15.3 Titta på en inspelning](#page-43-0)*[44](#page-43-0)*

#### [16 Smart TV](#page-44-0)*[45](#page-44-0)*

- [16.1 Om Smart TV](#page-44-1)*[45](#page-44-1)*
- [16.2 Vad du behöver](#page-44-2)*[45](#page-44-2)*
- [16.3 Konfigurera Smart TV](#page-44-3)*[45](#page-44-3)*
- [16.4 Smart TV-appar](#page-44-4)*[45](#page-44-4)*
- [16.5 Multi view](#page-46-0)*[47](#page-46-0)* [16.6 Återställa Smart TV](#page-46-1)*[47](#page-46-1)*

#### [17 Multi room \(Flera rum\)](#page-47-0)*[48](#page-47-0)*

- [17.1 Om Multi room \(Flera rum\)](#page-47-1)*[48](#page-47-1)*
- [17.2 Vad du behöver](#page-47-2)*[48](#page-47-2)*
- [17.3 Använda Multi room \(Flera rum\)](#page-47-3)*[48](#page-47-3)*

#### [18 Inställningar](#page-49-0)*[50](#page-49-0)*

- [18.1 Inställningsmeny](#page-49-1)*[50](#page-49-1)*
- [18.2 Bild](#page-50-0)*[51](#page-50-0)*
- [18.3 Ljud](#page-52-0)
- [18.4 Universell åtkomst](#page-54-0)*[55](#page-54-0)*

### [19 Specifikationer](#page-57-0)*[58](#page-57-0)*

- [19.1 Miljö](#page-57-1)*[58](#page-57-1)*
- [19.2 Mottagning](#page-57-2)*[58](#page-57-2)*
- [19.3 Teckenfönster](#page-58-0)*[59](#page-58-0)*
- [19.4 Effekt](#page-58-1)*[59](#page-58-1)*
- [19.5 Mått och vikt](#page-58-2)*[59](#page-58-2)*
- [19.6 Anslutningar](#page-58-3)*[59](#page-58-3)*
- [19.7 Multimedia](#page-59-0)

#### [20 Programvara](#page-60-0)*[61](#page-60-0)*

- [20.1 Programuppdatering](#page-60-1)*[61](#page-60-1)*
- [20.2 Programvaruversion](#page-60-2)*[61](#page-60-2)*
- [20.3 Programvara med öppen källkod](#page-60-3)*[61](#page-60-3)*

### [21 Felsökning och support](#page-62-0)*[63](#page-62-0)*

- 
- [21.1 Felsökning](#page-62-1)*[63](#page-62-1)* [21.2 Registrera](#page-63-0)*[64](#page-63-0)*
- [21.3 Hjälp](#page-63-1)*[64](#page-63-1)*
- [21.4 Onlinehjälp](#page-63-2)*[64](#page-63-2)*
- [21.5 Kundtjänst/reparation](#page-64-0)*[65](#page-64-0)*

#### [22 Säkerhet och skötsel](#page-65-0)*[66](#page-65-0)*

- [22.1 Säkerhet](#page-65-1)*[66](#page-65-1)*
- [22.2 Skötsel av bildskärmen](#page-66-0)*[67](#page-66-0)*

#### [23 Användarvillkor, upphovsrätt och licenser](#page-67-0) *[68](#page-67-0)*

- [23.1 Användningsvillkor](#page-67-1)*[68](#page-67-1)*
- [23.2 Upphovsrätt och licenser](#page-67-2)*[68](#page-67-2)*

#### [Index](#page-70-0)*[71](#page-70-0)*

# <span id="page-2-0"></span>1 Min nya TV

### <span id="page-2-1"></span>1.1 Smart TV

Anslut Philips Smart LED TV till internet och upptäck en ny TV-värld. Du kan använda en trådbunden anslutning till din router eller ansluta trådlöst via Wi-Fi.

När TV:n är ansluten till ditt hemnätverk kan du visa ett foto på din TV via en smarttelefon, spela upp videor från din dator eller styra TV:n med din surfplatta.

När din TV är ansluten till internet kan du titta på hyrvideor från en onlinevideobutik, läsa TV-guiden online eller spela in dina favoritprogram på en USBhårddisk.

Smart TV-apparna tillför massvis med rolig underhållning och användbara tjänster.

<span id="page-2-4"></span>För mer information går du till Hjälp, trycker på Sökord och väljer Smart TV.

### <span id="page-2-2"></span> $\overline{12}$ Appgalleriet

Öppna Appgalleriet i din Smart TV så kan du bläddra bland apparna, som innehåller skräddarsydda TVwebbplatser.

Testa appar för YouTube-videor, dagstidningar, onlinefotoalbum, Twitter osv.

<span id="page-2-5"></span>Det finns appar som gör att du kan hyra videor från en onlinevideobutik och titta på TV-program du kan ha missat.

Om Appgalleriet inte innehåller det du letar efter kan du surfa på webben på din TV.

För mer information går du till Hjälp, trycker på Sökord och väljer Appgalleri.

### <span id="page-2-3"></span> $\overline{13}$ Hyrvideor

Du behöver inte lämna hemmet för att titta på en hyrfilm .

Hyr bara den senaste filmen från din regionala onlinevideobutik.

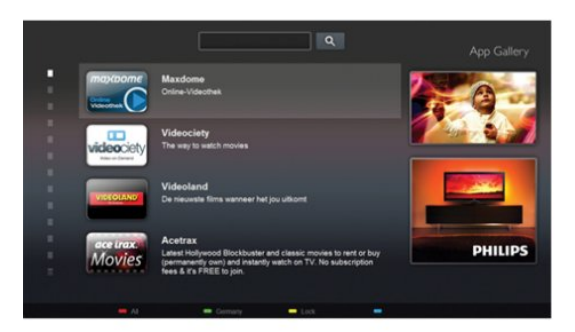

Starta Smart TV och lägg till videobutiksappen på startsidan för Smart TV.

Öppna videobutiksappen, skapa ett personligt konto, välj önskad film och tryck på uppspelningsknappen. Du behöver inte ladda ned den, utan den startar omedelbart\*.

För mer information går du till Hjälp, trycker på Sökord och väljer Hyrvideor.

\* Beroende på videoströmningstjänsten för videobutiken du valt.

### $\overline{11}$ Sociala nätverk

Du behöver inte kolla vännernas meddelanden på datorn.

På den här TV:n kan du se meddelanden från ditt sociala nätverk på TV-skärmen. Du kan skicka ett svar tillbaka direkt från soffan. Twitter-appen hittar du på fliken Hemmeny "**Musikal** Appar.

För mer information går du till Hjälp, trycker på -Sökord och väljer Appgalleri.

### 1.5

# Pause TV och inspelning

Om du ansluter en USB-hårddisk kan du pausa och spela in en TV-sändning från en digitalkanal.

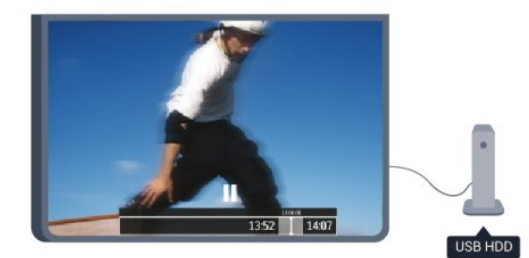

Pausa din TV och svara på brådskande telefonsamtal eller ta en paus under en sportmatch medan TV:n lagrar sändningen på en USB-hårddisk. Du kan återuppta visningen senare.

Om du ansluter en USB-hårddisk kan du dessutom spela in digitala sändningar. Du kan spela in medan du tittar på programmet eller schemalägga

inspelningen av ett kommande program.

För mer information går du till Hjälp, trycker på Sökord och väljer Pause TV eller Inspelning.

### <span id="page-3-0"></span>1.6 EasyLink

Med EasyLink kan du kontrollera en ansluten enhet, exempelvis en Blu-ray Disc-spelare, med TV:ns fjärrkontroll.

EasyLink använder HDMI CEC för att kommunicera med de anslutna enheterna.

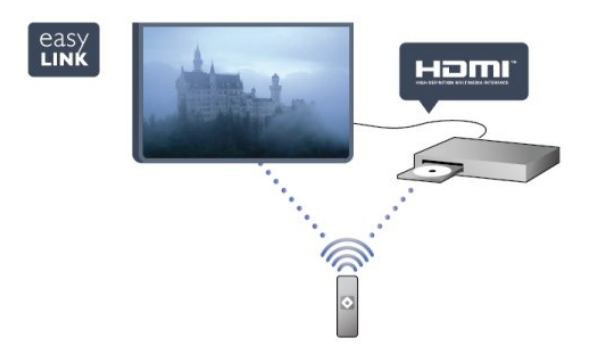

För mer information går du till Hjälp, trycker på Sökord och väljer EasyLink.

4

# <span id="page-4-0"></span>2 Installation

<span id="page-4-1"></span> $\overline{21}$ 

# Läs säkerhetsinstruktionerna

<span id="page-4-3"></span>Läs säkerhetsinstruktionerna innan du använder TV:n. I hjälpen går du till Säkerhet och skötsel > Säkerhet.

### <span id="page-4-2"></span> $\overline{22}$ TV-stativ eller väggmontering

### TV-stativ

Instruktioner för montering av TV-stativet finns i snabbstartguiden som medföljde TV:n. Om du har tappat bort guiden kan du ladda ned den på [www.philips.com.](http://www.philips.com)

Använd TV:ns produkttypnummer för att hitta rätt version av snabbstartguiden.

### <span id="page-4-4"></span>Väggmontering

TV:n är även förberedd för ett VESA-kompatibelt väggmonteringsfäste (medföljer inte). Använd följande VESA-kod när du köper väggfäste ...

För att fixera fästet ordentligt använder du skruvar med en längd som anges i ritningen.

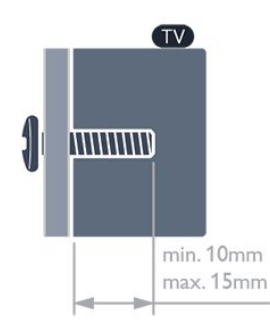

• För 5300-seriens 32-tums-TV VESA MIS-F 100 x 100, M4 • För 5300-seriens 40-tums-TV VESA MIS-F 200 x 200, M4 • För 5300-seriens 50-tums-TV VESA MIS-F 400 x 200, M6 Varning!

Väggmontering av TV:n kräver särskild kompetens och bör endast utföras av kvalificerad personal. Väggmonteringen ska uppfylla alla säkerhetskrav som gäller för TV:ns vikt. Läs även igenom säkerhetsanvisningarna innan du monterar TV:n. TP Vision Europe B.V. påtar sig inget ansvar för

felaktig montering eller montering som resulterar i olyckor eller skador.

### $\overline{23}$ Tips om placering

- Placera TV:n så att inget ljus faller direkt på skärmen.
- Placera TV:n upp till 15 cm från väggen.

• Det perfekta avståndet för att titta på TV är tre gånger TV:ns diagonala skärmstorlek. När du sitter ned ska ögonen vara i nivå med skärmens mitt.

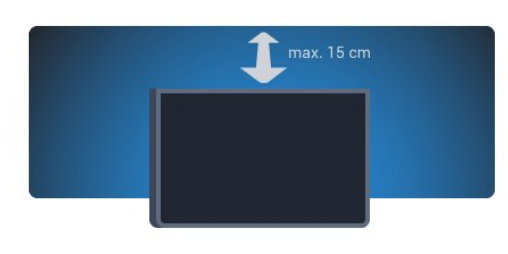

### $\overline{24}$ Nätkabel

• Sätt i strömkabeln i strömanslutningen på TV:ns baksida.

• Se till att nätkabeln är ordentligt isatt i kontakten.

• Kontrollera att stickkontakten till vägguttaget alltid är tillgängligt.

• När du drar ur nätkabeln ska du alltid hålla i kontakten, aldrig i sladden.

För 32 tum/40 tum

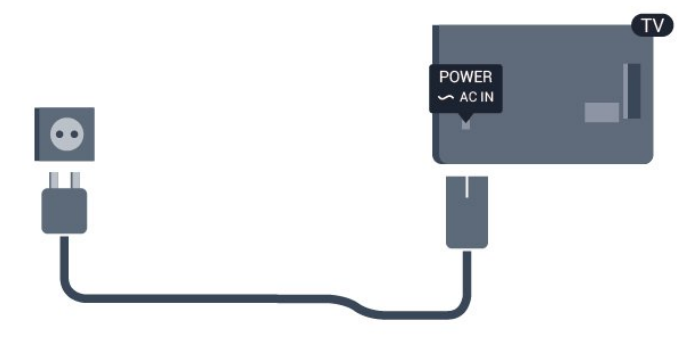

För 50 tum

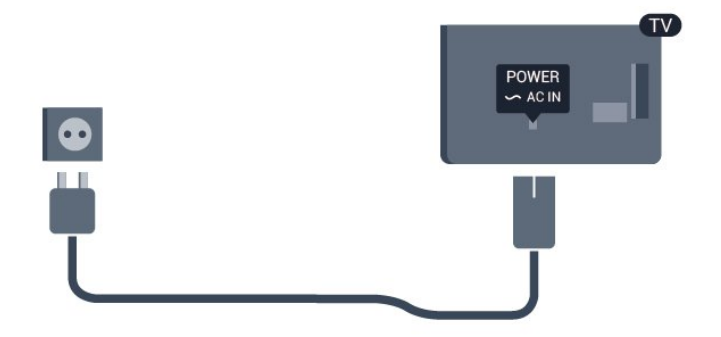

Trots att TV:ns energiförbrukning är låg i standbyläget kan du spara energi genom att dra ur nätkabeln om du inte använder TV:n under en längre tid.

I hjälpen trycker du på - Sökord och letar upp Slå på för mer information om hur du slår på eller stänger av TV:n.

### <span id="page-5-0"></span>2.5 Antennkabel

Sätt i antennkontakten ordentligt i antennuttaget på baksidan av TV:n.

Du kan ansluta din egen antenn eller en antennsignal från ett antenndistributionssystem. Använd en IEC Coax 75 Ohm RF-antennkontakt.

Använd den här antennanslutningen för insignalerna DVB-T och DVB-C.

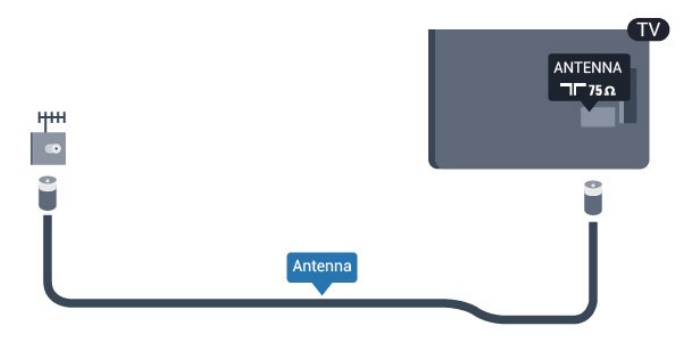

# <span id="page-6-0"></span> $\overline{3}$ Nätverk

### <span id="page-6-1"></span> $\overline{31}$ Trådlöst nätverk

### Vad du behöver

Om du vill ansluta TV:n trådlöst till internet behöver du en trådlös router. Använd en höghastighetsanslutning (bredband) till internet.

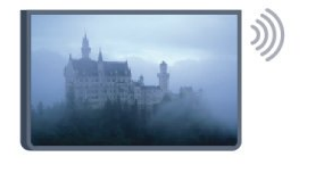

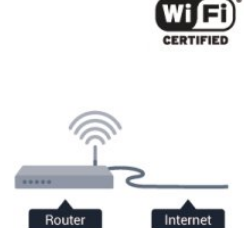

### Nätverksenheter

TV:n kan anslutas till andra enheter i det trådlösa nätverket, som din dator eller smarttelefon. Du kan använda en dator med Microsoft Windows eller Apple OS X.

### Fildelning

På den här TV:n kan du öppna foton, musik och videor som du har lagrade på din dator. Använd senaste versionen av medieserverprogram som Philips MediaManager\*, Windows Media Player 11, Twonky™ eller liknande.

Installera medieserverprogrammet på din dator och ställ in det på att dela dina mediefiler med TV:n. Läs i handboken till medieserverprogrammet för mer information. Detta program måste köras på datorn för att du ska kunna visa eller spela upp filer på TV:n. \* Du kan ladda ned programvaran Philips MediaManager från Philips supportwebbplats [www.philips.com/support.](http://www.philips.com/support) 

### Skapa anslutningen

Följ steg 1 till 5.

Steg 1 – Se till att routern för ditt trådlösa nätverk är påslagen.

Steg 2 – Tryck på  $\bigwedge$ , välj Inställningar och tryck på OK .

- Steg 3 Välj Anslut till nätverk och tryck på OK.
- Steg 4 Välj Anslut och tryck på OK.
- Steg 5 Välj Trådlös och tryck på OK.
- Steg 6 Välj Sök och hitta ditt trådlösa nätverk. Om

du har en router med WPS (Wi-Fi Protected Setup) väljer du WPS. Gör ditt val och tryck på OK.

### • Avsökning

Välj Sök och hitta ditt trådlösa nätverk (din trådlösa router). TV:n kan hitta flera trådlösa nätverk i närheten.

#### • WPS

Om din router har WPS kan du ansluta direkt till routern utan att söka efter den. Gå till routern, tryck på WPS-knappen och återvänd till TV:n inom två minuter. Tryck sedan på Anslut så slutförs anslutningen.

Om du har enheter i ditt trådlösa nätverk som använder WEP-säkerhetskrypteringssystemet kan du inte använda.

Om du måste ansluta med WPS-pinkod väljer du Sök i stället för WPS.

Steg 7 – I listan med nätverk som hittats väljer du ditt trådlösa nätverk och trycker på OK.

Om ditt nätverk inte visas i listan på grund av att nätverksnamnet är dolt (du stängde av SSIDsändning i routern) väljer du Man.inmatning och anger nätverksnamnet själv.

Steg 8 – Beroende på vilken typ av router du har kan du nu ange din krypteringsnyckel (WEP, WPA eller WPA2). Om du tidigare angett krypteringsnyckeln för det här nätverket kan du välja Nästa så sker anslutningen automatiskt.

Om routern stöder WPS eller WPS-pinkod kan du välja WPS, WPS-pinkod eller Standard. Gör ditt val och tryck på OK.

### • Standard

Välj Standard om du vill ange krypteringsnyckeln (lösenord, lösenordsfras eller säkerhetsnyckel) manuellt. Du kan använda fjärrkontrollens knappsats till att ange krypteringsnyckeln. När du har angett nyckeln trycker du på Anslut.

#### • WPS-pinkod

Om du vill ansluta säkert till en WPS-anslutning med en PIN-kod väljer du WPS-pinkod och trycker på OK. Anteckna den 8-siffriga PIN-koden och ange den i routerprogramvaran på datorn. Återgå till TV:n och tryck på Anslut. Mer information om var du anger PINkoden i routerprogramvaran finns i användarhandboken till routern.

Steg 9 – Ett meddelande visas när anslutningen har upprättats.

### Nätverkskonfiguration

Om anslutningen inte upprättas kontrollerar du routerns DHCP-inställning. DHCP ska vara ställd till På.

Om du är en avancerad användare och vill installera nätverket med statisk IP-adressering kan du även ställa in Statisk IP för TV:n.

Ställ in statisk IP för TV:n genom att trycka på  $\bigcap$ , välja Inställningar och trycka på OK. Välj

Nätverksinställningar > Nätverksinställningar > Nätverkskonfiguration > Statisk IP. När Statisk IP har valts från menyn kan du ställa in IP-adressen och andra nödvändiga inställningar i Statisk IPkonfiguration på samma meny.

### Nätverksproblem

### Trådlöst nätverk hittades inte eller är förvrängt

• Mikrovågsugnar, DECT-telefoner och andra WiFi 802.11b/g/n-enheter i närheten kan störa det trådlösa nätverket.

• Se till att brandväggarna i nätverket ger åtkomst till den trådlösa TV-anslutningen.

• Om det trådlösa nätverket inte fungerar ordentligt kan du försöka med den trådbundna nätverksinstallationen.

#### Internet fungerar inte

• Om anslutningen till routern fungerar som den ska kontrollerar du anslutningen till internet.

#### Dator- och internetanslutningen är långsam

• Leta i användarhandboken till den trådlösa routern för information om räckvidd inomhus,

överföringshastighet och andra signalkvalitetsfaktorer. • Använd en internetanslutning med hög hastighet (bredband) för routern.

### <span id="page-7-0"></span> $\overline{32}$

# Trådbundet nätverk

### Vad du behöver

Du behöver en nätverksrouter för att ansluta TV:n till internet. Använd en router med hög anslutningshastighet (bredband) till internet.

<span id="page-7-1"></span>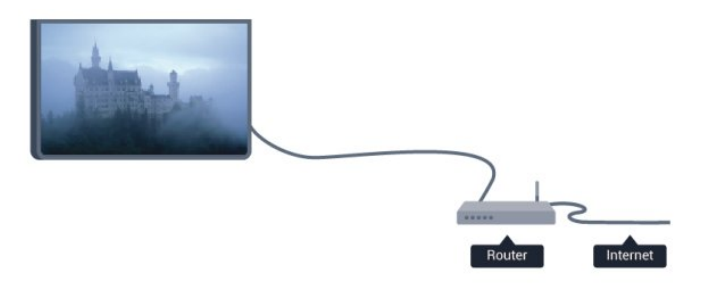

### Fildelning

På den här TV:n kan du öppna foton, musik och videor som du har lagrade på din dator. Använd senaste versionen av medieserverprogram som Philips MediaManager\*, Windows Media Player 11, Twonky™ eller liknande.

Installera medieserverprogrammet på din dator och

ställ in det på att dela dina mediefiler med TV:n. Läs i handboken till medieserverprogrammet för mer information. Detta program måste köras på datorn för att du ska kunna visa eller spela upp filer på TV:n. \* Du kan ladda ned programvaran Philips MediaManager från Philips supportwebbplats [www.philips.com/support.](http://www.philips.com/support) 

Om du vill se en översikt över de medieserverprogram som stöds går du till Hjälp, trycker på  $\longrightarrow$  Sökord och väljer Medieserverprogram som stöds.

### Ansluta routern

Anslut och konfigurera routern genom att följa steg 1 till 5.

**1 -** Anslut routern till TV:n med en nätverkskabel (Ethernet-kabel\*\*).

- **2** Kontrollera att routern är påslagen.
- 3 Tryck på  $\bigwedge$  välj Inställningar och tryck på OK.
- **4** Välj Anslut till nätverk och tryck på OK.
- **5** Välj Kabel och tryck på OK.

TV:n söker kontinuerligt efter en nätverksanslutning. Ett meddelande visas när anslutningen har upprättats.

### Nätverkskonfiguration

Om anslutningen inte upprättas kontrollerar du routerns DHCP-inställning. DHCP ska vara ställd till På.

Om du är en avancerad användare och vill installera nätverket med statisk IP-adressering kan du även ställa in Statisk IP för TV:n.

Ställ in statisk IP för TV:n genom att trycka på  $\bigwedge$ , välja Inställningar och trycka på OK.

Välj Nätverksinställningar > Nätverksinställningar > Nätverkskonfiguration > Statisk IP. När Statisk IP har valts i menyn kan du ställa in IP-adressen och andra nödvändiga inställningar i Statisk IP-konfiguration på samma meny.

\*\* För att uppfylla kraven enligt EMC-föreskrifterna ska du använda en skärmad FTP Cat. 5E-Ethernetkabel.

### 3.3

# Nätverksinställningar

Öppna Nätverksinställningar ...

- 1 Tryck på  $\bigwedge$ , välj Inställningar och tryck på OK.
- **2** Välj Nätverksinställningar och tryck på OK.

#### • Visa nätverksinställningar

Här visas alla aktuella nätverksinställningar, bl.a. IPoch MAC-adress, signalstyrka, hastighet och krypteringsmetod.

• Nätverksinställningar

#### – Nätverkstyp

Ställer in trådbundet eller trådlöst nätverk. – Nätverkskonfiguration Ställer in nätverkskonfigurationen på DHCP eller statisk IP.

#### • Wi-Fi-medieuppspelning

Om du vill ta emot multimediefiler från smarttelefoner eller surfplattor ställer du in DMR på På.

#### • Statisk IP-konfiguration

Om statisk IP är markerat i menyn Nätverksinställningar kan du ställa in alla nödvändiga inställningar för statisk IP-adress här.

#### • Wi-Fi Miracast

För mer information om Wi-Fi Miracast trycker du på Sökord och väljer Wi-Fi Miracast™.

• Återställ Wi-Fi Miracast-grupp Rensa listan med anslutna och blockerade enheter som används med Miracast.

### • Wi-Fi Smart Screen

För mer information om Wi-Fi smart screen trycker du på Sökord och letar upp Wi-Fi smart screen.

#### • TV:ns nätverksnamn

Om du har mer än en TV i ditt nätverk kan du byta namn på TV-apparaterna här.

#### • Netflix-inställningar

Justera Netflix-inställningar.

### • Rensa internetminne

Med Rensa internetminne kan du ta bort alla internetfiler som lagrats på TV:n. Du rensar din Philips Smart TV-registrering och dina inställningar för åldersgräns, dina inloggningsuppgifter för onlinevideobutiker, Smart TV-favoritappar, internetbokmärken och historik. Interaktiva MHEGprogram kan dessutom spara "cookie-filer" på din TV som också tas bort.

# <span id="page-9-0"></span> $\overline{4}$ Anslutningar

### <span id="page-9-1"></span> $\overline{41}$

# Tips om anslutningar

### Anslutningsguide

Anslut alltid en enhet till TV:n med den anslutning som ger bäst kvalitet. Använd även bra kablar för bra överföring av ljud och bild.

Om du behöver hjälp med att ansluta flera enheter till TV:n kan du läsa Philips anslutningsguide för TV. Guiden innehåller information om hur du gör anslutningarna och vilka kablar du ska använda.

Besök www.connectivityguide.philips.com

### Antenn

Om du har en digitaldekoder eller en inspelare ansluter du antennkablarna så att antennsignalen körs genom digitaldekodern och/eller inspelaren innan den går till TV:n. Om du gör det kan antennen och digitaldekodern sända ytterligare kanaler som kan spelas in av inspelaren.

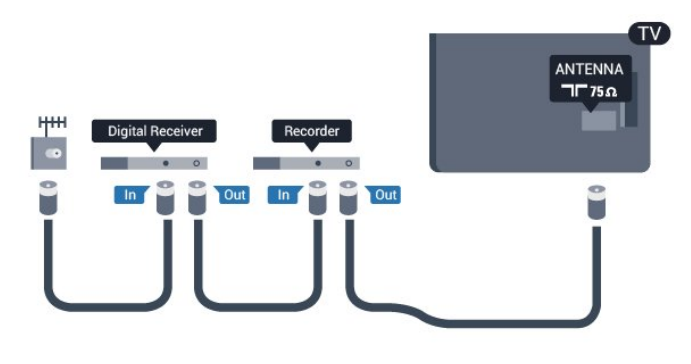

### HDMI

### HDMI CEC

Bild- och ljudkvaliteten blir bäst med en HDMIanslutning. En HDMI-kabel hanterar både bild- och ljudsignaler. Använd en HDMI-kabel för HD-TV (High Definition). För att signalöverföringen ska bli så bra som möjligt bör du välja en HDMI-kabel för hög hastighet som inte är längre än 5 meter.

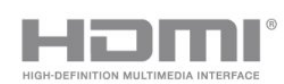

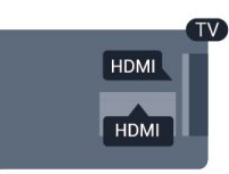

### EasyLink HDMI CEC

Om dina enheter är anslutna med HDMI och har EasyLink kan du styra dem med TV-fjärrkontrollen. EasyLink HDMI CEC måste vara påslaget på TV:n och den anslutna enheten.

För mer information om att använda EasyLink trycker du på Sökord och väljer EasyLink CEC.

### DVI till HDMI

Använd en DVI till HDMI-adapter om enheten bara har en DVI-anslutning. Använd en av HDMIanslutningarna och använd en Audio L/R-kabel (minikontakt 3,5 mm) i AUDIO IN på baksidan av TV:n för ljud.

### Kopieringsskydd

DVI- och HDMI-kablar stöder HDCP (High-bandwidth Digital Content Protection). HDCP är ett kopieringsskydd som förhindrar att innehåll kopieras från en DVD-skiva eller Blu-ray Disc. Det kallas också för DRM (Digital Rights Managament).

### HDMI ARC

Alla HDMI-anslutningar på TV:n har HDMI ARC (Audio Return Channel).

Om enheten (vanligtvis ett hemmabiosystem) också har HDMI ARC-anslutning ansluter du den till någon av HDMI-anslutningarna på TV:n. Med HDMI ARCanslutningen behöver du inte ansluta en extra ljudkabel som överför TV-ljudet till hemmabiosystemet. HDMI ARC-anslutningen kombinerar båda signalerna.

Du kan använda valfri HDMI-anslutning på TV:n till att ansluta HTS, men ARC är bara tillgängligt för en enhet/anslutning åt gången.

Om du föredrar att stänga av ARC på HDMIanslutningarna trycker du på  $\bigwedge$ , väljer Inställningar och trycker på OK. Välj TV-inställningar > Ljud > Avancerat > HDMI ARC.

### $Y Ph Pr - A$ udio LR

Y Pb Pr-komponentvideo är en

höghastighetsanslutning. YPbPr-anslutningen kan användas för HD-TV-signaler. Utöver Y-, Pb- och Prsignalerna tillkommer vänster- och högeranslutning för ljud.

- Y delar uttag med CVBS.
- Komponent och Komposit delar ljuduttag.

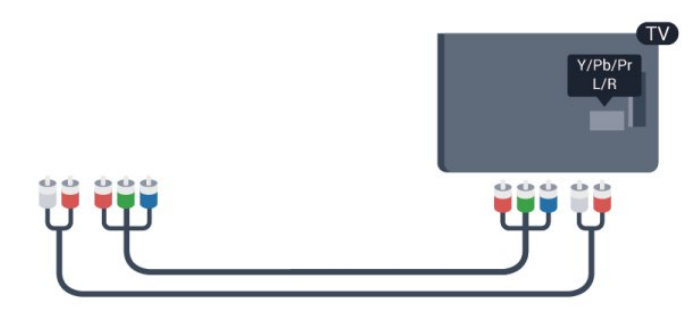

• Endast för TV-apparater med komponentanslutningar.

### CVBS – Audio L R

CVBS - kompositvideo är en högkvalitetsanslutning. Utöver CVBS-signalen tillkommer vänster- och högeranslutning för ljud.

- Y delar uttag med CVBS.
- Komponent och Komposit delar ljuduttag.

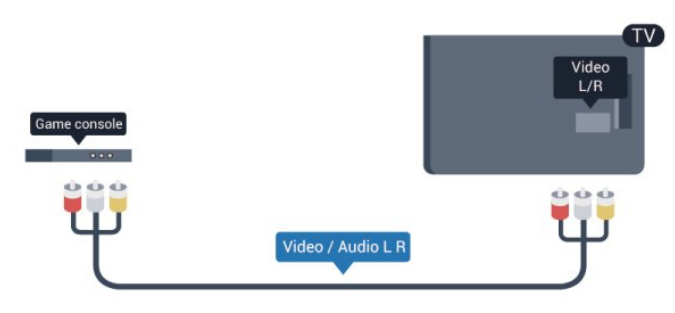

<span id="page-10-0"></span>• Endast för TV-apparater med komponent-/kompositanslutningar.

### **SCART**

SCART är en anslutning med hög kvalitet. SCARTanslutningen kan användas för CVBS- och RGBvideosignaler men kan inte användas för HD-TVsignaler. SCART-anslutningen kombinerar bild- och ljudsignaler.

Använd SCART-adapterkabeln för att ansluta enheten.

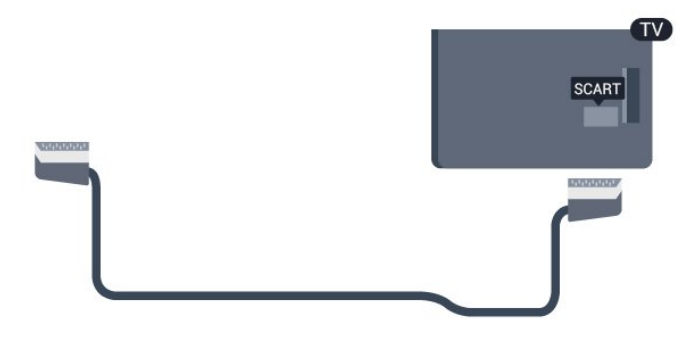

### Ljudutgång – optisk

Ljudutgång – optisk är en höghastighetsanslutning. Den optiska anslutningen kan hantera 5.1-ljudkanaler. Om din enhet, vanligtvis ett hemmabiosystem (HTS), inte har någon HDMI-ARC-anslutning kan du använda anslutningen med Ljudingång – optisk på HTS. Anslutningen Ljudutgång - optisk skickar ljudet från TV:n till hemmabiosystemet.

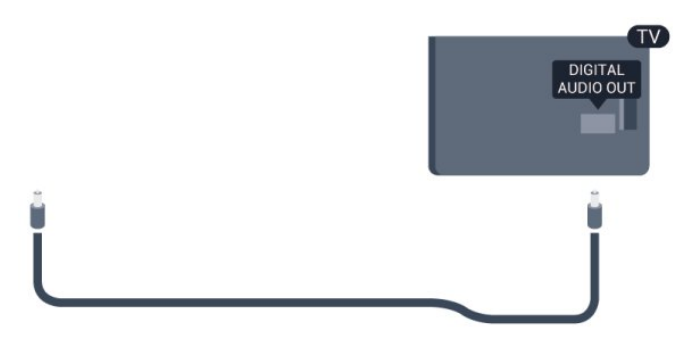

Du kan ställa in typen av ljudutgångssignal så att den matchar ljudfunktionerna i hemmabiosystemet. Om du vill ha mer information, tryck på - Sökord och leta upp Ljudutgångsinställningar .

Om ljudet inte stämmer överens med bilden på skärmen kan du justera ljud till bild-synkroniseringen. För mer information, tryck på - Sökord och leta upp Ljud till bild-synkronisering .

### $\overline{42}$ EasyLink HDMI CEC

### EasyLink

Med EasyLink kan du styra en ansluten enhet med TVfjärrkontrollen. EasyLink använder HDMI CEC (Consumer Electronics Control) till att kommunicera med de anslutna enheterna. Enheter måste ha funktioner för HDMI CEC och vara anslutna med en HDMI-anslutning.

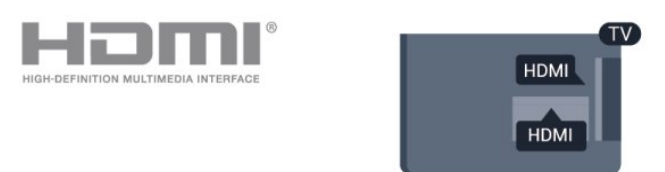

### EasyLink-inställning

När TV:n levereras är EasyLink aktiverat. Se till att alla HDMI CEC-inställningar på enheten är korrekt konfigurerade på de anslutna EasyLink-enheterna. EasyLink kanske inte fungerar med enheter från andra tillverkare.

### HDMI CEC hos andra märken

HDMI CEC-funktionen har olika namn hos olika märken. Några exempel är: Anynet, Aquos Link, Bravia Theatre Sync, Kuro Link, Simplink och Viera Link. Alla märken är inte fullständigt kompatibla med EasyLink.

HDMI CEC-varumärkena i exemplet tillhör sina respektive ägare.

### Styra enheter

Om du vill styra en enhet som är ansluten via HDMI och konfigurerad med EasyLink väljer du enheten eller dess aktivitet i listan med TV-anslutningar. Tryck på SOURCES , välj en enhet som är ansluten via HDMI och tryck på OK.

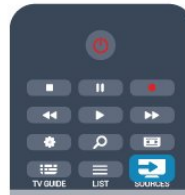

<span id="page-11-0"></span>När enheten har valts kan du styra enheten med TVfjärrkontrollen. Däremot fungerar inte knapparna

**A** och  $\equiv$  OPTIONS och andra TV-knappar på enheten.

Om den knapp du behöver inte finns på fjärrkontrollen till TV:n kan du välja knappen på menyn Alternativ.

Tryck på  $\equiv$  OPTIONS och välj Reglage i menyfältet. På skärmen väljer du den knapp du behöver och trycker på OK.

En del väldigt specifika knappar finns eventuellt inte tillgängliga i kontrollmenyn.

Obs! Endast enheter som stöder funktionen EasyLink-fjärrkontroll kommer att reagera på TV-fjärrkontrollen.

### EasyLink-inställningar

När TV:n levereras är alla EasyLink-inställningar aktiverade. Du kan stänga av alla EasyLinkinställningar en och en.

### EasyLink

Stänga av EasyLink helt ...

1- Tryck på  $\bigcap$ , välj Inställningar och tryck på OK. **2 -** Välj TV-inställningar > Allmänna inställningar > EasyLink och tryck på OK.

**3 -** Välj Från och tryck på OK.

**4 -** Tryck på , flera gånger om det behövs, för att stänga menyn.

### EasyLink-fjärrstyrning

Om du vill att enheter ska kommunicera med varandra men inte vill styra dem med TVfjärrkontrollen kan du stänga av EasyLinkfjärrkontrollen separat.

På EasyLink-inställningsmenyn väljer du EasyLinkfjärrkontroll och väljer Av.

### Pixel Plus-länk

Vissa enheter, som en DVD- eller Blu-ray Discspelare, kan ha egen bildkvalitetsbehandling. För att undvika dålig bildkvalitet orsakad av störningar med TV-behandlingen bör dessa enheters bildbehandling avaktiveras. TV:n levereras med Pixel Plus-länk påslagen och avaktiverar bildkvalitetsbehandlingen på nyare Philips-enheter som är anslutna till TV:n. Om du vill stänga av Pixel Plus-länk går du till EasyLink-inställningsmenyn, väljer Pixel Plus-länk och väljer Av.

### Stänga av enheter automatiskt

Du kan ställa in TV:n så att anslutande HDMI-CECanpassade enheter stängs av om de inte är den aktiva källan. TV:n sätter den anslutna enheten i standbyläge efter 10 minuters inaktivitet.

### 43 Common interface – CAM

### $Cl<sup>+</sup>$

Den här TV:n är förberedd för CI+ Conditional Access.

Med CI+ kan du titta på förstklassiga HD-program som filmer och sportsändningar, som tillhandahålls av digital-TV-kanaler i din region. De här programmen är kodade av TV-kanalen och avkodas med en förbetald CI+-modul.

Digital-TV-kanaler tillhandahåller den här CI+-modulen (Conditional Access Module – CAM) när du abonnerar på deras förstklassiga program. De här programmen använder en hög kopieringsskyddsnivå.

Kontakta digital-TV-kanalen för mer information om regler och villkor.

Om du vill ha mer information om hur du ansluter en CA-modul, tryck på - Sökord och leta upp Common interface – CAM .

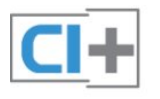

### CAM

### Sätta in en CA-modul

Stäng av TV:n innan du sätter in en CA-modul. Se CA-modulen för anvisningar om korrekt isättning. Felaktig isättning kan skada CA-modulen och TV:n.

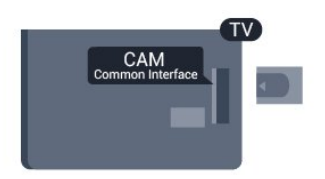

Använd Common Interface-uttaget på TV:n och sätt i CAM-kortet.

Med framsidan på kortet vänd mot dig för du försiktigt in CA-modulen så långt det går. Lämna kortet i uttaget.

Det kan ta några minuter innan CA-modulen aktiveras. Om du tar bort CA-modulen inaktiveras sändningstjänsten på TV:n. Om en CA-modul har satts in och abonnemangsavgifterna har betalats

(anslutningsmetoderna kan skilja sig) kan du titta på TV-kanalen. Den insatta CA-modulen gäller endast för just din TV.

Inställningar för CA-modul

Ställ in lösenord eller PIN-koder för CAM TV-kanalen genom att trycka på  $\bigcap$ , välja Inställningar och trycka på OK .

<span id="page-12-1"></span>Välj Kanalinställningar > Common Interface. Välj CAM TV-kanalen och tryck på OK.

### <span id="page-12-0"></span> $\overline{44}$ Digitaldekoder

Använd två antennkablar till att ansluta antennen till digitaldekodern och TV:n.

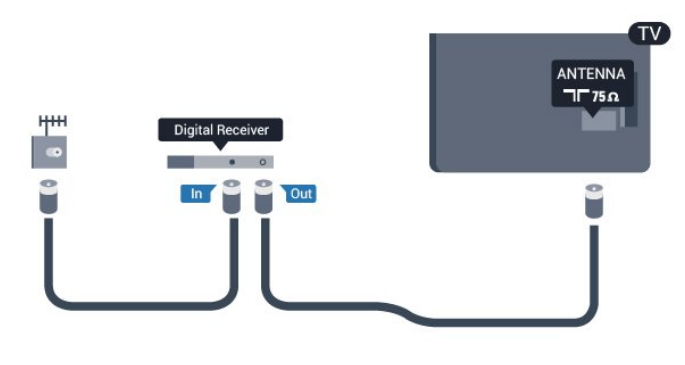

Bredvid antennanslutningarna ansluter du en HDMIkabel för att ansluta digitaldekodern till TVapparaten.

Du kan även använda en SCART-kabel om digitaldekodern inte har någon HDMI-ingång.

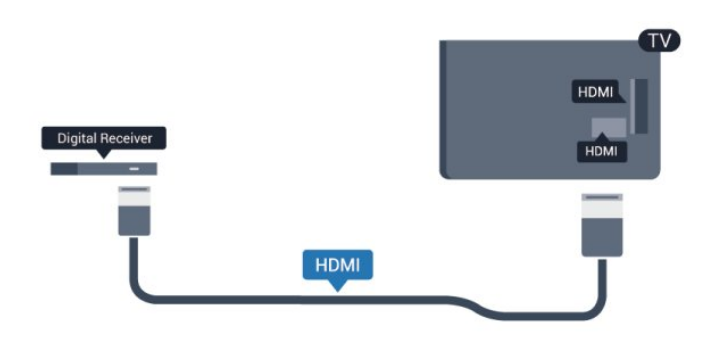

### Avstängningstimer

Stäng av den här automatiska timern om du bara använder digitaldekoderns fjärrkontroll. Om du inte gör det kommer TV:n att stängas av automatiskt efter fyra timmar om du inte trycker på någon knapp på TV:ns fjärrkontroll.

Stäng av Avstängningstimern genom att trycka på  $\spadesuit$ . välja Inställningar och trycka på OK.

Välj TV-inställningar > Allmänna inställningar > Avstängningstimer och ställ in skjutreglaget på Av.

### 4.5 Hemmabiosystem – HTS

### Ansluta hemmabiosystemet

Använd en HDMI-kabel till att ansluta ett hemmabiosystem till TV:n. Du kan ansluta en Philips Soundbar eller ett hemmabiosystem med en inbyggd skivspelare.

Du kan även använda en SCART-kabel om enheten inte har någon HDMI-ingång.

### HDMI ARC

Om ditt hemmabiosystem har en HDMI ARCanslutning kan du ansluta med en HDMI-anslutning på TV:n. Med HDMI ARC behöver du inte ansluta någon extra ljudkabel. HDMI ARC-anslutningen kombinerar båda signalerna.

Alla HDMI-kontakter på TV:n har stöd för ARC-signal (Audio Return Channel). Men när du har anslutit till hemmabiosystemet kan TV:n endast skicka ARCsignalen till den HDMI-anslutningen.

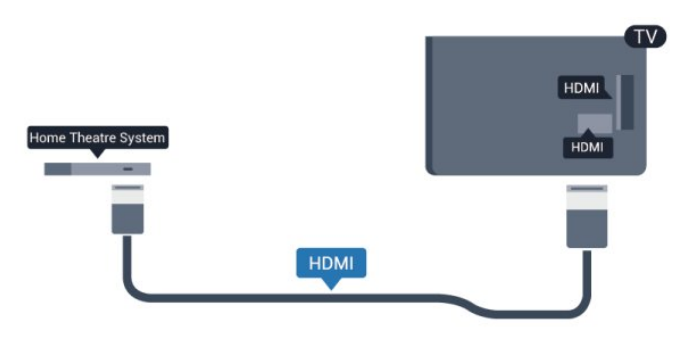

Om hemmabiosystemet inte har en HDMI ARCanslutning använder du även en optisk ljudkabel (Toslink) till att överföra ljudet från TV-bilden till hemmabiosystemet.

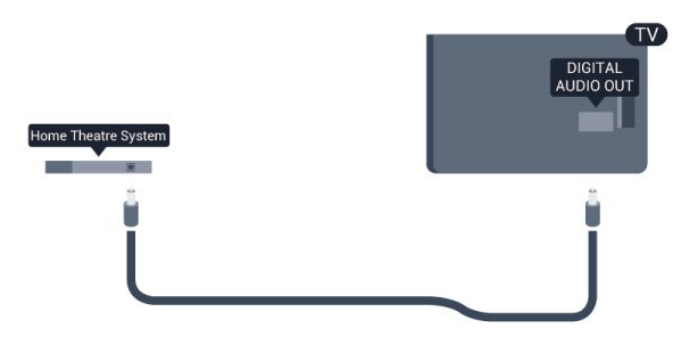

#### Ljud till bild-synkronisering (synk.)

Om ljudet inte stämmer överens med bilden på skärmen kan du ställa in en fördröjning på de flesta hemmabiosystem med en skivenhet så att ljud och bild stämmer överens.

För mer information, tryck på 
Sökord och leta upp Ljud till bild-synkronisering .

### Ljudutgångsinställningar

#### Fördröjning av ljudutgång

Med ett hemmabiosystem (HTS) anslutet till TV:n ska bilden på TV:n och ljudet från HTS vara synkroniserat.

#### Automatisk ljud till bild-synkronisering

På nyare hemmabiosystem från Philips är ljud till bildsynkroniseringen automatisk och därför alltid korrekt.

#### Ljudsynkroniseringsfördröjning

På vissa hemmabiosystem kan du behöva justera ljudsynkroniseringsfördröjningen för att ljudet och bilden ska stämma överens. Öka fördröjningsvärdet på hemmabiosystemet tills bild och ljud överensstämmer. Ett fördröjningsvärde på 180 ms kan behövas. Läs användarhandboken till hemmabiosystemet. Om du ställer in ett fördröjningsvärde på hemmabiosystemet måste du stänga av Fördröjning av ljudutgång på TV:n.

Så här stänger du av Fördröjning av ljudutgång ...

1 - Tryck på  $\bigcap$ , välj Inställningar och tryck på OK.

- **2** Välj TV-inställningar > Ljud > Avancerat > Fördröjning av ljudutgång.
- **3** Välj Från och tryck på OK.

**4 -** Tryck på , flera gånger om det behövs, för att stänga menyn.

### Ljudutgång, justering

Om du inte kan ställa in en fördröjning på hemmabiosystemet kan du ställa in så att TV:n synkroniserar ljudet. Du kan göra en inställning som kompenserar den tid som krävs för att hemmabiosystemet ska behandla ljudet för TVbilden. Du kan anpassa justeringen i steg om 5 ms. Den högsta inställningen är -60 ms. Inställningen Fördröjning av ljudutgång ska vara påslagen.

Så här synkroniserar du ljudet på TV:n ...

1 - Tryck på  $\bigcap$ , välj Inställningar och tryck på OK. **2**

**-** Välj TV-inställningar > Ljud >

Avancerat > Ljudutgång, justering.

**3 -** Använd skjutreglaget för att ställa in

ljudjusteringen och tryck på OK.

**4 -** Tryck på , flera gånger om det behövs, för att stänga menyn.

#### Ljudutgångsformat

Om du har ett hemmabiosystem med funktioner för flerkanaligt ljud som Dolby Digital, DTS® eller liknande ska du välja ljudutgångsformatet Flerkanalig. Med Flerkanalig kan TV:n skicka den komprimerade flerkanaliga ljudsignalen från en TV-kanal eller ansluten spelare till hemmabiosystemet. Om du har ett hemmabiosystem utan funktioner för flerkanaligt ljud väljer du Stereo.

Så här ställer du in ljudutgångsformatet ...

1 - Tryck på  $\bigwedge$ , välj Inställningar och tryck på OK. **2**

**-** Välj TV-inställningar > Ljud >

Avancerat > Ljudutgångsformat.

**3 -** Välj Flerkanalig eller Stereo.

**4 -** Tryck på , flera gånger om det behövs, för att stänga menyn.

### Ljudutgångsutjämning

Använd inställningen Ljudutgångsutjämning för att jämna ut skillnader i ljudnivån (ljudstyrkan) mellan TV:n och hemmabiosystemet när du växlar mellan dem. Skillnader i ljudnivå kan bero på skillnader i ljudbehandlingen.

Så här jämnar du ut skillnader i ljudnivå ...

1 - Tryck på  $\bigwedge$ , välj Inställningar och tryck på OK. **2**

**-** Välj TV-inställningar > Ljud >

Avancerat > Ljudutgångsutjämning.

**3 -** Om volymskillnaden är stor väljer du Mer. Om volymskillnaden är liten väljer du Mindre.

**4 -** Tryck på , flera gånger om det behövs, för att stänga menyn.

Ljudutgångsutjämning påverkar både Ljudutgång – optisk och HDMI ARC-ljudsignaler.

### Problem med HTS-ljud

### Ljud med högt brus

Om du tittar på innehåll från ett anslutet USBflashminne eller en ansluten dator kan ljudet från hemmabiosystemet vara förvrängt. Ljudet hörs när ljud- eller bildfilen har DTS-ljud men hemmabiosystemet saknar bearbetning för DTS-ljud. Du kan rätta till detta genom att ställa in Ljudutgångsformat för TV:n på Stereo. Tryck på och välj Inställningar > TV-inställningar > Ljud > Avancerat > Ljudutgångsformat.

### Inget ljud

Om du inte hör något ljud från TV:n på ditt hemmabiosystem kontrollerar du följande ...

• Kontrollera att du har anslutit HDMI-kabeln till en HDMI ARC-anslutning på hemmabiosystemet. Alla HDMI-anslutningar på TV:n är HDMI ARCanslutningar.

• Kontrollera om HDMI-ARC-inställningen på TV:n är påslagen.

Tryck på och välj Inställningar > TV-inställningar > Ljud > Avancerat > HDMI ARC.

### <span id="page-14-2"></span><span id="page-14-0"></span> $\overline{46}$ Blu-ray Disc-spelare

Använd en HDMI-kabel med hög hastighet för att ansluta Blu-ray-spelaren till TV:n.

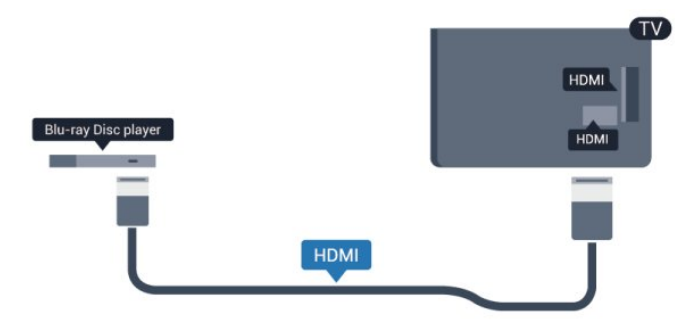

Om Blu-ray Disc-spelaren har funktioner för EasyLink HDMI CEC kan du styra spelaren med TVfiärrkontrollen.

<span id="page-14-1"></span>För mer information om att använda EasyLink trycker du på  $\rightarrow$  Sökord och väljer EasyLink HDMI CEC.

### $\overline{47}$ DVD-spelare

Använd en HDMI-kabel för att ansluta DVD-spelaren till TV:n.

Du kan även använda en SCART-kabel om enheten inte har någon HDMI-ingång.

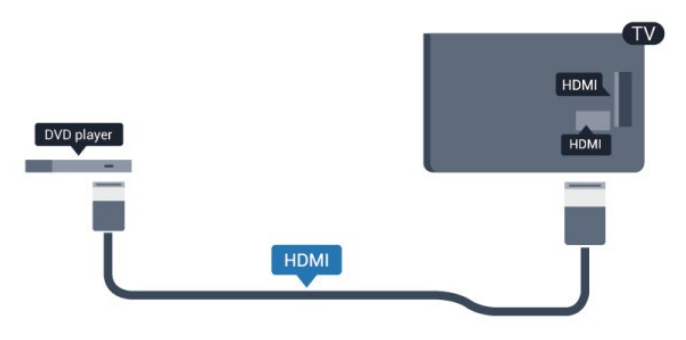

Om DVD-spelaren är ansluten via HDMI och har funktioner för EasyLink CEC kan du styra spelaren med TV-fjärrkontrollen.

 För mer information om att använda EasyLink trycker du på - Sökord och väljer EasyLink HDMI CEC.

### $\overline{AB}$ Spelkonsol

### HDMI

För bästa kvalitet ansluter du spelkonsolen med en HDMI-kabel till TV:n.

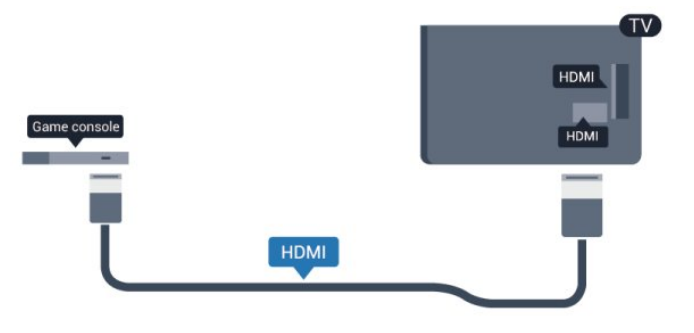

### Y Pb Pr – Audio L R

Anslut spelkonsolen med en komponentvideokabel (Y Pb Pr) och Audio L/R-kabel till TV:n.

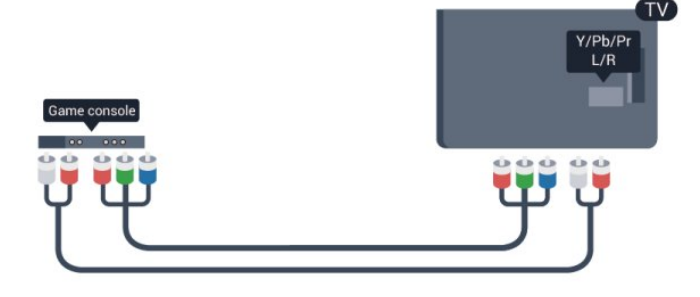

- Y delar uttag med CVBS.
- Komponent och Komposit delar ljuduttag.

### CVBS – Audio L R/Scart

Anslut spelkonsolen till TV:n med en kompositkabel (CVBS) och Audio L/R-kabel till TV:n.

Om din spelkonsol bara har en Video (CVBS)- och Audio L/R-utgång använder du en Video Audio L/R till SCART-adapter för att koppla in den via SCARTanslutningen.

Obs! CVBS till SCART-adapter medföljer inte TV:n.

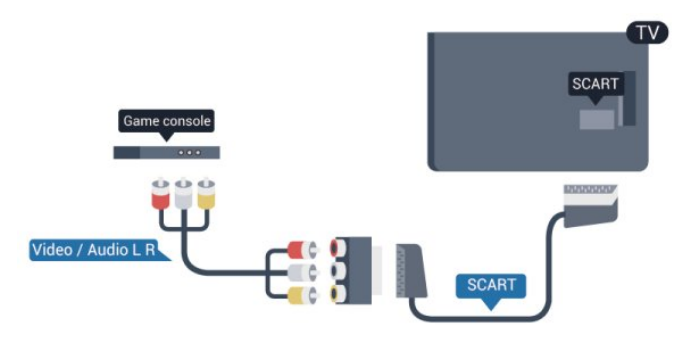

### CVBS – Audio L R

Anslut spelkonsolen till TV:n med en kompositkabel (CVBS) och Audio L/R-kabel till TV:n.

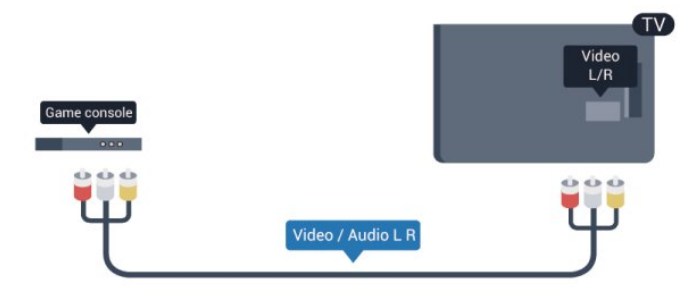

• Y delar uttag med CVBS.

<span id="page-15-0"></span>• Komponent och Komposit delar ljuduttag.

 $\overline{49}$ 

# USB-hårddisk

### Vad du behöver

Om du ansluter en USB-hårddisk kan du pausa eller spela in en TV-sändning. TV-sändningen måste vara digital (DVB-sändning eller liknande).

#### Så här pausar du uppspelningen:

För att pausa en sändning behöver du en USB 2.0-kompatibel hårddisk med minst 32 GB diskutrymme.

#### Spela in

För att pausa och spela in en TV-sändning behöver du minst 250 GB hårddiskutrymme.

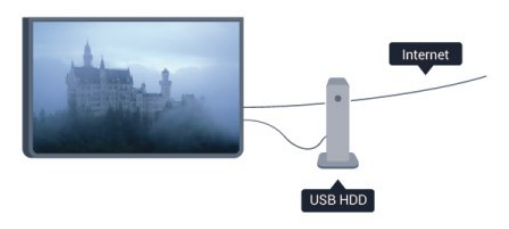

### TV-guide

Innan du bestämmer dig för att köpa en USB-hårddisk i inspelningssyfte ska du kontrollera att du kan spela in från digital-TV-kanaler i ditt land.

Tryck på **: TV GUIDE** på fjärrkontrollen. Om en inspelningsknapp visas på TV-guidesidan kan du spela in.

För mer information om att installera en USBhårddisk, tryck på - Sökord och leta upp USB-hårddisk, installation .

### Installation

Innan du kan pausa eller spela in en sändning måste du ansluta och formatera en USB-hårddisk. Om du vill spela in en sändning med TV-guidedata från internet måste internetanslutningen vara installerad på din TV innan du installerar USB-hårddisken. Vid formateringen raderas alla filer från USB-hårddisken.

**1 -** Anslut USB-hårddisken till en av USB-kontakterna på TV:n. Anslut inte andra USB-enheter till de andra USB-portarna medan formateringen pågår.

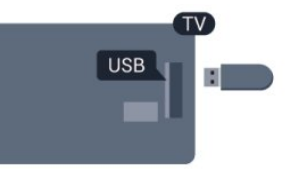

- **2** Slå på USB-hårddisken och TV:n.
- **3** När TV:n är inställd på en digital-TV-kanal, tryck
- på  $\parallel$  (Paus). När du försöker pausa startar

### formateringen.

Följ anvisningarna på skärmen.

När USB-hårddisken har formaterats ska du låta den vara ansluten permanent.

### Varning

När USB-hårddisken har formaterats speciellt för den här TV:n kan du inte använda de lagrade inspelningarna på en annan TV eller dator. Undvik att kopiera eller ändra inspelningsfilerna på USBhårddisken via ett datorprogram eftersom det skadar inspelningarna. Om du formaterar en annan USBhårddisk försvinner innehållet från den första. En USBhårddisk som är installerad på din TV måste formateras om för att kunna användas på en dator.

För mer information, tryck på - Sökord och leta upp Pause TV eller Inspelning .

### <span id="page-16-0"></span> $\overline{410}$

# USB-tangentbord eller mus

### USB-tangentbord

Anslut ett USB-tangentbord (USB-HID-typ) om du vill mata in text på din TV.

Du kan ansluta ett tangentbord och en mus till TV:n. Använd någon av USB-anslutningarna för att ansluta.

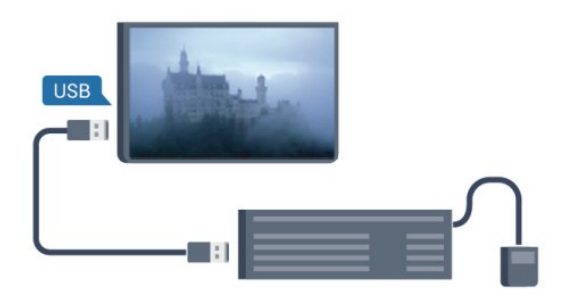

### Installera tangentbordet

För att installera USB-tangentbordet slår du på TV:n och ansluter USB-tangentbordet till en av USB -anslutningarna på TV:n. När TV:n upptäcker tangentbordet för första gången kan du välja din tangentbordslayout och testa ditt val. Om du väljer en kyrillisk eller grekisk tangentbordslayout först kan du välja en sekundär latinsk tangentbordslayout.

Byta tangentbordslayout när du har valt en tangentbordslayout ...

1 - Tryck på  $\bigcap$ , välj Inställningar och tryck på OK. **2 -** Välj TV-inställningar > Allmänna inställningar > Inställningar för USB-tangentbord och tryck på OK. Knappar för kanalnamnbyte

- $\cdot$  Enter = OK
- Backsteg = radera tecknet som står framför

### markören

- Pilknappar = navigera inom ett textfält
- För att växla mellan tangentbordslayouter, om en sekundär layout finns inställd, trycker du ner Ctrl +

Skift samtidigt.

### Knappar för Smart TV-appar och internetsidor

- Skift + tabb = Nästa och Föregående
- Home = bläddra till sidans topp
- End = bläddra till sidans botten
- Page Up = gå upp en sida
- Page Down = gå ned en sida
- $\cdot$  + = zooma in ett steg
- $\cdot$  = zooma ut ett steg
- \* = anpassa webbsidan efter skärmens bredd.

### USB-mus

### Ansluta USB-mus

Du kan ansluta en USB-mus (USB-HID-typ) för att navigera på internetsidor.

På en webbsida kan du välja och klicka på länkar enklare.

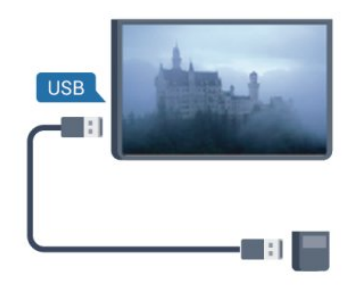

### Anslut musen

Slå på TV:n och anslut USB-musen till en av USB-anslutningarna på TV:n. Du kan också ansluta USB-musen till ett anslutet USB-tangentbord.

### Musklick

• Vänsterklick = OK

Du kan använda scrollhjulet för att bläddra upp och ned på sidor.

För mer information om hur du ansluter ett tangentbord trycker du på knappen - Sökord och letar upp USB-tangentbord .

### Mushastighet

Du kan ändra hastigheten för musrörelserna på skärmen.

Så här ändrar du hastigheten ...

- 1 Tryck på  $\bullet$ , välj Inställningar och tryck på OK.
- **2** Välj TV-inställningar och tryck på OK.
- **3** Välj Allmänna inställningar > Inställningar för

#### pekare/mus och tryck på OK.

**4 - Tryck på pilarna ▲ (upp) eller ▼ (ned) för att** öka eller minska hastigheten.

**5 -** Tryck på OK för att spara och stänga inställningen.

**6 -** Tryck på , flera gånger om det behövs, för att stänga menyn.

### <span id="page-17-0"></span> $\overline{4.11}$ USB-flashminne

Du kan visa bilder eller spela upp musik och film från ett USB-flashminne.

Sätt i ett USB-flashminne i en av USB-anslutningarna på TV:n när TV:n är påslagen.

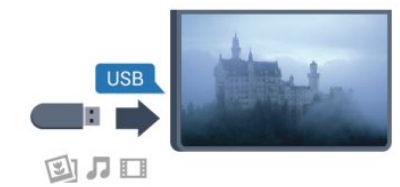

<span id="page-17-2"></span>TV:n identifierar flashminnet och en lista öppnas med dess innehåll.

Om innehållslistan inte visas automatiskt trycker du på **ISOURCES**, väljer USB och trycker på OK.

Sluta visa innehållet på USB-flashminnet genom att trycka på **II** EXIT eller välja någon annan aktivitet. Du kan när som helst koppla från USB-flashminnet genom att ta ut flashminnet.

För mer information om att titta på eller spela upp innehåll från en USB-flashenhet, tryck på  $\rightarrow$  Sökord och leta upp dina foton, videor och musik.

### <span id="page-17-1"></span> $\overline{412}$ Fotokamera

Om du vill visa foton som lagrats på din digitalfotokamera kan du ansluta kameran direkt till TV:n.

Använd en av USB-anslutningarna på TV:n för att ansluta. Slå på kameran efter att du anslutit den.

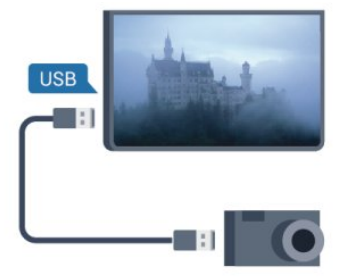

Om innehållslistan inte visas automatiskt trycker du på **SOURCES**, väljer USB och trycker på OK. Din kamera behöver kanske ställas in på överföring av innehåll med PTP (Picture Transfer Protocol). Läs i användarhandboken till kameran.

För mer information om visning av foton, tryck på Sökord och leta upp dina foton, videor och musik.

### Ultra HD via USB

Du kan titta på foton i Ultra HD-upplösning från en ansluten USB-enhet eller flashenhet. TV:n konverterar upplösningen till Ultra HD om fotots upplösning är högre. Du kan inte visa en film med ursprunglig Ultra HD-upplösning via någon av USB-anslutningarna.

### 4.13 Videokamera

### HDMI

För bästa kvalitet använder du en HDMI-kabel för att ansluta videokameran till TV:n.

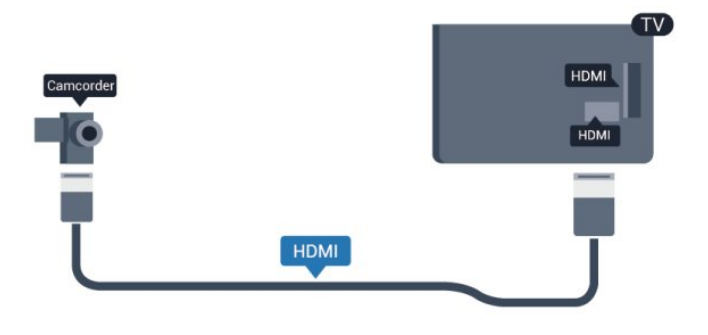

### CVBS – Audio L R/Scart

Du kan använda en HDMI-, YPbPr- eller SCARTanslutning för att ansluta din videokamera. Om din videokamera bara har en Video- (CVBS) och Audio L/R-utgång använder du en Video Audio L/R till SCART-adapter för att ansluta till SCARTanslutningen.

Obs! CVBS till scart-adapter medföljer inte TV:n.

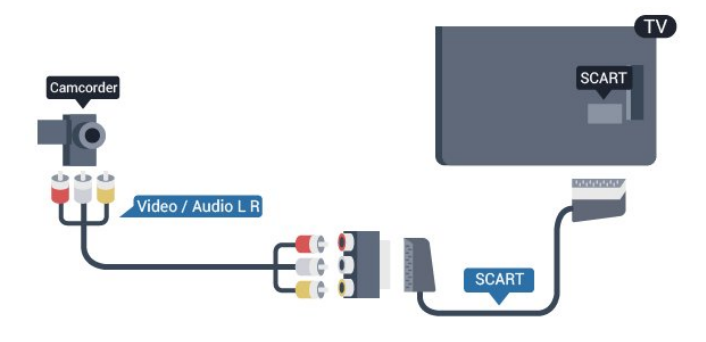

### $CVBS - Audio I R$

Använd Video Audio L/R-kabeln för att ansluta videokameran till TV:n.

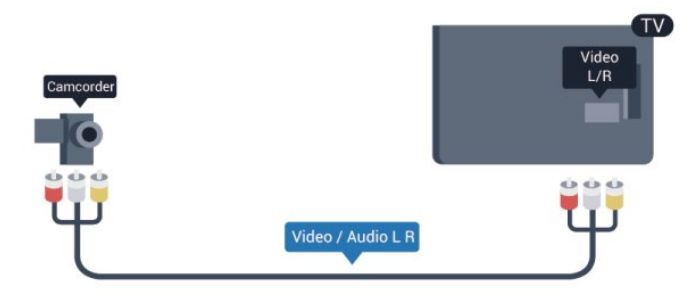

• Y delar uttag med CVBS.

• Komponent och Komposit delar ljuduttag.

### <span id="page-18-0"></span>4.14 Dator

### Anslut

Du kan ansluta din dator till TV:n och använda TV:n som en datorskärm.

### <span id="page-18-1"></span>Med HDMI

Använd en HDMI-kabel för att ansluta datorn till TV:n.

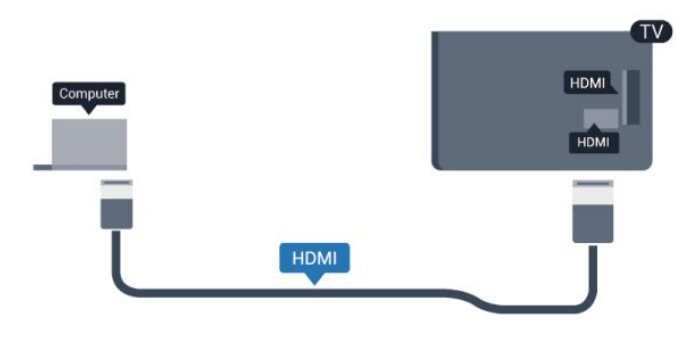

### Med DVI till HDMI

Du kan också använda en DVI till HDMI-adapter för att ansluta datorn till HDMI och en Audio L/R-kabel (minikontakt 3,5 mm) till AUDIO IN L/R på baksidan av TV:n.

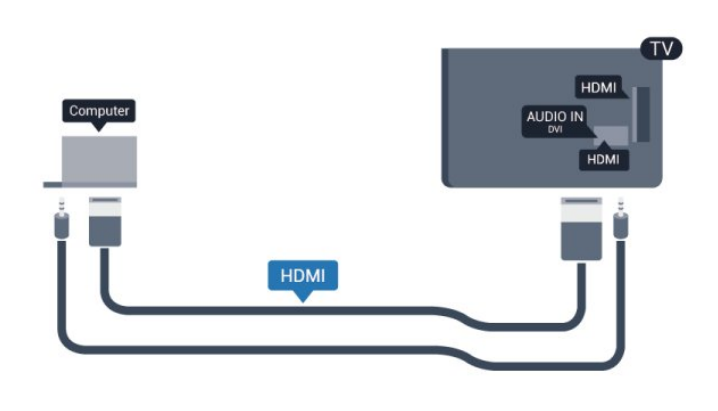

### Inställningar

### Bäst bildskärmsinställning

Om din dator har lagts till som enhetstypen Dator i källmenyn (lista med anslutningar) ställs TV:n automatiskt till den bästa Dator-inställningen.

Om du använder din dator för att titta på film eller spela spel kan du vilja ställa tillbaka TV:n till inställningen för TV-tittande eller spel.

Så här ställer du in TV:n till den särskilda inställningen manuellt

1 - Tryck på  $\bigwedge$ , välj Inställningar och tryck på OK. **2 -** Välj TV-inställningar > Bild > Avancerat >

Aktivitetsstil och tryck på OK. **3 -** Välj Spel (för spelande) eller Dator (för

filmvisning) och tryck på OK.

**4 -** Tryck på , flera gånger om det behövs, för att stänga menyn.

Kom ihåg att ställa in spelet eller datorn till Dator när du avslutar spelet.

### $4.15$ Hörlurar

Du kan ansluta hörlurar till  $\bigcap$ -anslutningen på TV:n. Anslutningen är ett miniuttag på 3,5 mm. Du kan justera hörlurarnas ljudnivå separat.

Så här justerar du ljudnivån ...

1 - Tryck på  $\bigwedge$  välj Inställningar och tryck på OK. **2 -** Välj TV-inställningar > Ljud > Hörlurar volym och tryck på OK.

**3** - Tryck på ▲ (upp) eller ▼ (ned) för att justera volymen.

**4 -** Tryck på , flera gånger om det behövs, för att stänga menyn.

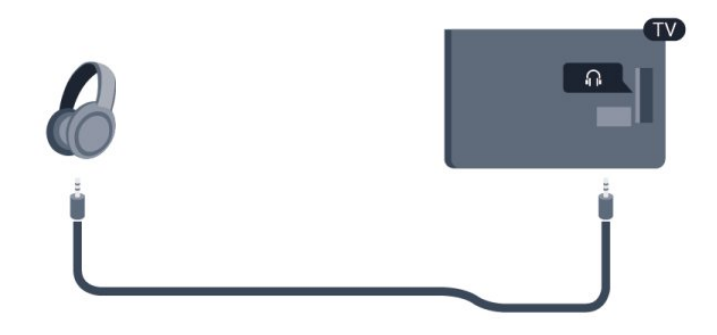

# <span id="page-20-0"></span> $\overline{5}$ Slå på

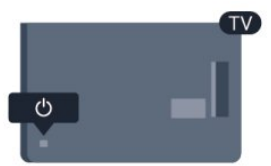

### <span id="page-20-1"></span> $\overline{51}$ På eller standby

Se till att du har anslutit strömsladden på baksidan av TV:n innan du slår på den.

Om den röda lampan inte lyser trycker du på joysticken till höger eller på baksidan av TV:n. TV:n försätts då i standbyläge och den röda lampan tänds.

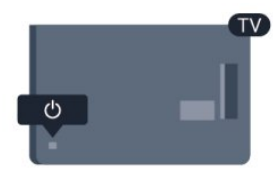

Med TV:n i standbyläge trycker du på  $\bullet$  på fjärrkontrollen för att slå på TV:n.

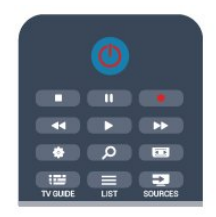

### Växla till standbyläge

Växla TV:n till standbyläge genom att trycka på  $\sigma$  på fjärrkontrollen.

### Stänga av

När du vill stänga av TV:n trycker du på joysticken på höger sida av TV:n eller på baksidan. Den röda kontrollampan släcks. TV:n är fortfarande ansluten till elnätet men förbrukar minsta möjliga energi. För att stänga av TV:n helt drar du ur strömsladden. När du kopplar ur nätkontakten ska du alltid dra i kontakten och aldrig i själva kabeln. Se till att stickkontakten, nätkabeln och eluttaget alltid är lättåtkomlig.

### <span id="page-20-2"></span>5.2 Knappar på TV:n

När skärmen är på trycker du på joysticken för att visa menyn.

• Använd pilknapparna/navigeringsknapparna för att navigera uppåt, nedåt, åt vänster eller höger. • Tryck på joysticken för att bekräfta ett val eller en inställning.

# <span id="page-21-0"></span> $\overline{6}$ Fjärrkontroll

### <span id="page-21-1"></span> $\overline{61}$

# Knappöversikt

### Toppmatad

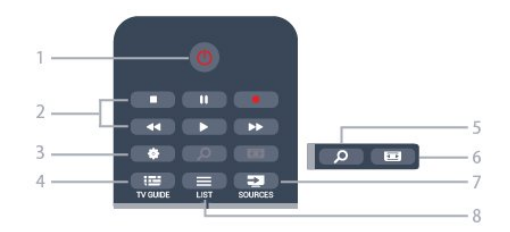

### $1 - \sigma$  Standby/På

Slå på TV:n eller sätt den i standbyläge.

### 2 – Uppspelnings- och inspelningsknappar

- $\cdot$  Spela upp  $\blacktriangleright$ : spela upp.
- $\cdot$  Pausa  $\parallel$  pausa uppspelning
- $\cdot$  Stoppa  $\blacksquare$ : stoppa uppspelning
- $\cdot$  Spola tillbaka  $\leftrightarrow$  spola tillbaka
- Snabbspola framåt »: snabbspola framåt
- $\cdot$  Spela in  $\bullet$ : spela in nu

### $3 - 4$  Inställningar

Så här öppnar du inställningsmenyn:

### $4 - 12$  TV GUIDE

Öppna eller stäng TV-guiden.

### 5 – C SEARCH

Öppna sidan Populära sökningar.

#### $6 - \square$  Bildformat Öppna eller stäng bildformatmenyn.

### 7 – SOURCES

För att öppna eller stänga källmenyn – listan över anslutna enheter.

### $8 - \equiv$  LIST

Öppna eller stänga kanallistan

### Mitten

<span id="page-21-2"></span>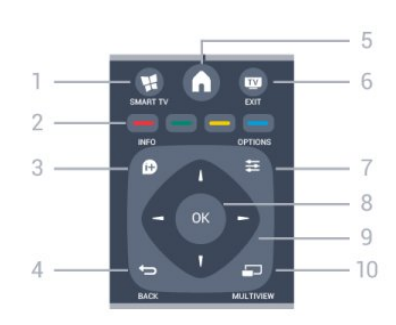

### 1- SMART TV

Öppna startsidan för Smart TV.

### 2 – Färgknappar

Följ anvisningarna på skärmen. Den blå knappen öppnar hjälpen.

### $3 - 0$  INFO

Öppna eller stänga programinfo.

### $4 -$  BACK

Gå tillbaka till föregående kanal. Stänga en meny utan att ändra någon inställning. Gå tillbaka till föregående Smart TV-sida.

### $5 - A$  HOME

Öppna eller stäng hemmenyn.

### $6 -$  **TV** EXIT

Gå tillbaka till TV-visning.

### $7 - \rightleftharpoons$  OPTIONS

Öppna eller stänga alternativmenyn.

### $8 - \Omega$

För att bekräfta ett val eller inställning.

### 9 – Pil-/navigeringsknapparna

Navigera uppåt, nedåt, åt vänster eller åt höger.

### 10 - mULTIVIEW

För att öppna en extra liten skärm.

### Undersida

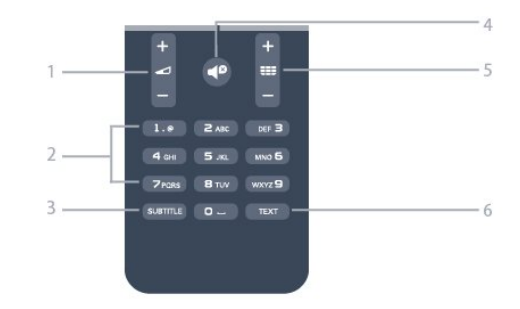

### 1 – **J** Volym

Justera volymen.

### 2 – Sifferknappar och knappsats

Välj TV-kanal direkt eller mata in text.

### 3 – SUBTITLE

Byta undertexter: på, av eller automatiskt.

### $4 -$   $\bullet$  Ljud av

Stäng av eller slå på ljudet igen.

### $5 - \equiv$  Kanal

Gå till nästa eller föregående kanal i kanallistan Öppna nästa eller föregående text-tv-sida eller starta nästa eller föregående kapitel på en skiva.

### $6 - TEXT$

Öppna eller stäng Text/text-TV.

### $\overline{62}$ IR-sensor

TV:n kan ta emot signaler från fjärrkontroller som använder IR (infrarött). Om du använder en sådan fjärrkontroll ska du se till att rikta fjärrkontrollen mot den infraröda sensorn på TV:ns framsida.

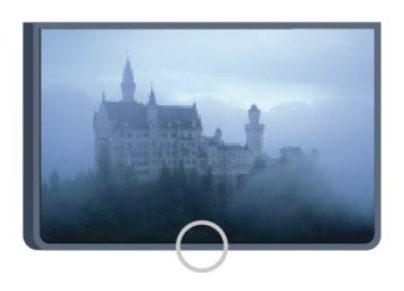

### <span id="page-22-0"></span>6.3 Batterier

**1 -** Skjut batteriluckan i pilens riktning.

**2 -** Byt ut de gamla batterierna med två AAA-

R03-1,5 V -batterier. Se till att du sätter i ändarna +

och - åt rätt håll.

**3 -** Sätt tillbaka batteriluckan och skjut den bakåt tills den klickar.

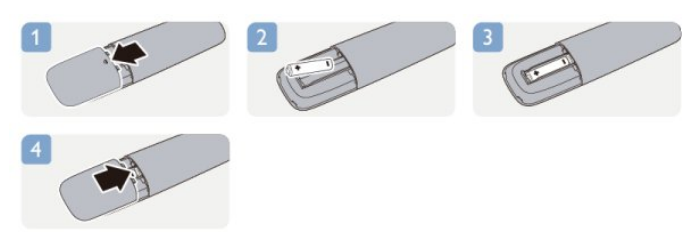

Ta ur batterierna om du inte ska använda fjärrkontrollen på länge. Kassera din gamla batterier säkert enligt kasseringsanvisningarna.

För mer information tryck på - Sökord och leta upp Kassering .

### <span id="page-22-1"></span>6.4 Rengöring

Fjärrkontrollen har en reptålig ytbehandling.

Rengör fjärrkontrollen med en mjuk, fuktig trasa. Använd aldrig ämnen som alkohol, kemikalier eller hushållsrengöringsmedel till att rengöra fjärrkontrollen.

# <span id="page-23-0"></span>7 TV-kanaler

### <span id="page-23-1"></span>71

# Titta på TV-kanaler

### Byta kanal

Titta på TV-kanaler genom att trycka på **10**. TV:n visar TV-kanalen du senast tittade på.

Du kan även öppna hemmenyn genom att trycka på , välja Titta på TV och trycka på OK.

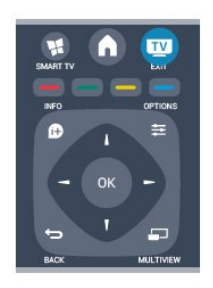

Du kan byta kanal genom att trycka på **===** + eller  $\mathbf{H}$  -. Om du känner till kanalnumret kan du ange det med sifferknapparna. Tryck på OK när du har angett numret så byter du kanal.

Du byter tillbaka till den tidigare inställda kanalen genom att trycka på  $\bigstar$ .

### Så här byter du till en kanal i en kanallista

När du tittar på en TV-kanal öppnar du kanallistan genom att trycka på = LIST.

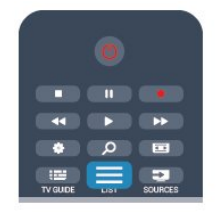

Kanallistan kan innehålla flera sidor med kanaler. Du visar nästa eller föregående sida genom att trycka på  $\mathbf{H}$  + eller  $\mathbf{H}$  - .

Tryck på = LIST igen om du vill stänga kanallistorna utan att byta kanal.

### Radiokanaler

Om digitala sändningar är tillgängliga lagras digitala radiokanaler vid installationen. Du kan växla till en radiokanal på samma sätt som du växlar till en TVkanal.

### Kanallista

### Favoritkanaler

Du kan skapa en lista med favoritkanaler som bara innehåller kanalerna du vill titta på. När du har valt listan med favoritkanaler är det bara de som visas när du byter kanal.

### Skapa din favoritkanallista

**1 -** När du tittar på en TV-kanal öppnar

- du kanallistan med  $\equiv$  LIST.
- **2** Välj alla för att visa alla kanaler.

**3 -** Välj kanalen och tryck på för att markera som favorit.

4 - Den valda kanalen är markerad med  $\bigstar$ .

**5 -** För att avsluta, tryck på . Kanalerna läggs till i listan Favoriter.

Ta bort en kanal från listan favoriter genom att välja kanalen med  $\bigstar$ , och tryck sedan på  $\bullet$  igen om du vill avmarkera alla som favorit.

### Ändra ordning

Du kan ändra ordning på kanaler i listan med Favoritkanaler.

**1 -** Navigera till den kanal i listan med favoritkanaler som du vill byta namn på.

2 - Tryck på ...

**3 -** Välj den kanal du vill ändra ordning för och tryck på OK .

**4 -** Tryck på navigeringsknapparna för att flytta den markerade kanalen till en ny plats och tryck på OK. **5 -** När du är klar trycker du på EXIT för att lämna listan Favoritkanaler.

Du kan markera en annan kanal och göra samma sak.

### Visning av kanallistan

I kanallistan kan du visa alla installerade TV- och radiokanaler.

Bredvid kanallistan Alla, som innehåller alla installerade kanaler, kan du skapa en lista med Favoriter, visa de installerade radiokanalerna separat eller visa de nytillagda kanalerna i Nytt.

### Kanallogotyper

I vissa länder kan kanallogotyperna visas på TV:n. Om du inte vill att logotyperna ska visas kan du inaktivera dem.

Så här stänger du av Kanallogotyper ...

1 - Tryck på  $\bigcap$ , välj Inställningar och tryck på OK. **2 -** Välj TV-inställningar > Allmänna inställningar > Kanallogotyper och tryck på OK.

**3 -** Välj Av och tryck på OK.

**4 -** Tryck på , flera gånger om det behövs, för att stänga menyn.

### Byta namn på kanaler

Du kan byta namn på kanaler i kanallistan.

**1 -** Välj kanalen som du vill byta namn på i någon av kanallistorna.

**2 -** Välj kanalen som du vill byta namn på.

**3 -** Tryck på .

Du kan mata in text med fjärrkontrollens knappsats eller genom att öppna tangentbordet på skärmen.

Med skärmtangentbordet

• Om du vill öppna skärmtangentbordet ställer du markören i namntextfältet och trycker på OK.

• Om du vill ta bort tecknet framför markören trycker du på Backsteg .

• Om du vill ange ett tecken väljer du tecknet med pilknapparna och trycker på OK.

 $\cdot$  Om du vill ange versaler trycker du på  $\bullet$ .

• Om du vill ange siffror eller specialtecken trycker du på .

• När du är klar trycker du på  $\rightarrow$ , så stängs skärmtangentbordet.

• När du är klar med att ändra namn väljer du Klar och trycker på OK.

### Med fjärrkontrollens knappsats\*

• Om du vill ta bort ett tecken ställer du markören bakom tecknet och trycker på  $\tau_{\text{rel}}$ .

• Om du vill ange ett tecken trycker du på det på knappsatsen.

• När du är klar trycker du på OK och väljer Klar. Tryck på OK igen när du vill avsluta namnbytet.

För mer information om att använda knappsatsen trycker du på - Sökord och väljer Fjärrkontrollens knappsats.

\* Endast för fjärrkontroll med tangentbord

### Låsa en kanal

Om du vill förhindra att barn tittar på en viss kanal eller ett visst program kan du låsa kanaler eller program med åldersgräns.

### Låsa en kanal

Du kan låsa en kanal för att förhindra att barn ser på den. För att se på en låst kanal måste du ange koden för Låsfunktion. Du kan inte låsa program från anslutna enheter.

Så här låser du en kanal ...

**1 -** När du tittar på en TV-kanal kan du använda LIST till att öppna kanallistan.

**2 -** I listan väljer du den kanal som du vill låsa.

**3 -** Tryck på OPTIONS och välj Lås kanal. I en kanallista är låsta kanaler markerade med ett lås  $\mathbf{a}$ .

Du låser upp en kanal genom att välja den i kanallistan. Tryck på  $\equiv$  OPTIONS och välj Lås upp kanal. Du behöver ange koden för Låsfunktion.

### Åldersgräns

För att förhindra att barn tittar på olämpliga program kan du använda en åldersgräns.

Vissa digital-TV-kanaler har åldersgränser för sina program. När åldersgränsen för ett program är lika med eller högre än den ålder du har ställt in som åldersgräns för ditt barn kommer programmet att blockeras.

Om du vill titta på ett låst program måste du ange låskoden. Åldersgränsen gäller för samtliga kanaler.

Så här anger du en åldersgräns ...

1 - Tryck på  $\bigwedge$ , välj Inställningar och tryck på OK. **2 -** Välj Kanalinställningar > Låsfunktion > Åldersgräns och tryck på OK.

**3 -** Ange en 4-siffrig låskod och bekräfta. Nu kan du ställa in en åldersgräns.

**4 -** Ange ålder och tryck på OK .

**5 -** Tryck på , flera gånger om det behövs, för att stänga menyn.

Om du vill inaktivera åldersgränsen väljer du Inga som åldersinställning.

TV:n kommer att be om koden för att låsa upp programmet. För vissa TV-kanaler/operatörer låses endast program som har en högre åldersgräns.

#### Ställa in eller ändra låskoden ...

Ställa in låskod eller ändra den befintliga koden ...

1 - Tryck på  $\bigcap$ , välj Inställningar och tryck på OK.

**2 -** Välj Kanalinställningar > Låsfunktion > Ändra kod och tryck på OK.

**3 -** Om en kod redan är inställd anger du den aktuella låskoden och anger sedan den nya koden två gånger.

Den nya koden är inställd.

### Har du glömt din låskod?

Om du glömmer din kod kan du kringgå den aktuella koden och ställa in en ny.

1 - Tryck på  $\bigwedge$ , välj Inställningar och tryck på OK.

**2 -** Välj Kanalinställningar > Låsfunktion > Ändra kod och tryck på OK.

**3 -** Ange koden 8888.

**4 -** Ange en ny låskod och bekräfta genom att upprepa den.

### Alternativ för kanaler

När du tittar på en TV-kanal får du tillgång till vissa alternativ, beroende på kanaltypen (analog eller digital) och dina TV-inställningar.

### Öppna alternativmenyn

Medan du tittar på en kanal, trycker du på <del>立</del> OPTIONS.

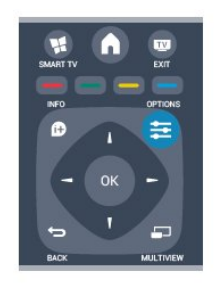

### Universell åtkomst

Med Universell åtkomst påslagen kan du ställa in en del alternativ för användning av hörsel- och synskadade.

Om du vill ha mer information, tryck på - Sökord och leta upp Universell åtkomst .

### Bildval

Digitala TV-kanaler kan erbjuda flera ljudsignaler (multifeed-sändning), olika kameraperspektiv eller kameravinklar för samma sändning eller olika program på samma TV-kanal. När en sådan kanal är tillgänglig visas ett meddelande på TV:n.

#### Undertext

Med de här alternativen kan du växla

mellan Undertexter på och Undertexter av. Om du väljer Automatisk visas endast undertexter när ljudet är avstängt med  $\blacksquare$ 

#### Språk textremsor

För digitala sändningar kan du välja ett tillfälligt undertextspråk om inga av dina förvalda språk finns tillgängliga.

Om du vill ha mer information, tryck på - Sökord och leta upp Undertext .

#### Ljudspråk

För digitala sändningar kan du välja ett tillfälligt ljudspråk om inga av dina förvalda språk finns tillgängliga.

Om du vill ha mer information, tryck på  $\rightarrow$  Sökord och leta upp Ljudspråk .

#### Dual I-II

Det här alternativet finns tillgängligt om en ljudsignal innehåller två ljudspråk men ett eller båda av dem inte har någon språkindikator.

#### Common interface

Om förbetalt förstklassigt innehåll finns tillgängligt från en CA-modul kan du ställa in leverantörsinställningarna med det här alternativet.

### HbbTV på den här kanalen

Du kan blockera HbbTV-sidor från en kanal med funktioner för HbbTV. Om du vill ha mer information, tryck på - Sökord och leta upp HbbTV .

#### MHP-program

Aktivera eller inaktivera MHP-program. Om du vill ha mer information, tryck på - Sökord och leta upp MHP .

#### **Status**

Välj Status om du vill visa teknisk information om kanalen (om den är analog eller digital) eller en ansluten enhet som du använder.

#### Share

Gör att användaren kan kommunicera sin verksamhet med sina sociala nätverk (som Twitter eller e-post).

### Bildformat

Om det uppstår svarta fält över och under eller på båda sidor av bilden kan du ändra bildformatet till ett format som fyller hela skärmen.

Ändra bildformatet ...

1 - När du tittar på en TV-kanal trycker du på öppnas menyn Bildformat.

**2 -** Välj ett format från listan och tryck på OK.

Följande format kan vara tillgängliga enligt bilden på skärmen

- Grundläggande
- Fyll skärmen
- Anpassa till skärmen
- Avancerat
- Senaste inställning
- Skift
- Zooma
- Sträck ut
- Ursprunglig
- Ångra

### Text/Text-tv

#### Text-TV-sidor

Öppna Text (Text-TV) medan du tittar på TV-kanaler genom att trycka på TEXT. Stäng text-TVgenom att trycka på TEXT en gång till.

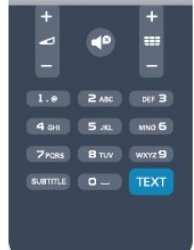

### Välj en text-TV-sida

Välja en text-TV-sida ...

- **1** Ange sidnumret med sifferknapparna.
- **2** Använd piltangenterna för att navigera.
- **3** Tryck på en färgknapp och välj ett färgkodat
- ämne längst ned på skärmen.

### Text-TV-delsidor

En text-TV-sida kan ha flera delsidor. Delsidornas nummer visas i ett fält bredvid huvudsidans nummer. Välj en delsida genom att trycka på  $\triangleleft$  eller  $\triangleright$ .

#### T.O.P-text-TV

Vissa TV-kanaler erbjuder T.O.P-text-TV. Om du vill öppna T.O.P-text-TV i text-TV trycker du på  $\equiv$  OPTIONS och väljer T.O.P.-översikt.

#### Text-TV-alternativ

Öppna text-TV, tryck på  $\equiv$  OPTIONS för att välja följande ...

#### • Frys sida

För att stoppa den automatiska visningen av delsidor.

- Dubbla bilder/hel skärmbild
- Visa TV-kanalen och text-TV-sidan bredvid varandra. • T.O.P. översikt
- Öppna T.O.P-text-TV.

• Förstora

- Förstora text-TV-sidan för behaglig läsning.
- Visa
- Ta fram dold information på en sida.

• Växla delsidor

- Växla delsidor när de finns tillgängliga.
- Språk
- Växla det teckenformat som Text-TV visar.

• Text-TV 2.5

Aktivera Text-TV 2.5 för mer färg och bättre grafik.

### Konfigurera text-TV

### Text-TV-språk

Vissa digital-TV-kanaler har flera Text-TV-språk att välja bland.

Ställ in ditt primära och sekundära textspråk ...

- 1 Tryck på  $\bigwedge$ , välj Inställningar och tryck på OK.
- **2** Välj Kanalinställningar > Språk.
- **3** Välj primär text-TV eller sekundär text-TV.
- **4** Välj önskat språk.

**5 -** Tryck på , flera gånger om det behövs, för att stänga menyn.

### Text-TV 2.5

Text-TV 2.5 ger mer färg och bättre grafik. Text-TV 2.5 aktiveras som en fabriksinställning. Stänga av text-TV 2.5 ...

**1 -** Tryck på TEXT .

**2 -** Medan du tittar på text-tv trycker du på **OPTIONS** 

**3 -** Välj Text-TV 2.5 > Av .

**4 -** Tryck på , flera gånger om det behövs, för att stänga menyn.

#### Menyspråk

Så här byter du språk för TV-menyer och -meddelanden ...

1 - Tryck på  $\bigcap$ , välj Inställningar och tryck på OK.

**2 -** Välj TV-inställningar > Allmänna inställningar > Menyspråk och tryck på OK.

**3 -** Välj språket du vill använda och tryck på OK.

**4 -** Tryck på , flera gånger om det behövs, för att stänga menyn.

#### Ljudspråk

Om TV-kanalen sänder flera eller dubbla språk kan du välja önskat språk.

- **1** Medan du tittar på TV trycker du
- $p\land \equiv$  OPTIONS.

**2 -** För digitala kanaler väljer du Ljudspråk . För analoga kanaler väljer du Alternativt ljud . Tryck på OK för att bekräfta ditt val.

**3 -** Välj mellan tillgängliga språk och tryck sedan på OK.

### Obs!

Om du har valt Alternativt ljud för analoga kanaler, välj mellan:

• Huvud: primärt ljudspråk eller

• SAP: sekundärt ljudspråk

### Undertext och språk

#### Undertext

### Aktivera undertexter

Om du vill öppna undertextmenyn trycker du på SUBTITLE.

Du kan ställa in undertexter på På, Av eller Automatisk.

Om du vill att undertexter ska visas när programmet inte är på språket du angett för TV:n väljer du Automatisk. Med den här inställningen visas även

undertexter när du stänger av ljudet med  $\blacksquare$ För analoga kanaler måste undertexter slås på i Text-TV.

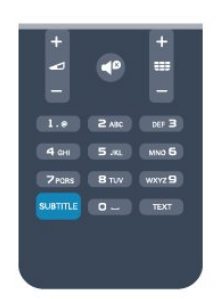

### Undertexter för digitalkanaler

Du behöver inte ställa in undertexter i Text-TV för digitalkanaler.

Digitala kanaler kan innehålla flera undertextspråk för ett program. Du kan ställa in ett önskat primärt och sekundärt textningsspråk. Om det finns undertexter i ett av de här språken kommer de att visas på TV:n. Om inga av de önskade undertextspråken finns tillgängliga kan du välja ett annat tillgängligt undertextspråk.

Ställ in det primära och sekundära undertextspråket ...

**1 -** Tryck på , välj Inställningar och tryck på OK.

**2 -** Välj Kanalinställningar och Språk > Primärt undertextspråk eller Sekundärt undertextspråk och tryck på OK.

**3 -** Välj ett språk och tryck på OK.

**4 -** Tryck på , flera gånger om det behövs, för att stänga menyn.

Så här väljer du ett undertextspråk när inget av dina önskade språk är tillgängligt ...

1 - Tryck på  $\equiv$  **OPTIONS**.

**2 -** Välj Undertextspråk, språket du vill ha tillfälligt och tryck på OK.

Undertexter för analoga kanaler

För analoga kanaler måste du aktivera undertexter manuellt för varje kanal.

**1 -** Byt till en kanal och tryck på TEXT för att öppna text-TV.

**2 -** Ange sidnumret för undertexter, vanligtvis 888.

**3 -** Tryck på TEXT , för att avsluta Text-TV.

Om du väljer På i menyn Undertexter när du tittar på den analoga kanalen visas undertexter om de finns tillgängliga.

Om du vill veta om en kanal är analog eller digital byter du till kanalen och öppnar Status i menyn Alternativ.

### Ljudspråk

Digital-TV-kanaler kan innehålla flera talade språk för ett program. Du kan ställa in ett önskat primärt och sekundärt ljudspråk. Om det finns ljud i ett av de här språken kommer de att spelas på TV:n.

Om inga av de önskade ljudspråken finns tillgängliga kan du välja ett annat tillgängligt ljudspråk.

Ställ in det primära och sekundära ljudspråket ...

1 - Tryck på  $\bigwedge$ , välj Inställningar och tryck på OK.

**2 -** Välj Kanalinställningar och Språk > Primärt

ljudspråk eller Sekundärt ljudspråk och tryck på OK.

**3 -** Välj ett språk och tryck på OK.

**4 -** Tryck på , flera gånger om det behövs, för att stänga menyn.

Välj ett ljudspråk när inga av dina önskade ljudspråk finns tillgängliga ...

1 - Tryck på **= OPTIONS**.

**2 -** Välj Ljudspråk, ljudspråket du vill ha tillfälligt och tryck på OK.

Ljudspråk för hörsel- och synskadade

Vissa digital-TV-kanaler sänder särskilda ljud- och textningsalternativ för hörsel- och synskadade.

Om du vill ha mer information, tryck på - Sökord och leta upp Universell åtkomst .

### Menyspråk

Så här byter du språk för TV-menyer och -meddelanden ...

1 - Tryck på  $\bigwedge$ , välj Inställningar och tryck på OK. **2 -** Välj TV-inställningar > Allmänna inställningar > Menyspråk och tryck på OK.

**3 -** Välj språket du vill använda och tryck på OK. **4 -** Tryck på , flera gånger om det behövs, för att stänga menyn.

### Interaktiv TV

### Om iTV

En del digitala sändningsbolag kompletterar sina vanliga TV-program med informations- eller underhållningssidor i form av interaktiv TV. Du kan till exempel kommentera ett program eller rösta i olika frågor, handla online eller betala för ett program som sänds som strömmande video.

### HbbTV, MHEG ...

Sändningsbolagen använder olika interaktiva TVsystem: HbbTV (Hybrid Broadcast Broadband TV) eller iTV (Interactive TV – MHEG). Interaktiv TV kallas ibland också för digital text eller "röd knapp". Alla system fungerar bra.

Besök sändningsbolagets webbplats om du vill veta mer.

### Vad du behöver

Interaktiv TV är endast tillgänglig på digitala TVkanaler. För att utnyttja alla fördelar med interaktiv TV måste TV:n ha en höghastighetsanslutning (bredband) till internet.

### HbbTV

Om HbbTV-sidor finns tillgängliga på en viss TV-kanal måste du först aktivera HbbTV i TV-inställningarna för att kunna visa sidorna.

<span id="page-28-0"></span>1 - Tryck på  $\bigwedge$ , välj Inställningar och tryck på OK. **2 -** Välj TV-inställningar, Allmänna inställningar > HbbTV och tryck på OK.

**3 -** Välj Till och tryck på OK.

**4 -** Tryck på , flera gånger om det behövs, för att stänga menyn.

Om du vill begränsa åtkomsten till HbbTV-sidorna för en viss kanal kan du blockera HbbTV-sidorna för den specifika kanalen.

**1 -** Välj den kanal som du vill blockera HbbTVsidorna för.

**2 -** Tryck på OPTIONS, välj HbbTV på den här kanalen och tryck på OK.

**3 -** Välj Från och tryck på OK.

### Använda iTV

### Öppna iTV-sidor

För de flesta kanaler som erbjuder HbbTV eller iTV finns möjligheten att öppna deras interaktiva program genom att trycka på knappen - eller OK.

### Navigera på iTV-sidor

Du kan navigera på iTV-sidorna med pilknapparna och färgknapparna, sifferknapparna och  $\bigstar$ . Du kan använda knapparna ▶ (Spela upp),  $\parallel$  (Pausa) och (Stoppa) för att titta på videor på i iTV-sidor.

### Digital text (endast Storbritannien)

Tryck på TEXT om du vill öppna Digital Text. Stäng genom att trycka på  $\bigoplus$ .

#### Stänga iTV-sidor

De flesta iTV-sidor visar information om vilken knapp du ska använda för att stänga.

Om du vill tvinga fram en stängning av en iTV-sida växlar du till nästa TV-kanal och växlar tillbaka.

### Om interaktiv TV

Med interaktiv TV kombinerar vissa digital-TV-kanaler sina vanliga TV-program med informations- eller underhållningssidor.

#### Obs!

• Du kan inte ladda ner filer till din TV med den här funktionen.

• Alla TV-program, reklamfilmer och funktioner har inte dold textning.

• Du kan inte svara på det digitala innehållet.

Besök sändningsbolagets webbplats om du vill veta mer.

### $\overline{72}$ Kanalinstallation

### Uppdatera kanaler

### Automatisk uppdatering

Om du tar emot digitalkanaler kan du ställa in TV:n för automatisk uppdatering av listan med nya kanaler. Du kan också starta en kanaluppdatering själv.

### Automatisk kanaluppdatering

Klockan 6 på morgonen varje dag uppdateras kanalerna, och nya kanaler sparas. Nya kanaler sparas i listorna med alla och nya kanaler. Tomma kanaler tas bort.

Om nya kanaler upptäcks eller om kanaler uppdateras eller tas bort visas ett meddelande när TV:n startas. TV:n måste vara i standbyläge för att kanalerna ska uppdateras automatiskt.

Stänga av meddelandet när du startar ...

- 1 Tryck på  $\bigcap$ , välj Inställningar och tryck på OK.
- **2** Välj Kanalinställningar och tryck på OK.
- **3** Välj Kanalinstallation >

Kanaluppdateringsmeddelande > Av.

Stänga av automatisk kanaluppdatering ...

- 1 Tryck på  $\bigcap$ , välj Inställningar och tryck på OK.
- **2** Välj Kanalinställningar och tryck på OK.
- **3** Välj Kanalinstallation > Automatisk

kanaluppdatering > Av och tryck på OK.

#### Starta en uppdatering

Starta en uppdatering ...

- 1 Tryck på  $\bigcap$ , välj Inställningar och tryck på OK.
- **2** Välj Sök efter kanaler och tryck på OK.
- **3** Välj Uppdatera kanaler och följ instruktionerna på skärmen. Uppdateringen kan ta några minuter.

I vissa länder sker den automatiska kanaluppdateringen när du tittar på TV eller när som helst när TV:n är i standby.

### Installera om kanaler

Du kan söka efter och installera om kanaler utan att ändra några andra TV-inställningar. Du kan även utföra en helt ny TV-installation.

Om en låskod har aktiverats måste du ange koden innan du kan installera om kanaler.

### Installera om kanaler

Om du bara vill installera om kanalerna ...

1 - Tryck på  $\bigcap$ , välj Inställningar och tryck på OK. **2 -** Välj Sök efter kanaler > Installera om kanaler och tryck på OK.

**3 -** Välj det land där du vill installera TV:n

**4 -** Välj Antenn (DVB-T) eller Kabel (DVB-C). Kanalsökningen kan ta några minuter. Följ instruktionerna på skärmen.

### Fullständig installation

Gör en fullständig TV-installation på nytt...

1 - Tryck på  $\bigcap$ , välj Inställningar och tryck på OK. **2 -** Välj TV-inställningar > Allmänna inställningar > Installera om TV och tryck på OK. Installationen kan ta några minuter. Följ instruktionerna på skärmen.

#### Fabriksinställningar

Fabriksinställningarna ställer in TV:n på de ursprungliga TV-inställningarna för bild och ljud. Så här växlar du tillbaka till de ursprungliga fabriksinställningarna ...

1 - Tryck på  $\bigcap$ , välj Inställningar och tryck på OK.

**2 -** Välj TV-inställningar > Allmänna inställningar > Fabriksinställningar och tryck på OK.

**3 -** Bekräfta genom att trycka på OK.

**4 -** Tryck på , flera gånger om det behövs, för att stänga menyn.

### Kopiera kanallista

#### Inledning

Funktionen Kopiera kanallista är till för återförsäljare och experter. I vissa länder är Kopiera kanallista bara tillgängligt för kopiering av satellitkanaler.

Med Kopiera kanallista kan du kopiera kanalerna som är installerade på en TV till en annan Philips-TV i samma serie. Med Kopiera kanallista överför du en fördefinierad kanallista till TV:n och slipper därmed göra en tidsödande kanalsökning. Använd ett USBflashminne med minst 1 GB.

### Förutsättningar

• Båda TV-apparaterna ska vara av samma årsmodell. • Båda TV-apparaterna ska vara av samma maskinvarutyp. Du kan kontrollera TV:ns maskinvarutyp på typplåten på TV:ns baksida. Den anges vanligen som Q ... LA

• TV-apparaterna ska ha kompatibla programvaruversioner.

Aktuell version

Du kan kontrollera den aktuella versionen för TV:ns programvara med Information om aktuell programvara i  $\bigwedge$  > Inställningar > Programvaruinställningar.

#### Kopiera kanallista

Kopiera en kanallista ...

**1 -** Slå på TV:n där kanalerna är installerade. Anslut en USB-minnesenhet.

2 - Tryck på  $\bigwedge$ , välj Inställningar och tryck på OK. **3 -** Tryck på > TV-inställningar > Allmänna

inställningar > Kopiera kanallista > Kopiera till USB och tryck på OK. När du kopierar kanallistan från den här TV:n kan du bli ombedd att ange låskoden som du angav under installationen.

**4 -** Ta bort USB-minnesenheten när kopieringen är klar.

Nu kan du överföra den kopierade kanallistan till en annan Philips TV.

### Överför kanallista

#### Överför en kopierad kanallista

Beroende på om TV:n redan är installerad eller inte laddar du upp kanallistan på olika sätt.

#### Till en TV som ännu inte är installerad

**1 -** Anslut nätkabeln när du vill starta installationen och välj språk och land. Du kan hoppa över Sök efter kanaler. Slutför installationen.

**2 -** Anslut USB-minnesenheten som innehåller kanallistan till den andra TV:n.

**3 -** För att starta överföringen av kanallistan trycker du på och väljer Inställningar och trycker på OK.

**4 -** Välj TV-inställningar > Allmänna inställningar > Kopiera kanallista > Kopiera till TV och tryck på OK. Du kan bli ombedd att ange låskoden för TV:n.

**5 -** Ett meddelande på TV:n visar när kanallistan har kopierats till TV:n. Ta bort USB-minnesenheten.

#### Till en redan installerad TV

**1 -** Kontrollera landsinställningen för TV:n. (Kontrollera den genom att trycka på  $\bigwedge$ , välja Inställningar och trycka på OK. Välj Sök efter kanaler > Installera om kanaler och tryck på OK. Tryck på  $\rightarrow$ och sedan Avbryt så stängs Sök efter kanaler.) Om landet är rätt inställt fortsätter du med steg 2. Om landinställningen inte är korrekt måste du starta en ominstallation. Starta ominstallationen genom att trycka på  $\spadesuit$ , välja Inställningar och trycka på OK. Välj TV-inställningar > Allmänna inställningar > Installera om TV > OK. Välj rätt land och hoppa över Sök efter

kanaler. Slutför installationen. Gå till steg 2 när du är klar.

**2 -** Anslut USB-minnesenheten som innehåller kanallistan till den andra TV:n.

**3 -** För att starta överföringen av kanallistan trycker du på och väljer Inställningar och trycker på OK.

**4 -** Välj TV-inställningar > Allmänna inställningar > Kopiera kanallista > Kopiera till TV och tryck på OK. Du kan bli ombedd att ange låskoden för TV:n. **5 -** Ett meddelande på TV:n visar när kanallistan har

kopierats till TV:n. Ta bort USB-minnesenheten.

### DVB-T eller DVB-C

### DVB-T- eller DVB-C-mottagning

Om både DVB-T- och DVB-C-mottagning är tillgänglig i ditt land och om den här TV:n är klar att ta emot DVB-T och DVB-C i ditt land har du valt den ena eller den andra under kanalinstallationen.

Ändra inställning för DVB för att starta en ny kanalinstallation ...

- **1** Tryck på , välj Inställningar och tryck på OK.
- **2** Välj Kanalinställningar och tryck på OK.
- **3** Välj Kanalinstallation > Antennanslutning >

Antenn (DVB-T) eller Kabel (DVB-C) och tryck på OK. **4 -** Välj DVB-inställning.

**5 -** Tryck på , flera gånger om det behövs, för att stänga menyn.

### DVB-C-kanalinstallation

För enkel användning är alla DVB-C-inställningar automatiska.

Om du fått speciella DVB-C-värden från din kabel-TVleverantör, som nätverks-ID eller nätverksfrekvens, anger du de här värdena när du uppmanas att göra det under installationen.

Du kan behöva justera sökningen (fullständig eller snabb) eller ange en specifik symbolhastighet i menyn Inställningar medan du installerar. Om du vill ställa in en Symbolhastighet ställer du först symbolhastigheten till Manuell.

### Kanalnummerkonflikter

I vissa länder kan olika TV-kanaler ha samma kanalnummer. Under installationen visas listan med kanalnummerkonflikter på TV:n. Du måste välja vilken TV-kanal du vill installera på ett kanalnummer med flera TV-kanaler.

### DVB-T + DVB-C

Om du kan använda en DVB-T-antenningång men även DVB-C-ingång kan du ställa in TV:n för både DVB-T och DVB-C. Installera ett system efter det andra med alla lämpliga inställningar. När varje system har installerats växlar du signalen för Antennanslutning på baksidan av TV:n och ställer in

så att de installerade TV-kanalerna visas för rätt system. Se ovan för hur du väljer DVB-T- or DVB-C-

DVB-inställningar

inställningen.

#### Öppna DVB-inställningar

- 1 Tryck på  $\bigwedge$ , välj Inställningar och tryck på OK.
- **2** Välj Sök efter kanaler och tryck på OK.
- **3** Välj Installera om kanaler.
- **4** Välj det land där du vill installera TV:n.
- **5** Välj Kabel (DVB-C).

**6 -** Välj Börja söka efter kanaler, eller välj Inställningar för DVB-C-inställningar.

**7 -** Tryck på , flera gånger om det behövs, för att stänga menyn.

### Läge för symbolhastighet

Om din kabel-TV-leverantör inte gett dig ett särskilt värde för symbolhastigheten för att installera TVkanalerna lämnar du inställningen för symbolhastighetsläget på Automatisk.

Om du fått ett särskilt värde för symbolhastigheten väljer du Manuell. Det kan dock vara så att värdet som du fått redan finns i den fördefinierade listan med symbolhastigheter. Välj Fördefinierade symbolhastigheter för att kontrollera om värdet är tillgängligt automatiskt.

### Symbolhastighet

Med symbolhastighetsläget inställt på Manuell kan du ange det värde för symbolhastigheten som du har fått från din kabel-TV-leverantör. Ange värdet med hjälp av sifferknapparna.

### Nätverksfrekvensläge

Om du tänker använda funktionen Snabbsökning i Frekvenssökning för att söka efter kanaler väljer du Automatisk. På TV:n används en av de fördefinierade nätverksfrekvenserna (eller HC – homing channel) som används av de flesta kabel-TV-leverantörer i ditt land.

Om du har fått ett särskilt värde för nätverksfrekvensen för att söka efter kanaler väljer du Manuell.

#### Nätverksfrekvens

Med Nätverksfrekvensläget inställt på Manuell kan du ange det värde på nätverksfrekvensen som du fått från din kabel-TV-leverantör. Ange värdet med hjälp av sifferknapparna.

#### Frekvenssökning

Välj sökmetod för kanaler. Du kan välja metoden Snabbsökning och använda de fördefinierade inställningarna som de flesta kabel-TV-leverantörer i ditt land använder.

Om inga kanaler installeras eller om några kanaler saknas kan du välja den utökade metoden Fullständig sökning. Det tar längre tid att söka efter och installera kanaler med den här metoden.

### Digitala kanaler

Om du vet att din kabel-TV-leverantör inte erbjuder digitala kanaler kan du hoppa över sökningen efter digitala kanaler. Välj Av.

#### Analoga kanaler

Om du vet att din kabel-TV-leverantör inte erbjuder analoga kanaler kan du hoppa över sökningen efter analoga kanaler. Välj Av.

#### Kostnadsfri/kodad

Om du har ett abonnemang och en CAM – Conditional Access Module för betal-TV-tjänster väljer du Kostnadsfri + kodad. Om du inte abonnerar på betal-TV-kanaler eller -tjänster kan du endast välja Kostnadsfria kanaler.

Om du vill ha mer information, tryck på 
Sökord och leta upp CAM – Conditional Access Module .

#### Mottagningskvalitet

Om du tar emot digitalkanaler kan du kontrollera kvaliteten och signalstyrkan för en kanal.

Om du har en egen antenn kan du rikta om antennen för att försöka förbättra mottagningen.

Kontrollera mottagningskvaliteten för en digital kanal

... 1 – Ställ in kanalen.

2 – Tryck på 
n och välj Inställningar och tryck på OK.

3 – Välj Kanalinställningar > Kanalinstallation > Digital: mottagningstest och tryck på OK.

Den digitala frekvensen visas för den här kanalen. Om mottagningen är dålig kan du rikta om antennen. Om du vill kontrollera signalkvaliteten för den här frekvensen igen väljer du Sök och trycker på OK. Om du själv vill ange en viss digital frekvens använder du siffrorna på fjärrkontrollen. Du kan även välja frekvensen, placera pilarna på en siffra med < och > och ändra siffran med och  $\blacktriangle$  och  $\blacktriangledown$ . Kontrollera frekvensen genom att välja Sök och trycka på OK.

Om du använder DVB-C för att ta emot kanaler är alternativet Läge för symbolhastighet tillgängligt. För Läge för symbolhastighet väljer du Automatisk såvida inte din kabel-TV-leverantör gett dig ett särskilt symbolhastighetsvärde. Använd sifferknapparna för att ange värdet.

#### Manuell installation

Analoga TV-kanaler kan ställas in manuellt, en kanal i taget.

Installera analoga kanaler manuellt ...

- 1 Tryck på  $\bullet$ , välj Inställningar och tryck på OK.
- **2** Välj Kanalinställningar > Kanalinstallation >
- Analog: Manuell installation och tryck på OK. • System

Installera TV-systemet genom att välja System och trycka på OK.

Välj det land eller den del av världen där du befinner dig.

• Sök kanal

Om du vill hitta en kanal väljer du Sök kanal och trycker på OK. Välj Sök och tryck på OK. Du kan också ange en frekvens. Om mottagningen är dålig trycker du på Sök igen. Om du vill lagra kanalen väljer du Klart och trycker på OK.

• Fininställning

Om du vill finjustera kanalen väljer du Fininställning och trycker på OK. Du kan finjustera kanalen med eller  $\blacktriangledown$ .

Om du vill lagra kanalen som hittats väljer du Klar och trycker på OK.

• Lagra denna kanal/Lagra som ny kanal.

Du kan lagra kanalen på det aktuella kanalnumret eller som ett nytt kanalnummer.

Välj Lagra denna kanal eller Lagra som ny kanal.

Du kan upprepa stegen tills du hittat alla tillgängliga analoga TV-kanaler.

# <span id="page-32-0"></span> $\overline{8}$ Hemmeny

Från hemmenyn kan du sätta igång vilken TV-aktivitet som helst.

Öppna hemmenyn för att börja titta på TV eller spela upp en skiva i hemmabiosystemet. I hemmenyn kan du även öppna Smart TV för att surfa på internet eller öppna hjälpen om du behöver information om hur man använder TV:n.

### Öppna hemmenyn

- 1 Om du vill öppna hemmenyn trycker du på  $\bigwedge$
- **2** Välj en aktivitet med pilknapparna och tryck
- på OK för att starta aktiviteten.

**3 -** Om du vill stänga hemmenyn utan att ändra den aktuella aktiviteten trycker du på  $\leftrightarrow$ .

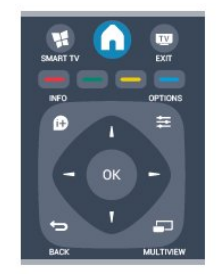

### • Hjälp

Välj Hjälp och tryck på OK om du vill öppna skärmen Hjälp. Du kan söka efter ett ämne i en alfabetisk lista.

• Inställningar

Välj Inställningar för att installera kanaler eller

- justera alla TV-inställningar.
- Satellit

Välj Satellit och tryck på OK för att titta på satellitkanaler.

### • TV

Välj TV och tryck på OK för att titta på TV-kanaler. • Smart TV

Välj Smart TV och tryck på OK om du vill öppna startsidan för Smart TV.

• Källa

Välj Källa och välj en ansluten enhet i listan under ikonen. Tryck på OK för att växla till vald enhet.

• TV-guide

Välj TV-guide och tryck på OK om du vill öppna en lista över aktuella och schemalagda TV-program på dina kanaler.

• Inspelningar

Välj Inspelningar och tryck på OK om du vill öppna listan över dina inspelningar.

### • Demo

Välj Demo om du vill titta på demonstrationsvideor.

# <span id="page-33-0"></span>9 TV-guide

### <span id="page-33-1"></span> $\overline{91}$ Vad du behöver

Med TV-guide kan du se en lista med aktuella och schemalagda TV-program på dina kanaler. Beroende på varifrån TV guide-information (data) kommer visas både analoga och digitala kanaler eller bara digitala kanaler. Det är inte alla kanaler som har TVguideinformation.

TV:n kan samla in TV-guideinformation för de kanaler som finns installerade på TV:n (t.ex. de kanaler som du tittar på med Watch TV (Titta på TV)). TV:n kan inte samla in TV-guideinformation för kanaler som visas från en digital mottagare.

<span id="page-33-2"></span> $\overline{92}$ Använda TV-guiden

### Öppna TV-guiden

Öppna TV-guiden genom att trycka på := TV GUIDE.

Tryck på  $:=$  TV GUIDE igen för att stänga.

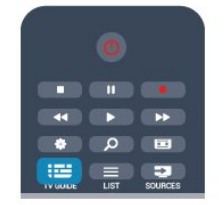

<span id="page-33-3"></span>När du öppnar TV-guiden första gången söker TV:n igenom alla TV-kanaler efter programguideinformation. Det kan ta flera minuter. Informationen sparas på TV:n.

### Ställa in ett program

### Växla till ett program

Från TV-guiden kan du växla till ett aktuellt program. Du väljer ett program genom att markera programmets namn med hjälp av pilknapparna. Navigera till höger om du vill visa program som schemalagts för den dagen. Växla till programmet (kanalen) genom att välja programmet och trycka på OK.

### Visa programinformation

Visa all information om det valda programmet genom att trycka på INFO .

### Ändra dag

I TV-guiden kan du se schemalagda program för de kommande dagarna (maximalt åtta dagar).

Om TV-guideinformationen kommer från TV-kanalen kan du trycka på  $\frac{1}{2}$  + för att se schemat för en av de kommande dagarna. Tryck på **:::** - för att gå tillbaka till föregående dag.

Du kan även trycka på <del>ː</del> OPTIONS och välja Ändra dag.

Välj dag för schemat genom att välja Föregående dag, Idag eller Nästa dag och trycka på OK.

### Ange en påminnelse

Du kan ställa in påminnelser så att ett meddelande visas på skärmen när ett program börjar.

• Ställ in en påminnelse genom att välja programmet i schemat och trycka på - för Ange påminnelse. Programmet markeras med en klocka.

 $\cdot$  Avbryt en påminnelse genom att trycka på  $\bullet$  för Rensa påminnelse.

• Visa en lista över alla påminnelser du har ställt in, tryck på  $\equiv$  OPTIONS och välj Alla påminnelser.

### Sök efter genre

Om informationen finns tillgänglig kan du hitta schemalagda program efter genre, exempelvis filmer och sport.

Sök efter program efter genre genom att trycka på OPTIONS och välja Sök efter genre. Välj en genre och tryck på OK. En lista visas med programmen som hittas.

### $\overline{93}$ Inspelning

Du kan spela in eller schemalägga en inspelning av ett TV-program direkt från TV-guiden. Om du vill spara inspelningarna ansluter du en USB-hårddisk till TV:n.

För mer information om Inspelning trycker du på Sökord och väljer Inspelning.

# <span id="page-34-0"></span> $\overline{10}$ Källor

### <span id="page-34-1"></span> $\overline{10.1}$ Källista

<span id="page-34-2"></span>I listan över anslutningar (källmenyn) kan du hitta de enheter som är anslutna till TV:n. Från källmenyn kan du växla till en enhet.

### Källmeny

För att öppna källmenyn, tryck på  $\bullet$  SOURCES. Växla till en ansluten enhet genom att välja enheten med pilarna < (vänster) eller  $\blacktriangleright$  (höger) och tryck på OK.

För vissa enheter (HDMI-CEC-enheter) kan du välja en aktivitet direkt i listan under enhetsikonen. Välj enheten och en aktivitet, och tryck sedan på OK. Om du vill stänga källmenyn utan att växla till en enhet trycker du på **EXT SOURCES** en gång till.

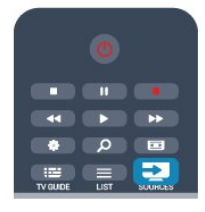

### Automatisk identifiering

När du ansluter en ny enhet till TV:n identifieras den automatiskt och läggs i källmenyn. Enheten visas som en ikon (enhetstypen) och har ett namn. Om namnet inte överensstämmer med enhetens funktion går det att ändra enhetstypen.

Ändra enhetstypen genom att trycka på - Byt typ, välja en typ som passar enheten och sedan trycka på OK.

<span id="page-34-3"></span>Om namnet inte passar enheten eller om du vill ge enheten ett eget namn trycker du på - Byt namn. Använd fjärrkontrollens knappsats till att ange ett nytt namn.

Med en lämplig enhetstyp blir det enklare att använda enheten. Enhetstypen fastställer bild- och ljudstilar, upplösningsvärden, specifika inställningar eller positionen inom källmenyn.

När du ansluter en ny enhet till TV:n hamnar ikonen för enheten främst på källmenyn.

Om enheten inte identifieras automatiskt av TV:n väljer du anslutningen där du anslöt enheten och justerar sedan enhetens typ och namn.

### Ursprungligt namn och ikon

Om du vill återställa enhetsikonen till dess ursprungliga namn och typ trycker du

på  $\equiv$  OPTIONS. Välj Ursprungligt namn och ikon och tryck på OK.

### Genomsök anslutningar

Om du vill genomsöka alla TV-anslutningar och uppdatera källmenyn trycker du på  $\equiv$  OPTIONS, väljer Genomsök anslutningar och trycker på OK.

### $\overline{10.2}$ Från standbyläge

När TV:n är i standbyläge kan du slå på en ansluten enhet med TV:ns fjärrkontroll.

### Spela

Slå på både skivspelaren och TV:n från standbyläge och börja spela skivan eller visa programmet automatiskt genom att trycka på (spela) på TV:ns fiärrkontroll.

Enheten ska vara ansluten med en HDMI-kabel och både TV:n och enheten måste ha HDMI CEC påslaget.

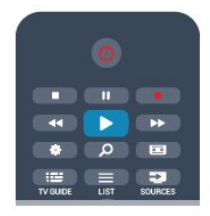

### Hemmabiosystem

Du kan slå på ditt hemmabiosystem och lyssna på en ljudskiva eller en radiostation medan TV:n är i standbyläge.

Om du bara vill slå på hemmabiosystemet trycker du på SOURCES på TV:ns fjärrkontroll när TV:n är i standbyläge.

### $\overline{10.3}$ EasyLink

Med EasyLink kan du styra en ansluten enhet med TVfjärrkontrollen. EasyLink använder HDMI CEC till att kommunicera med de anslutna enheterna. Enheter måste ha funktioner för HDMI CEC och vara anslutna med en HDMI-anslutning.

Om du vill ha mer information, tryck på  $\rightarrow$  Sökord och leta upp EasyLink .

# <span id="page-35-0"></span>11 Timer och klocka

<span id="page-35-1"></span> $\frac{1}{11.1}$ 

# Insomningstimer

Med hjälp av insomningsfunktionen kan du ställa in TV:n så att den automatiskt växlar till standbyläge efter en viss angiven tid.

Ställa in insomningstimern ...

1 - Tryck på  $\bigcap$ , välj Inställningar och tryck på OK. **2 -** Välj TV-inställningar > Allmänna inställningar > Insomningstimer.

Med hjälp av skjutreglaget kan du ställa in tiden på upp till 180 minuter i steg om 5 minuter. Om den ställs in på 0 minuter stängs insomningstimern av. Du kan alltid stänga av TV:n tidigare eller återställa tiden under nedräkningen.

**3 -** Tryck på , flera gånger om det behövs, för att stänga menyn.

### <span id="page-35-2"></span> $\overline{112}$ Klocka

Om du vill veta vad klockan är trycker du på **: IV** GUIDE för att visa tiden i TV-guiden.

Digitala sändningar i vissa länder skickar inte ut UTCinformation (Coordinated Universal Time). Sommartiden kan ignoreras och det kan hända att TV:n visar fel tid.

Rätta till TV-klockan ...

1 - Tryck på  $\bullet$ , välj Inställningar och tryck på OK. **2 -** Välj TV-inställningar > Allmänna inställningar >

Klocka > Automatiskt klockläge o ch välj Landsberoende.

**3 -** Välj Sommartid och välj lämplig inställning.

**4 -** Tryck på , flera gånger om det behövs, för att stänga menyn.

Ställa in TV:ns klocka manuellt ...

1 - Tryck på  $\bigwedge$ , välj Inställningar och tryck på OK. **2 -** Välj TV-inställningar > Allmänna inställningar >

Klocka > Automatiskt klockläge o ch välj Manuell. **3 -** Välj Datum och Tid att justera.

<span id="page-35-3"></span>**4 -** Tryck på , flera gånger om det behövs, för att stänga menyn.

### 11.3 Avstängningstimer

Om du inte trycker på några av TV-fjärrkontrollens knappar på fyra timmar, eller om ingen insignal eller något fjärrkontrollskommando tas emot på tio minuter, kommer TV:n att stängas av automatiskt för att spara ström.

Om du använder TV:n som bildskärm eller har en digitalmottagare för att titta på TV (digitaldekoder) och inte använder TV-fjärrkontrollen, ska du stänga av den automatiska avstängningen.

Inaktivera avstängningstimern ...

1- Tryck på  $\bigcap$ , välj Inställningar och tryck på OK. **2 -** Välj TV-inställningar > Allmänna inställningar > Avstängningstimer och ställ in skjutreglaget på Av. **3 -** Tryck på , flera gånger om det behövs, för att stänga menyn.

För mer information om miljövänliga TV-inställningar, tryck på Sökord och leta upp Miljöinställningar .
## <span id="page-36-0"></span> $\overline{12}$ Spel

 $\overline{121}$ 

## Spela ett spel

Med en spelkonsol ansluten till TV:n kan du spela spel på TV:n.

För mer information om att ansluta en spelkonsol, tryck på  $\bullet$  Sökord och leta upp Spelkonsol, ansluta.

#### Starta ett spel

1 - Tryck på **: SOURCES**, välj spelkonsol och tryck på OK.

**2 -** Starta spelet i spelkonsolen och välj fler- eller tvåspelarläge.

#### Särskilda spelinställningar

För vissa spel, där snabbhet och precision krävs, ställer du in TV:n till den särskilda Spelinställningen innan du börjar spela.

Om du lagt till spelkonsolen som en enhet av typen Spel i menyn Källor (lista över anslutningar) ställs TV:n automatiskt in till de särskilda spel inställningarna.

Om du använt inställningen Spelare och enheten oftast används för att spela skivor, behåller du inställningen Spelare för enheten.

Så här ställer du in TV:n till den särskilda inställningen manuellt ...

### 1 - Tryck på  $\bigcap$ , välj Inställningar och tryck på OK.

#### **2 -** Välj TV-inställningar > Bild > Avancerat >

Aktivitetsstil och tryck på OK.

**3 -** Välj Spel och tryck på OK.

**4 -** Stäng menyn genom att trycka en eller flera

gånger på  $\bigoplus$ . Kom ihåg att ställa tillbaka inställningen Aktivitetsstil till TV när du har slutat

spela.

# <span id="page-37-0"></span>Dina foton, videor och musik

#### 13.1

## Från en USB-anslutning eller dator i nätverket

### Vad du behöver

Du kan visa foton eller spela upp din musik och dina videor från ett anslutet USB-minne eller en USBhårddisk. Om du har en dator i ditt hemnätverk kan du visa och spela upp filer från datorn på TV:n.

#### Från en USB-enhet

Med TV:n på ansluter du ett USB-minne eller en USBhårddisk till ett av USB-uttagen. TV:n identifierar enheten och visar en lista med dina filer. Om listan inte visas automatiskt trycker du på SOURCES, väljer Bläddra i USB och trycker på OK.

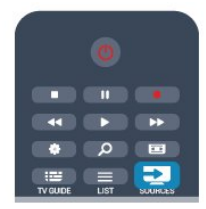

#### Varning

Om du försöker pausa eller spela in ett program med en USB-hårddisk ansluten blir du ombedd att formatera USB-hårddisken. Vid formateringen raderas alla befintliga filer från USB-hårddisken.

#### Från en dator

Om TV:n och datorn är anslutna till samma nätverk kan TV:n söka efter och spela upp filer som finns på din dator.

På datorn behöver du installera programvara för medieserver, till exempel Twonky™, för att kunna dela filer till TV:n. På TV:n visas filer och mappar som de är organiserade på datorn.

Du bläddrar bland filerna på datorn genom att trycka på SOURCES, välja Bläddra i nätverk och trycka på OK.

### Menyrad och sortering

Då en USB-enhet är ansluten ordnas filerna efter typ på TV:n. Navigera till menyraden och välj den typ av fil du söker efter.

Om du bläddrar bland filerna på en dator kan du bara se filer och mappar på det sätt de är organiserade på datorn.

#### Menyraden

Navigera till menyraden och välj den typ av fil du vill visa eller spela upp.

Välj **gi** Foton, **JJ** Musik eller **II** Videor . Du kan också öppna vyn **Mappar** och bläddra i dina mappar efter en fil.

#### Sortering

Du bläddrar bland dina foton sorterade enligt datum, månad, år eller alfabetiskt enligt namn genom att trycka på **- Sortera**.

Du bläddrar bland dina foton sorterade enligt album, artist, genre eller alfabetiskt enligt namn genom att trycka på **- Sortera**.

Videor sorteras alfabetiskt.

### Visa bilder

Du visar foton genom att välja  $\blacksquare$  Foton i menyraden, välja en miniatyrbild för ett foto och trycka på OK.

Om det finns flera foton i samma mapp väljer du ett foto och trycker på - Bildspel så startas ett bildspel med alla foton i mappen.

Om du vill hoppa till nästa eller föregående foto trycker du på  $\equiv$  $+$  eller  $\equiv$  $-$ .

Du stoppar bildspelet eller stänger fotot genom att trycka på  $\equiv$  LIST eller  $\equiv$  (Stoppa).

Du kan spela musik till ett bildspel. Starta bildspelet efter att du börjat spela upp musiken.

1 – Välj en låt eller en mapp med låtar och tryck på OK.

 $2 -$  Tryck på  $\equiv$  LIST och välj  $\Box$  Foton .

3 – Välj ett foto eller en mapp med foton och tryck på Bildspel .

#### Info

Välj ett foto och tryck på **n INFO** om du vill visa information om det (storlek, skapat datum, filsökväg osv.).

Tryck på knappen igen om du vill dölja informationen.

#### Alternativ

Tryck på  $\equiv$  OPTIONS.

• Shuffle

- Visar foton i slumpmässig ordning.
- Repetering

<span id="page-38-0"></span>Visar bildspelet oupphörligt.

• Bildspelshastighet

Ställer in hur snabbt bilderna ska växla.

• Bildspelsövergång

Anger på vilket sätt övergångarna mellan fotona ska göras.

Du stänger Bläddra i USB eller Bläddra i nätverk genom att trycka på  $\bigcap$  och välja en annan funktion.

### Spela musik

Du spelar upp musik genom att välja  $\overline{J}$  Musik i menyraden, välja en låt och trycka på OK.

Om det finns flera låtar i samma mapp trycker du på Spela upp alla , så spelas alla låtar i mappen.

Om du vill hoppa till nästa eller föregående låt trycker  $du$  på  $\mathbf{H}$  = + eller  $\mathbf{H}$  = .

Du pausar musiken genom att trycka på OK. Tryck på OK igen när du vill fortsätta.

Du hoppar 10 sekunder framåt eller bakåt i en låt genom att trycka på  $\rightarrow$  eller  $\rightarrow$ .

Du snabbspolar framåt eller bakåt genom att trycka på  $\rightarrow$  respektive  $\rightarrow$ . Tryck på knapparna flera gånger om du vill öka hastigheten – 1/4x, 1/2x, 2x, 4x, 8x, 16x, 32x.

\*1/4x och 1/2x finns bara tillgängliga i DLNA.

Du stoppar musikuppspelningen genom att trycka på (Stoppa).

Om du trycker på  $\equiv$  LIST eller  $\leftrightarrow$  fortsätter musiken att spelas upp.

#### Info

Du visar information om låtar (titel, artist, varaktighet osv.) genom att välja låten och trycka på INFO . Tryck på knappen igen om du vill dölja informationen.

#### Alternativ

Tryck på  $\equiv$  OPTIONS.

• Shuffle

Spelar din musik i slumpmässig ordning. • Repetering

Spelar låten en gång eller kontinuerligt.

Du stänger Bläddra i USB eller Bläddra i nätverk genom att trycka på  $\bigwedge$  och välja en annan funktion.

### Spela upp video

Du spelar en video genom att välja **E Videor** i menyraden, välja en video och trycka på OK. Om det finns flera videor i samma mapp trycker du på Spela upp alla så spelas alla videor i mappen. Om du vill hoppa till nästa eller föregående video trycker du på  $\mathbf{H}$  + eller  $\mathbf{H}$  - .

Du pausar videofilmen med OK. Tryck på OK igen när du vill fortsätta.

Du hoppar 10 sekunder framåt eller bakåt i videon genom att trycka på  $\blacktriangleright$  eller <

Du snabbspolar framåt eller bakåt genom att trycka på  $\rightarrow$  och  $\rightarrow$  Tryck på knapparna flera gånger om du vill öka hastigheten – 1/4x, 1/2x, 2x, 4x, 8x, 16x, 32x. \*1/4x och 1/2x finns bara tillgängliga i DLNA. Du stoppar videouppspelningen genom att trycka på (stopp).

#### Info

Du visar information om en video (uppspelningsförlopp, varaktighet, titel, datum osv.) genom att välja filmen och trycka på INFO . Tryck på knappen igen om du vill dölja informationen.

#### Alternativ

Tryck på **= OPTIONS**.

• Undertext

Om det finns några kan du ställa in dem som På, Av eller På vid tystat ljud.

- Shuffle
- Spelar upp videor i slumpmässig ordning.
- Repetering

Spelar upp en video en gång eller kontinuerligt.

Du stänger Bläddra i USB eller Bläddra i nätverk genom att trycka på och välja en annan funktion.

### $\overline{132}$ Wi-Fi Miracast

Om Wi-Fi Miracast

TV:n är en Wi-Fi Certified Miracast™-enhet. Med Miracast™ kan du visa och dela din smarttelefons, surfplattas eller dators skärm på TV-skärmen, trådlöst. Du kan strömma video (ljud och bild) och dela foton och annat som visas på enhetens skärm. Du behöver inte ansluta enheten till hemnätverket. Både TV:n och enheten måste vara Wi-Fi Certified

Miracast™-enheter och ha Miracast aktiverat.

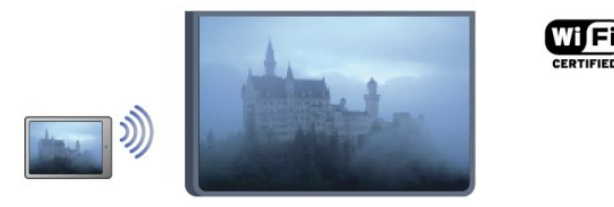

För mer information om Wi-Fi Certified Miracast™ kan du besöka [www.wi-fi.org](http://www.wi-fi.org)

Wi-Fi®, logotypen Wi-Fi CERTIFIED och Wi-Filogotypen är registrerade varumärken som tillhör Wi-

### <span id="page-39-0"></span>Aktivera och inaktivera Miracast

#### Slå på Miracast

Kontrollera att Wi-Fi Miracast är aktiverat. 1 – Tryck på  $\bigwedge$  och välj Inställningar och tryck på OK.

2 – Välj Nätverksinställningar > Wi-Fi

Miracast > På och tryck på OK.

3 – Tryck på en eller flera gånger tills menyn stängs.

#### Stäng av Miracast

Om du inte vill att TV:n ska få förfrågningar om skärmdelning från andra enheter kan du stänga av Miracast på TV:n.

1 – Tryck på  $\bigwedge$  och välj Inställningar och tryck på OK.

2 – Välj Nätverksinställningar > Wi-Fi

Miracast > Av och tryck på OK.

3 – Tryck på en eller flera gånger tills menyn stängs.

### Dela en skärm på TV:n

Så här delar du skärmen på din smarttelefon, surfplatta eller dator på TV:n ...

**1 -** Slå på TV:n.

**2 -** På enheten öppnar du ett program som Wi-Fi Miracast, Wi-Fi Direct™, Intel®Wireless Display\* eller liknande och påbörjar sökningen efter andra Miracastenheter.

**3 -** I listan med hittade enheter väljer du TV:n och ansluter.

**4 -** På TV:n godkänner du förfrågan om att ansluta till TV:n. Du kanske blir ombedd att ange en PIN-kod från enheten på TV:n – ange koden med fjärrkontrollens sifferknappar. Det kan också hända att TV:n ber dig att ange en PIN-kod på enheten. Om du ansluter kommer enhetens skärm att visas på TV:n.

**5 -** På enheten väljer du de videor, foton eller filer som du vill ska visas på TV:n.

\* Miracast stöds av WiFi 3.5 och senare.

### Sluta dela

Du kan sluta dela en skärm från TV:n eller från den mobila enheten.

#### Från enheten

Med programmet du använder för att starta Miracast kan du stänga anslutningen och avsluta visningen av enhetens skärm på TV:n. TV:n går då tillbaka till det program du tittade på sist.

#### Från TV:n

Om du vill avsluta visningen av enhetens skärm på TV:n kan du ...

- trycka på för att titta på en TV-sändning
- trycka på för att starta en annan aktivitet på TV:n

• trycka på SOURCES för att öppna källmenyn och välja en ansluten enhet.

### Blockera en enhet

När du får en anslutningsförfrågan från en enhet kan du välja att blockera enheten. Förfrågan och alla framtida förfrågningar från enheten kommer då att ignoreras.

Om du vill blockera en enhet väljer du Blockera ... i fönstret med förfrågan och trycker på OK.

#### Upphäv blockering av alla enheter

Alla enheter som har varit anslutna och alla blockerade enheter sparas i Wi-Fi Miracast-listan med anslutningar. Om du rensar listan upphävs alla blockeringar.

Så här upphäver du blockeringen av alla blockerade enheter ...

1 - Tryck på  $\bigcap$ , välj Inställningar och tryck på OK.

**2 -** Välj Nätverksinställningar > Återställ Wi-Fi Miracast-grupp.

**3 -** Tryck på OK för att rensa listan.

**4 -** Tryck på , flera gånger om det behövs, för att stänga menyn.

Blockera en tidigare ansluten enhet

Om du vill blockera en enhet som tidigare har varit ansluten börjar du med att rensa listan med Wi-Fi Miracast-anslutningar. När du har rensat listan måste du bekräfta eller blockera anslutningen av varje enhet på nytt.

### Skärmfördröjning

Vanligtvis sker en fördröjning på cirka 1 sekund när man delar en skärm med Miracast. Fördröjningen kan vara längre om du använder äldre enheter/datorer med mindre processorkraft.

### Detaljer

• Miracast på den här TV:n är underkastad HDCPprotokollet och kan inte visa kopieringsskyddat premiuminnehåll som skickas av en enhet. • Den högsta videoupplösning som stöds är 720p.

## <span id="page-41-0"></span> $\overline{14}$ Pause TV

Du kan pausa en TV-sändning och fortsätta titta på den senare. Endast digital-TV-kanaler kan pausas. Du måste ansluta en USB-hårddisk för att buffra sändningen. Du kan pausa en sändning i högst 90 minuter.

Om du vill ha mer information trycker du på Sökord och leta upp USB-hårddisk.

#### Pausa eller återuppta en TV-sändning

Du gör paus i en TV-sändning genom att trycka på (Pausa). En förloppsindikator visas kort på datorn.

Du visar förloppsindikatorn genom att trycka på  $\parallel$ (Pausa) en gång till.

När du vill fortsätta att titta trycker du på (Spela upp). Ikonen på skärmen visar att du tittar på en pausad sändning.

#### Gå tillbaka till den faktiska TV-sändningen

Du växlar tillbaka till den faktiska TV-sändningen genom att trycka på (Stoppa).

När du växlar till en digitalkanal börjar USBhårddisken buffra sändningen. När du byter till en annan digitalkanal buffras sändningen från den nya kanalen och den tidigare sändningen tas bort. Om du växlar till en ansluten enhet (en Blu-ray-spelare eller digitalmottagare) slutar USB-hårddisken buffra material och sändningen tas bort. Sändningen tas även bort om du sätter TV:n i standbyläge.

Det går inte att göra paus i en TV-sändning medan du spelar in ett program på USB-hårddisken.

#### Direktrepris

Medan du tittar på en TV-sändning från en digitalkanal är det lätt att snabbt spela upp ett nyligen sett avsnitt i repris.

Om du vill visa de senaste 10 sekunderna av en TVsändning igen trycker du på  $\parallel$  (Pausa) och därefter på (Vänster).

Om du trycker upprepade gånger på <kan du gå tillbaka till början på den buffrade sändningen eller till början på den maximala tidsperioden.

#### Förloppsindikator

När förloppsindikatorn visas på skärmen kan du trycka på « (Bakåtspolning) eller » (Framåtspolning) och välja från vilken punkt du vill börja titta på den pausade sändningen. Tryck på en knapp upprepade gånger om du vill ändra hastigheten.

#### Detalier

• Ljudbeskrivning (kommentarer) för synskadade är inte tillgänglig vid uppspelning med Pause TV eller Inspelning.

• Du kan buffra en kanals digitala undertexter (DVB). Du kan inte buffra undertexter som kommer från texttjänster. Du kan kontrollera om digitala undertexter (DVB) är tillgängliga genom att gå till TVkanalen och trycka på  $\equiv$  OPTIONS . Välj Undertextspråk för att öppna listan med undertexter. Du kan endast buffra ett undertextspråk som föregås av ikonen DVB.

## <span id="page-42-0"></span>15 Inspelning

#### $15.1$

## Vad du behöver

För att spela in ett TV-program behöver du ...

• en ansluten USB-hårddisk formaterad på den här TV:n

• digital-TV-kanaler installerade på den här TV:n (de kanaler du tittar på med Watch TV (Titta på TV)) • för att ta emot kanalinformation för den inbyggda TVguiden (från TV-kanalen eller från internet)

Om du vill ha mer information, tryck på - Sökord och leta upp USB-hårddisk, installation.

 $15.2$ 

## Spela in ett program

### Spela in nu

Du spelar in programmet du tittar på genom att trycka på (Spela in) på fjärrkontrollen.

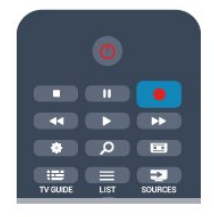

Om du tar emot TV-guideinformation från internet kan du ställa in inspelningens sluttid i popup-fönstret innan du bekräftar inspelningen.

Om du tar emot TV-guideinformation från sändaren börjar inspelningen omedelbart. Du kan justera inspelningens sluttid i listan över inspelningar. Du stoppar inspelningen genom att trycka på (Stoppa).

### Schemalägga en inspelning

Du kan schemalägga en inspelning av ett program som sänds senare samma dag eller några dagar framåt i tiden (högst 8 dagar).

**1 -** Om du vill schemalägga en inspelning, tryck på **:=** TV-guide.

På TV-guidesidan väljer du den kanal och det program du vill spela in.

Du kan ange kanalens nummer för att gå till kanalen i listan.

Tryck på ▶ (höger) eller ◀ (vänster) om du vill bläddra genom kanalens program.

Du ändrar datum för listan genom att trycka på  $\equiv$  OPTIONS och välja Ändra dag. I listan väljer du önskad dag och trycker på OK. Om TV-guiden kommer från internet kan du välja datumet högst upp på sidan och trycka på OK.

2 - Markera programmet och tryck på **- Spela in** . TV:n lägger till lite extra tid vid programmets slut. Du kan lägga till ännu mer tid om det behövs.

**3 -** Välj Schemalägg och tryck på OK. Programmet schemaläggs för inspelning. En varning visas automatiskt om du schemalägger inspelningar som överlappar.

Om du tänker spela in ett program medan du är borta ska du komma ihåg att lämna TV:n i standbyläge och låta USB-hårddisken vara påslagen.

### Lista över inspelningar

Om du vill se listan över inspelningar och schemalagda inspelningar trycker du på  $\bigcap$ , väljer Inspelningar och trycker på OK.

I listan kan du välja en inspelning som du vill titta på, ta bort inspelade program, ändra sluttiden för en pågående inspelning eller se hur mycket hårddiskutrymme som är ledigt. Om TV-guiden hämtas från internet kan du dessutom programmera en inspelning där du själv anger start- och sluttiden, som en tidsinställd inspelning som inte är kopplad till ett program. Om du vill ställa in en tidsinställd inspelning väljer du Schemalägga inspelning längst upp på sidan och trycker på OK. Ställ in kanalen, datumet och tidsperioden. Bekräfta inspelningen genom att välja Schemalägg och trycka på OK.

#### Ta bort en schemalagd inspelning

Du tar bort en schemalagd inspelning genom att välja den kommande inspelningen i listan och trycka på OK. Du kan också välja den schemalagda inspelningen och trycka på  $\equiv$  OPTIONS och välja Avsluta inspelning.

### Detalier

• Du kan titta på ett inspelat program medan du spelar in ett nytt.

• Det går inte att byta TV-kanal medan du spelar in.

• Det går inte att göra en paus i TV-sändningen medan du spelar in.

• För att spela in måste TV-kanalerna ha en korrekt klockinställning. Om du återställer TV-klockan manuellt kan det bli fel på inspelningarna.

• Ljudbeskrivningen (kommentarer) för personer med nedsatt syn kan inte spelas in.

• Du kan spela in en kanals digitala undertexter (DVB). Du kan inte spela in undertexter som kommer från texttjänster. Du kan kontrollera om digitala undertexter (DVB) är tillgängliga genom att gå till TV-

<span id="page-43-0"></span>kanalen och trycka på  $\equiv$  OPTIONS . Välj Undertextspråk för att öppna listan med undertexter. Du kan endast spela in ett undertextspråk som föregås av ikonen DVB.

### 15.3 Titta på en inspelning

Visa videoinspelning ...

1 - Tryck på  $\bigcap$ , välj **Inspelningar** och tryck på OK. **2 -** Välj inspelningen i listan och tryck på (Spela upp) när du vill starta uppspelningen. Du kan använda  $\rightarrow$  (Framåtspolning),  $\rightarrow$  (Bakåtspolning)  $\parallel$ (Pausa) och (Stoppa) på fjärrkontrollen.

#### Utgången inspelning

TV-kanalerna kan begränsa under hur många dagar det är möjligt att spela upp en inspelning. En inspelning i listan kan visa hur många dagar det är kvar tills den går ut.

#### Misslyckad inspelning

När en schemalagd inspelning hindrades av TVkanalen eller när sändningen avbröts markeras inspelningen som Misslyckad.

#### Radera en inspelning

Du tar bort en gjord inspelning genom att välja den i listan och trycka på  $\rightleftarrows$  OPTIONS och därefter välja Ta bort inspelning.

För mer information, tryck på - Sökord och leta upp Spela in ett program .

## <span id="page-44-0"></span> $\overline{16}$ Smart TV

### $16.1$

## Om Smart TV

Anslut Philips Smart LED TV till internet och upptäck en ny TV-värld. Du kan använda en trådbunden anslutning till din router eller ansluta trådlöst via Wi-Fi.

När TV:n är ansluten till ditt hemnätverk kan du visa ett foto på din TV via en smarttelefon, spela upp videor från din dator eller styra TV:n med din surfplatta.

När din TV är ansluten till internet kan du titta på hyrvideor från en onlinevideobutik, läsa TV-guiden online eller spela in dina favoritprogram på en USBhårddisk. Smart TV-apparna tillför massvis med rolig underhållning och användbara tjänster.

### $\overline{16.2}$ Vad du behöver

Om du vill använda Smart TV-appar måste du ansluta TV:n till en router med höghastighetsanslutning (bredband) till internet. Du kan använda ett hemnätverk som är anslutet till internet. Du behöver ingen dator.

Om du vill ha mer information, tryck på - Sökord och leta upp Nätverk .

#### Tips

För att det ska bli enklare att skriva in text eller navigera på webbsidor kan du ansluta ett USBtangentbord och en USB-mus till TV:n. För mer information, tryck på - Sökord och leta upp USB-tangentbord och USB-mus.

### $\frac{1}{16.3}$ Konfigurera Smart TV

Första gången du öppnar Smart TV måste du konfigurera din anslutning. Läs igenom och godkänn villkoren för att fortsätta. Om du inte vill konfigurera Smart TV, tryck på  $\rightarrow$ .

#### Registrera

Registrera dig i Club Philips ...

- **1** Välj Registrera och tryck på OK.
- **2** Ange din e-postadress, välj Fortsätt och tryck på OK.
- **3** Bekräfta e-postadressen.

#### Föräldrakontroll

Låsa appar med 18-årsgräns ...

- **1** Slå på föräldrakontroll för Smart TV genom att välja Aktivera och tryck sedan på OK.
- **2** Ange en valfri PIN-kod för upplåsning.
- **3** Bekräfta din PIN-kod.

Appar med 18-årsgräns är nu låsta. Om du vill öppna en låst app, välj app och tryck på OK. TV:n kommer att be dig att ange din 4-siffriga kod.

### $16.4$ Smart TV-appar

### Öppna Smart TV

Startsidan för Smart TV är din länk till internet. Du kan hyra filmer online, läsa tidningar, se på video och lyssna på musik. Du kan också shoppa online, öppna din sida på ett socialt nätverk (Twitter osv.) eller se på TV-program när det passar dig med Online TV. För att göra det öppnar du appar – webbplatser på internet som är anpassade för din TV. När TV:n är ansluten till internet kan du öppna Smart TV.

#### Öppna Smart TV

Du öppnar startsidan för Smart TV genom att trycka på **x** Smart TV.

Du kan också trycka på  $\bigcap$ , välja Smart TV och trycka på OK.

TV:n ansluts till internet och startsidan för Smart TV öppnas. Det kan ta några sekunder.

#### Stänga Smart TV

Du stänger startsidan för Smart TV genom att trycka på  $\bigwedge$  och välja en annan funktion.

TP Vision Europe B.V. tar inte ansvar för innehållet och kvaliteten på innehållet som tillhandahålls av tjänsteleverantörerna.

### Startsida för Smart TV

- **1** Nu på din TV
- **2** Dina appar
- **3** Appgalleriet
- **4** Internet
- **5** Rekommenderade appar
- **6** Sök
- **7** Färgknappar för styrning

#### Dina appar

Du startar Appar från startsidan för Smart TV. Om det inte finns några appar på startsidan än kan du lägga till appar från appgalleriet.

#### Appgalleriet

I appgalleriet finns alla tillgängliga appar.

#### <span id="page-45-0"></span>Internet

Med appen Internet ansluter du till webben på din TV. Du kan visa alla internet-webbplatser på TV:n, men de flesta är inte anpassade för en TV-skärm. – Vissa insticksprogram (till exempel för att visa sidor eller video) går inte att använda för TV:n. – Internetsidor visas en sida i taget och i

helskärmsläge.

#### Rekommenderade appar

I det här fönstret presenterar Philips ett urval med rekommenderade appar för ditt land, appar för online-TV eller ett urval med hyrfilmer från videobutiker. Du kan välja och öppna dem från fönstret Rekommenderade appar.

#### Sök

Med Sök söker du efter intressanta appar i appgalleriet.

Ange ett sökord i textfältet, välj  $\Omega$  och tryck på OK så startas sökningen. Du kan ange namn, titlar, genrer och beskrivningar som sökord. Du kan också lämna textfältet tomt och söka efter de mest populära sökningarna/sökorden för ett urval med kategorier. I listan med funna sökord väljer du ett och trycker på OK så görs en sökning med det sökordet.

### Öppna en app

För att öppna en app, måste du lägga till den i listan med program i startsidan för Smart TV först. Du kan lägga till appar i din lista från Appgalleriet. Listan över dina appar på Smart TV:ns startsida kan vara flera sidor lång. Använd piltangenterna för att gå till nästa eller föregående sida. Alternativt kan du trycka på  $\equiv$  + ( Nästa sida) eller  $\equiv$  - (Föregående sida).

#### Öppna en app

Öppna en app ...

1 – Tryck på  $\bigwedge$  och välj Smart TV.

2 – På startsidan väljer du ikonen för en app och trycker på OK.

I en app trycker du på  $\ominus$  för att backa ett steg eller en sida.

#### Stänga en app

Du stänger en app och återgår till startsidan för Smart TV genom att trycka på **\*** Smart TV .

#### Ladda om en appsida

Om en sida med appar inte lästs in visas trycker du på OPTIONS och väljer Ladda om så läses sidan in igen.

Zoom

Zooma in en appsida ...

1 – Tryck på  $\equiv$  OPTIONS och välj Zooma sida.

2 – Använd skjutreglaget för att ställa in

zoomningsgraden.

3 – Återgå till normal visning genom att ställa tillbaka skjutreglaget.

#### Visa säkerhetsinformation

Du kan kontrollera säkerhetsnivån för en appsida. På en appsida trycker du på  $\rightleftarrows$  OPTIONS och väljer Säkerhetsinformation. Om ett lås  $\bigoplus$  visas intill inläsningssymbolen längst ner på skärmen då en sida läses in betyder det att säker anslutning används.

#### Feedback om en app

Välj appen och tryck på - Feedback så kan du välja knappen för att "gillar" eller "gillar inte" och skicka ett förslag eller en kommentar till oss. Du kan också rapportera ett funktionsfel hos en app.

#### Hantera dina appar

I listan med appar på startsidan för Smart TV kan du ...  $\cdot$  Ta bort en app

För att ta bort en app från listan, välj app-ikonen och tryck på Ta bort. Appen är fortfarande tillgänglig i Appgalleriet.

• Flytta en app

För att flytta en app i listan, välj App-ikonen, tryck på Flytta och använd piltangenterna för att flytta appen. Tryck på OK för att bekräfta.

#### • Lås en app

Du låser en app genom att välja dess ikon och trycka på Lås .

När du låser en app måste du ange den 4-siffriga PINkod du ställde in för föräldrakontroll när du gjorde inställningar för Smart TV. I listan markeras en låst app med ett lås  $\mathbf{A}$ .

Du låser upp en app genom att välja dess ikon och trycka på **- Lås upp**. Du måste ange den 4-siffriga PIN-koden för att låsa upp en app.

### Appgalleriet

Öppna App-galleriet i din Smart TV så kan du bläddra bland apparna, som innehåller skräddarsydda TVwebbplatser.

Testa appar för YouTube-videor, dagstidningar, onlinefotoalbum, Twitter osv. Det finns appar där du kan hyra videor från en onlinevideobutik och för att titta på TV-program du kan ha missat. Om Appgalleriet inte innehåller det du letar efter kan du surfa på webben på din TV.

### <span id="page-46-0"></span>Hyrvideoappar

Med apparna för videobutik i Smart TV kan du hyra en favoritfilm i en videobutik för onlineuthyrning. Du betalar tryggt med ditt kreditkort.

#### Hyr en film

**1 -** Öppna en videobutik-app i din applista eller välj en rekommenderad video på startsidan för Smart TV. **2 -** Välj en film.

**3 -** Betala online.

**4 -** Börja se på filmen. Du kan använda knapparna (Spela upp) och  $\parallel$  (Pausa).

I de flesta videobutikerna måste du skapa ett inloggningskonto.

#### Strömmande video

Med den här TV:n kan du titta på hyrfilmer som skickas som ett strömmande videoformat. Du kan nästan omedelbart titta på filmen. Du kan behöva en USB-hårddisk för att lagra en del videobuffring. Om du har en USB-hårddisk som är ansluten, kan du också ladda ned hyrfilmer från videobutiker som endast erbjuder nedladdningsbar film. Du kan pausa eller starta om en nedladdad hyrfilm. Kontakta videobutiken angående hyrfilmernas uthyrningstid.

#### Internettrafik

Om du strömmar eller hämtar många videor kan du överskrida din månatliga gräns för internettrafik.

### Online TV

Med appen Online-TV på startsidan för Smart TV\* kan du titta på TV-program som du har missat eller se program precis när det passar dig.

#### Starta online-TV

Öppna appen Online-TV ...

**1 -** Tryck på Smart TV .

**2 - På startsidan väljer du ikonen <b>IO** Online-TV och trycker på OK.

**3 -** Välj ett program på sidan och tryck på OK för att börja titta. Du kan använda knapparna (Spela upp) och **II** (Pausa).

#### Lista per TV-sändare

Du visar online-TV-program sorterade efter TV-kanal genom att trycka på Alla sändare. Välj en sändare och tryck på OK.

\* Om tillgänglig i din region.

### 16.5 Multi view

När du använder en Smart TV-app eller internet kan du titta på den aktuella TV-kanalen. Multi view öppnar en liten skärm för TV-kanalen bredvid Smart TV-skärmen.

Öppna Multi view ...

**1 -** Tryck på SMART TV för att starta Smart TV. **2 -** Tryck på MULTIVIEW för att öppna den lilla skärmen.

**3 -** Tryck på + eller – för att byta TV-kanal på den lilla skärmen.

När Multi view-läget är öppet kan du inte använda fjärrkontrollspekaren eller en USB-mus som anslutits till Smart TV-skärmen.

### $166$ Återställa Smart TV

Du återställer anslutningen till Smart TV genom att rensa internetminnet på TV:n.

Du kommer att radera din Philips Smart TVregistrering och dina inställningar för åldersgräns, dina inloggningsuppgifter för onlinevideobutiker, Smart TVfavoritappar, internetbokmärken och historik.

Rensa internetminnet ...

1 – Tryck på  $\bigcap$  och välj Inställningar och tryck på OK.

2 – Välj Nätverksinställningar > Rensa internetminne och tryck på OK.

## <span id="page-47-0"></span> $\overline{17}$ Multi room (Flera rum)

#### 17.1

## Om Multi room (Flera rum)

Med Multi Room kan du titta på ett TV-program som kommer från en annan TV i ditt hem. Programmet strömmas från en TV till en annan. Du kan strömma ett program till en TV som inte har någon antennanslutning eller saknar ett eget smartkortsabonnemang. Du kan också strömma ett inspelat program från en TV med ansluten hårddisk.

Den TV som strömmar programmet till den andra TV:n måste vara påslagen och vara inställd på önskad kanal eller spela upp inspelningen.

Strömning av ett TV-program med Multi Room reducerar bildupplösningen till 720p som högst. Du kan inte strömma radiokanaler. Vissa TV-operatörer skyddar sina program från att strömmas på det här sättet.

### 17.2 Vad du behöver

Om du vill strömma ett TV-program från en TV till en annan måste programmet sändas på en digital TVkanal.

Både TV-apparater måste vara anslutna till samma trådlösa hemnätverk. Om du vill ha mer information trycker du på  $\bullet$  Sökord och letar upp Trådlöst nätverk.

Dessutom måste båda TV-apparater ha ett Philipsmodellnummer som slutar med siffran 8 eller högre, t.ex. xxXXXxxx8. Det kan vara nödvändigt att uppdatera den äldre TV:n med den senaste programvaran för den. Läs hjälpkapitlet om uppdatering av programvara på den äldre TV:n.

Se till att båda TV-apparater har inställningen Slå på med Wi-Fi (WoWLAN) aktiverad i TVinställningarna.

Så här kontrollerar du den här inställningen på den här TV:n …

1 - Tryck på  $\bigcap$ , välj Inställningar och tryck på OK. **2 -** Välj Nätverksinställningar > Slå på med Wi-Fi, välj På och tryck på OK.

**3 -** Tryck på BACK , flera gånger om det behövs, för att stänga menyn.

### $\overline{173}$ Använda Multi room (Flera rum)

### Första användningen

När du startar Multi room (Flera rum) första gången slår du på båda TV-apparaterna.

När den här TV:n anslutit till den andra TV:n visas den andra TV:n automatiskt på menyn Bläddra i nätverk, även när den inte är i standbyläge.

### Strömma en TV-kanal

I Multi room-läget kan du titta på en aktuell TV-kanal eller öppna kanallistan för den andra TV:n. Om du väljer en kanal i listan växlar den andra TV:n också till den valda kanalen. Om den andra TV:n har en inbyggd satellitmottagare med installerade kanaler eller en ansluten hårddisk med inspelningar\* kan du även titta på dessa på den här TV:n. Du kan inte byta kanal när den andra TV:n spelar in eller i läget Pause TV.

Titta på en TV-kanal från den andra TV:n ...

1 – Se till att den andra TV:n är i standbyläge\* eller är påslagen.

2 – På den här TV:n trycker du på **SOURCES**, väljer Bläddra i nätverk och trycker på OK. 3 – Om TV:n ännu inte är ansluten till hemnätverket startar nätverksinstallationen automatiskt. Om TV:n redan är ansluten går du till steg 4.

4 – På menyn Bläddra i nätverk väljer du namnet på den andra TV:n och trycker på OK. Om du har flera TVapparater hemma kanske du vill ändra namnet på den andra TV:n. Det kan du göra på den TV:n. 5 – Välj vad du vill titta på på den andra TV:n ...

• om du vill titta på aktuell kanal på den andra TV:n väljer du Aktuell kanal och trycker på OK.

• om du vill öppna kanallistan för den andra TV:n väljer du Titta på TV och trycker på (höger).

• om du vill öppna satellitkanallistan för den andra TV:n väljer du Titta på satellit och trycker på (höger).

• om du vill öppna listan med inspelningar\* på den andra TV:n väljer du Titta på inspelningar och trycker på (höger).

 $\cdot$  du kan byta kanal med  $\equiv +$  och  $\equiv -$ . Du kan inte byta kanal när den andra TV:n spelar in eller i läget Pause TV.

\* Om du vill slå på den andra TV:n från standbyläge eller titta på dess inspelningar från en ansluten hårddisk måste båda TV-apparaterna ha ett typnummer som slutar med siffran 8 eller högre, t.ex. xxXXXxxx8 eller xxXXXxxx9.

### TV-namn

Ändra TV:ns namn ... Tryck på > Inställningar > Nätverksinställningar > TV:ns nätverksnamn.

## <span id="page-49-0"></span> $\overline{18}$ Inställningar

 $\overline{18.1}$ 

## Inställningsmeny

### Snabba bild- och ljudinställningar

Med Snabba bild- och ljudinställningar kan du ställa in grundläggande bildinställningar i några få enkla steg. Dina inställningar lagras under Bildstil – Personligt. Du kan återgå till bildinställningarna om några inställningar har ändrats. Du kan ange en önskad bildinställning för varje TV-aktivitet eller ansluten enhet individuellt.

Om du vill återgå till din önskade bildinställning medan du tittar på en TV-kanal trycker du på  $\spadesuit$ , väljer Bildstil och väljer sedan Personligt.

Så gör du en Snabb bildinställning ...

1 - Tryck på  $\bigwedge$ , välj Inställningar och tryck på OK. **2 -** Välj Snabba bild- och ljudinställningar och tryck på OK. Gå igenom stegen och avsluta.

Om du vill ha mer information, tryck på 
Sökord och leta upp Bildstil.

### TV-inställningar

På menyn för TV-inställningar kan du ange alla inställningar. I menyposten Allmänna inställningar finns inställningar för menyspråk, insomningsfunktion, avstängningstimer, universell åtkomst med mera.

För mer information tryck på - Sökord och leta upp det ämne du behöver.

### Sök efter kanaler

Med Sök efter kanaler kan du uppdatera din aktuella kanallista. Eventuella nyfunna kanaler läggs till kanallistan. Du kan även göra en ominstallation av alla kanaler. En kanaluppdatering eller en kanalominstallation kan ta lite tid.

Tryck på  $\rightarrow$  Sökord och leta upp Kanal, uppdatera eller Kanaler, installera om.

### Kanalinställningar

På menyn Kanalinställningar kan du ange inställningar för språk eller ange Nedsatt hörsel och Ljudbeskrivning för hörsel- och synskadade. Du kan ange en åldersgräns för att hindra barn från att titta på program med åldersgräns och ställa in eller ändra låskoden. Du kan aktivera automatisk kanaluppdatering, göra en manuell sökning (digitalt) eller installera analoga kanaler manuellt.

#### Språk

Tryck på Sökord och leta upp Ljudspråk eller Undertext .

Universell åtkomst

Tryck på Sökord och leta upp Universell åtkomst för inställningar för syn- och hörselskadade.

#### Kanalinstallation

Tryck på  $\blacksquare$  Sökord och välj Automatisk kanaluppdatering eller Kanaluppdateringsmeddelande. Välj också Manuell installation om du vill installera analoga kanaler eller DVB för att växla antennanslutning.

#### Låsfunktion

Tryck på Sökord och leta upp Låsfunktion .

### Anslut till nätverk

Tryck på Sökord och leta upp Nätverk, trådlöst eller Nätverk, trådbundet.

### Nätverksinställningar

Tryck på Sökord och leta upp Nätverk, inställningar.

### Uppdatera programvara

Tryck på Sökord och leta upp Programvara, internetuppdatering eller Programvara, USBuppdatering.

### Uppdatera programvara

Tryck på Sökord och leta upp Programvara, USBuppdatering.

### <span id="page-50-0"></span>Programinställningar

Tryck på Sökord och leta upp Programvara, aktuell version.

### Visa demo

Med Demo på menyn  $\bigwedge$  kan du visa demonstrationsvideor för några av TV:ns bildkvalitetsfunktioner.

### $\overline{182}$ Bild

### Bildstil

Du kan välja fördefinierade inställningar med Bildstil för enkel bildjustering.

1 - När du tittar på en TV-kanal trycker du på  $\bullet$  och väljer Bildstil.

**2 -** Välj en stil och tryck på OK.

De tillgängliga bildstilarna är följande:

- Personligt Inställningarna som gjorts i Snabb bildinställning
- Livlig Passar utmärkt för visning i dagsljus
- Naturlig Naturliga bildinställningar
- Standard Fabriksinställningar
- Film Passar utmärkt för att titta på film

• Foto – Passar utmärkt för att titta på bilder

#### Återställa en stil

Med Bildstil vald kan du justera valfri bildinställning i Inställningar > TV-inställningar > Bild …

Den valda stilen kommer att lagra de ändringar du gör. Vi rekommenderar att du bara justerar bildinställningarna för stilen Personligt.

Så här återställer du stilen till dess ursprungliga inställning …

1 - Tryck på  $\bullet$ , välj Inställningar och tryck på OK.

**2 -** Välj TV-inställningar > Bild > Bildstil och välj stilen du vill återställa.

- **3** Tryck på Återställ stil .
- **4** Välj Ja och tryck på OK. Stilen återställs.

**5 -** Tryck på , flera gånger om det behövs, för att stänga menyn.

För mer information om justering av enskilda bildinställningar trycker du på - Sökord och väljer Bild.

#### Hem eller Butik

Om bildstilen ställs in på Levande varje gång du slår på TV:n har platsen ställts in på Butik. Den här inställningen används för kampanjer i butik.

Så här ställer du in TV:n för hemmabruk ...

- 1 Tryck på  $\bigcap$ , välj Inställningar och tryck på OK.
- **2** Välj TV-inställningar > Allmänna inställningar > Plats och tryck på OK.
- **3** Välj Hem och tryck på OK.

**4 -** Tryck på , flera gånger om det behövs, för att stänga menyn.

### Bildinställningar

#### Färg

Med Färg kan du justera färgmättnaden i bilden.

Så här justerar du färgerna ...

- 1 Tryck på  $\bigwedge$ , välj Inställningar och tryck på OK.
- **2** Välj TV-inställningar > Bild > Färg.
- **3** Tryck på (höger) och justera värdet

med  $\triangle$  (upp) eller  $\blacktriangledown$  (ned).

**4 -** Tryck på , flera gånger om det behövs, för att stänga menyn.

#### Kontrast

Med Kontrast kan du justera bildens kontrast.

Så här justerar du kontrasten ...

- 1- Tryck på  $\bigcap$ , välj Inställningar och tryck på OK.
- **2** Välj TV-inställningar > Bild > Kontrast.
- **3** Tryck på (höger) och justera värdet
- $med \triangle (upp)$  eller  $\blacktriangledown$  (ned).

**4 -** Tryck på , flera gånger om det behövs, för att stänga menyn.

#### Skärpa

Med Skärpa kan du justera skärpan i bilddetaljerna.

Så här justerar du skärpan ...

- 1 Tryck på **A**, välj Inställningar och tryck på OK.
- **2** Välj TV-inställningar > Bild > Skärpa.
- **3** Tryck på (höger) och justera värdet
- med  $\triangle$  (upp) eller  $\nabla$  (ned).

**4 -** Tryck på , flera gånger om det behövs, för att stänga menyn.

#### Avancerade bildinställningar

#### Färginställningar

#### Färgförbättring

Färgförbättring förbättrar färgintensiteten och detaljerna i områden med starka färger.

Så här justerar du nivån ...

- <span id="page-51-0"></span>1 - Tryck på  $\bullet$ , välj Inställningar och tryck på OK.
- **2** Välj TV-inställningar > Bild > Avancerat > Färg
- > Färgförbättring.

**3 -** Tryck på (höger) och välj Hög, Medel, Låg eller Av.

**4 -** Tryck på , flera gånger om det behövs, för att stänga menyn.

#### Färgtemperatur

Med Färgtemperatur kan du tillämpa en förinställd färgtemperatur på bilden eller välja Personlig för att själv ställa in temperaturen med Personlig färgtemperatur. Inställningarna Färgtemperatur och Personlig färgtemperatur är avsedda för experter.

Så här väljer du ett förinställt värde ...

1 - Tryck på  $\bigcap$ , välj Inställningar och tryck på OK. **2 -** Välj TV-inställningar > Bild > Avancerat > Färg > Färgtemperatur.

**3 -** Tryck på (höger) och välj Normal, Varm eller Kall. Välj Personlig om du vill ställa in en egen färgtemperatur.

**4 -** Tryck på , flera gånger om det behövs, för att stänga menyn.

#### Personlig färgtemperatur

Med Personlig färgtemperatur kan du ställa in en egen färgtemperatur. Om du vill ställa in en Personlig färgtemperatur väljer du Personlig i inställningen Färgtemperatur så att menyn Personlig färgtemperatur blir tillgänglig. Inställningen Personlig färgtemperatur är avsedd för experter.

Så här ställer du in en personlig färgtemperatur ...

- 1 Tryck på  $\bigwedge$ , välj Inställningar och tryck på OK.
- **2** Välj TV-inställningar > Bild > Avancerat > Färg
- > Personlig färgtemperatur.
- **3** Tryck på (höger).
- **4** Välj en inställning med piltangenterna.

**5 -** Tryck på OK för att bekräfta en inställning.

**6 -** Tryck på , flera gånger om det behövs, för att stänga menyn.

#### Kontrastinställningar

#### Videokontrast

Videokontrast ställer in nivån där energiförbrukningen kan minskas genom att skärmens ljusstyrka minskas. Välj mellan lägsta energiförbrukning och en bild med bästa ljusstyrka.

Så här justerar du nivån ...

- 1 Tryck på  $\bigcap$ , välj Inställningar och tryck på OK.
- **2** Välj TV-inställningar > Bild > Avancerat >

#### Kontrast > Videokontrast.

**3 -** Tryck på (höger) och välj Bästa bild, Bästa effekt, Standard eller Av.

**4 -** Tryck på , flera gånger om det behövs, för att stänga menyn.

#### Ljusstyrka

Med Ljusstyrka kan du ställa in ljusstyrkan för bildsignalen. Inställningen Ljusstyrka är avsedd för experter. Om du är lekman rekommenderar vi att du justerar bildens ljusstyrka med inställningen Kontrast.

Så här justerar du nivån ...

1 - Tryck på  $\bigwedge$ , välj Inställningar och tryck på OK. **2 -** Välj TV-inställningar > Bild > Avancerat >

Kontrast > Ljusstyrka.

**3 -** Tryck på (höger) och justera värdet

med  $\triangle$  (upp) eller  $\nabla$  (ned).

**4 -** Tryck på , flera gånger om det behövs, för att stänga menyn.

#### Bildkontrast

Med Bildkontrast kan du minska nivån för bildkontrasten.

Så här justerar du nivån ...

- 1 Tryck på  $\bigcap$ , välj Inställningar och tryck på OK.
- **2** Välj TV-inställningar > Bild > Avancerat > Kontrast > Bildkontrast.

**3 -** Tryck på (höger) och justera värdet med  $\triangle$  (upp) eller  $\blacktriangledown$  (ned).

**4 -** Tryck på , flera gånger om det behövs, för att stänga menyn.

#### Gamma

Med Gamma kan du göra en icke-linjär inställning för bildluminans och kontrast. Gammainställningen är avsedd för experter.

Så här justerar du nivån ...

- 1 Tryck på  $\bigwedge$  välj Inställningar och tryck på OK.
- **2** Välj TV-inställningar > Bild > Avancerat >
- Kontrast > Gamma.

**3 -** Tryck på (höger) och justera värdet

med  $\triangle$  (upp) eller  $\nabla$  (ned).

**4 -** Tryck på , flera gånger om det behövs, för att stänga menyn.

Inställningar av skärpa

#### <span id="page-52-0"></span>Superupplösning

Superupplösning ger överlägsen skärpa i linjer och konturer.

Så här aktiverar och inaktiverar du funktionen ...

- 1 Tryck på  $\bigwedge$  välj Inställningar och tryck på OK.
- **2** Välj TV-inställningar > Bild > Avancerat > Skärpa > Superupplösning.
- **3** Tryck på (höger) och välj På eller Av.

**4 -** Tryck på , flera gånger om det behövs, för att stänga menyn.

#### Brusreducering

Med Brusreducering kan du filtrera bort och minska mängden bildbrus.

Så här justerar du brusreduceringen ...

- 1 Tryck på  $\bigcap$ , välj Inställningar och tryck på OK.
- **2** Välj TV-inställningar > Bild > Avancerat > Skärpa > Brusreducering.
- **3** Tryck på (höger) och välj Hög, Medel, Låg eller Av.

**4 -** Tryck på , flera gånger om det behövs, för att stänga menyn.

#### Minskad angivelse MPEG

Med MPEG-artefakter, minskade kan du jämna ut de digitala övergångarna i bilden. MPEG-artefakter syns främst som små block eller taggiga kanter i bilden.

Så här reducerar du MPEG-artefakter ...

- 1 Tryck på  $\bigcap$ , välj Inställningar och tryck på OK.
- **2** Välj TV-inställningar > Bild > Avancerat > Skärpa > MPEG-artefakter, minskade.
- **3** Tryck på (höger) och välj Hög, Medel, Låg eller Av.

**4 -** Tryck på , flera gånger om det behövs, för att stänga menyn.

### Spel eller dator

Om du ska använda TV:n som datorskärm eller för att spela TV-spel kan du ställa in TV:n på att tillämpa de bästa bildinställningarna för ändamålet. Det finns en inställning för Spel och en för Dator. Om enhetstypen är korrekt inställd i källmenyn – Spelkonsol eller Dator – väljer TV:n automatiskt den bästa inställningen när du växlar till enheten. Om du väljer inställningen manuellt ska du inte glömma att inaktivera den när du ska titta på TV eller använda en annan ansluten enhet.

Så här väljer du inställningen manuellt ...

**1 -** Tryck på , välj Inställningar och tryck på OK.

#### **2 -** Välj TV-inställningar > Bild > Avancerat > Aktivitetsstil.

**3 -** Välj Spel, Dator eller TV. Inställningen TV återgår till bildinställningarna för TV-tittande. **4 -** Tryck på , flera gånger om det behövs, för att stänga menyn.

### Plats

Om TV:n står i en butik kan du ställa in så att den visar en reklambanderoll för butiken. Bildstilen ställs automatiskt in på Livlig. Den automatiska Avstängningstimern stängs av.

Så här ställer du in TV:n om den står i en butik ...

1 - Tryck på  $\bigcap$ , välj Inställningar och tryck på OK.

**2 -** Välj TV-inställningar > Allmänna inställningar > Plats och tryck på OK.

**3 -** Välj Butik och tryck på OK.

**4 -** Tryck på , flera gånger om det behövs, för att stänga menyn.

### 18.3

## Ljud

### **Liudstil**

Du ställer enkelt in ljudet genom att välja en förinställd inställning med Ljudstil.

1 - När du tittar på en TV-kanal trycker du på  $\spadesuit$  och väljer Ljudstil.

**2 -** Välj en stil och tryck på OK.

De olika ljudstilarna är ...

• Personligt – De alternativ du själv har valt i Anpassa liud

- Ursprungligt Fabriksstandard
- Film Passar utmärkt för att titta på film
- Musik Passar utmärkt för att lyssna på musik
- Spel Passar utmärkt för att spela spel
- Nyheter Passar utmärkt för tal

#### Återställa en liudstil

Med Ljudstil vald kan du justera valfri ljudinställning i Inställningar > TV-inställningar > Ljud … Den valda stilen kommer att lagra de ändringar du gör. Vi rekommenderar att du bara justerar ljudinställningarna för stilen Personligt.

Så här återställer du stilen till dess ursprungliga inställning …

1 - Tryck på  $\bigcap$ , välj Inställningar och tryck på OK.

**2 -** Välj TV-inställningar > Ljud > Ljudstil och välj den stil du vill återställa.

- **3** Tryck på Återställ stil .
- **4** Välj Ja och tryck på OK. Stilen återställs.

<span id="page-53-0"></span>**5 -** Tryck på BACK, flera gånger om det behövs, för att stänga menyn.

Tryck på Sökord och leta upp Ljud för justering av enskilda ljudinställningar.

### Ljudinställningar

#### Bas

Med Bas kan du justera nivån för låga toner i ljudet.

Så här justerar du nivån ...

- 1 Tryck på  $\bigcap$ , välj Inställningar och tryck på OK.
- **2** Välj TV-inställningar > Ljud > Bas.
- **3** Tryck på (höger) och justera värdet

 $med \triangle (upp)$  eller  $\blacktriangledown$  (ned).

**4 -** Tryck på , flera gånger om det behövs, för att stänga menyn.

#### Diskant

Med Diskant kan du justera nivån för höga toner i ljudet.

Så här justerar du nivån ...

- 1 Tryck på  $\bigcap$ , välj Inställningar och tryck på OK.
- **2** Välj TV-inställningar > Ljud > Diskant.
- **3** Tryck på (höger) och justera värdet

med  $\triangle$  (upp) eller  $\blacktriangledown$  (ned).

**4 -** Tryck på , flera gånger om det behövs, för att stänga menyn.

#### Surroundläge

Med Surroundläge kan du ställa in ljudeffekten för TVhögtalarna.

Så här ställer du in surroundläge ...

- **1** Tryck på , välj Inställningar och tryck på OK.
- **2** Välj TV-inställningar > Ljud > Surroundläge.
- **3** Tryck på (höger) och välj Stereo, Incredible surround.

**4 -** Tryck på , flera gånger om det behövs, för att stänga menyn.

#### Ljudstyrka hörlur

Med Ljudstyrka hörlur kan du ställa in en separat volym för anslutna hörlurar.

Så här justerar du ljudnivån ...

**1 -** Tryck på och välj Ljudstyrka hörlur i menyraden.

2 - Tryck på ▲ (upp) eller ▼ (ned) för att justera volymen.

**3 -** Tryck på , flera gånger om det behövs, för att

stänga menyn.

#### Avancerade ljudinställningar

#### Autom. inställn. volymnivå

Med Automatisk ljudnivåutjämning kan du ställa in TV:n så att den automatiskt jämnar ut plötsliga skillnader i ljudnivån, till exempel i början av reklampauser eller när du byter kanal.

Så här aktiverar och inaktiverar du funktionen ...

1 - Tryck på **A**, välj Inställningar och tryck på OK. **2 -** Välj TV-inställningar > Ljud > Avancerat > Automatisk ljudnivåutjämning.

**3 -** Tryck på (höger) och välj På eller Av.

**4 -** Tryck på , flera gånger om det behövs, för att stänga menyn.

#### TV-högtalare

TV-ljudet kan skickas till en ansluten ljudenhet – ett hemmabiosystem eller ett ljudsystem. Med TVhögtalare väljer du var du vill att TV-ljudet ska höras och hur du vill styra det.

• Om du väljer Av stänger du av TV-högtalarna permanent.

• Om du väljer TV-högtalare är TV-högtalarna alltid på.

Med en ljudenhet som är ansluten med HDMI CEC kan du använda någon av EasyLink-inställningarna.

• Om du väljer EasyLink skickar TV:n ljudet till ljudenheten. TV-högtalarna stängs av när ljudet spelas upp från den anslutna enheten.

• Om du väljer EasyLink-autostart sätter TV:n igång ljudenheten, skickar TV-ljudet till enheten och stänger av TV-högtalarna.

När EasyLink eller EasyLink-autostart är aktiverat kan du växla till TV-högtalarna eller en ansluten enhets högtalare på ljudmenyn.

Så här ställer du in TV-högtalare ...

- 1 Tryck på  $\bigcap$ , välj Inställningar och tryck på OK.
- **2** Välj TV-inställningar > Ljud > Ljudutgång.

**3 -** Tryck på (höger) och välj Av, TV-högtalare, EasyLink eller EasyLink-autostart.

**4 -** Tryck på , flera gånger om det behövs, för att stänga menyn.

Byta högtalare direkt ...

1 - När du tittar på TV trycker du på **二 OPTIONS** och välj Bild och ljud.

**2 -** Välj Högtalare och välj TV eller Förstärkare (ljudenhet).

**3 -** Tryck på , flera gånger om det behövs, för att stänga menyn.

#### <span id="page-54-0"></span>Tydligt ljud

Med Tydligt ljud kan du förbättra ljudet för tal, vilket är praktiskt när du tittar på exempelvis nyhetsprogram. Du kan aktivera och inaktivera talförbättringen.

Så här aktiverar och inaktiverar du funktionen ...

1 - Tryck på  $\bullet$ , välj Inställningar och tryck på OK.

**2 -** Välj TV-inställningar > Ljud > Avancerat > Tydligt liud.

**3 -** Tryck på (höger) och välj På eller Av.

**4 -** Tryck på , flera gånger om det behövs, för att stänga menyn.

#### HDMI ARC

Om du inte behöver en ARC (Audio Return Channel) för någon av HDMI-anslutningarna kan du stänga av ARC-signalen.

Om du vill ha mer information, tryck på - Sökord och leta upp HDMI ARC .

#### Ljudutgångsformat

Med ljudutgångsformatet kan du ställa in ljudutgångssignalen för TV:n så att den matchar ljudfunktionerna i hemmabiosystemet.

Om du vill ha mer information, tryck på  $\rightarrow$  Sökord och leta upp Ljudutgångsformat .

#### Ljudutgångsutjämning

Med Ljudutgångsutjämning kan du jämna ut skillnaderna mellan hemmabiosystemets ljudnivå och TV:ns ljudnivå när du växlar mellan dem.

Om du vill ha mer information, tryck på - Sökord och leta upp Ljudutgångsutjämning .

#### Fördröjning av ljudutgång

Om du ställer in en ljudsynkfördröjning i ditt hemmabiosystem för att synkronisera ljudet med bilden måste du stänga av Fördröjning av ljudutgång på TV:n.

Om du vill ha mer information, tryck på  $\rightarrow$  Sökord och leta upp Fördröjning av ljudutgång .

#### Ljudutgång, justering

Om du inte kan ställa in fördröjning i hemmabiosystemet kan du ställa in en fördröjning på TV:n med Ljudutgång, justering.

Om du vill ha mer information, tryck på - Sökord och leta upp Ljudutgång, justering .

#### Högtalare

#### Hemmabiosystem

Du kan skicka TV-ljudet till en ansluten ljudenhet – ett hemmabiosystem eller ljudsystem.

Du kan välja var du vill höra TV-ljudet och hur du vill kontrollera det.

• Om du väljer Av stänger du av TV-högtalarna permanent.

• Om du väljer TV-högtalare är TV-högtalarna alltid på.

Med en ljudenhet som är ansluten med HDMI CEC kan du använda någon av EasyLink-inställningarna.

• Om du väljer EasyLink skickar TV:n ljudet till ljudenheten. TV-högtalarna stängs av när ljudet spelas upp från den anslutna enheten.

• Om du väljer EasyLink-autostart sätter TV:n igång ljudenheten, skickar TV-ljudet till enheten och stänger av TV-högtalarna.

Med EasyLink och EasyLink-autostart kan du fortfarande slå på TV-högtalarna om det behövs.

Så här ställer du in TV-högtalare ...

1 - Tryck på  $\bigwedge$ , välj Inställningar och tryck på OK.

**2 -** Välj TV-inställningar > Ljud > Ljudutgång.

**3 -** Tryck på (höger) och välj Av, TV-högtalare, EasyLink eller EasyLink-autostart.

**4 -** Tryck på , flera gånger om det behövs, för att stänga menyn.

Byta till högtalare direkt ...

1 - När du tittar på TV trycker du på  $\bullet$ 

**2 -** Välj Högtalare och välj TV eller Förstärkare (ljudsystem).

**3 -** Tryck på , flera gånger om det behövs, för att stänga menyn.

#### TV-placering

Som en del av den första installationen är den här inställningen inställd på antingen På ett TV-stativ eller Väggmonterad. Om du har ändrat placeringen av TV:n sedan dess ändrar du inställningen därefter för bästa ljudåtergivning.

1 - Tryck på  $\bigcap$ , välj Inställningar och tryck på OK.

**2 -** Välj TV-inställningar > Allmänna inställningar >

TV-placering och tryck på OK.

**3 -** Välj På ett TV-stativ eller Väggmonterad och tryck på OK.

**4 -** Tryck på , flera gånger om det behövs, för att stänga menyn.

### <span id="page-55-0"></span> $\frac{1}{18.4}$ Universell åtkomst

### Slå på

Med Universell åtkomst påslagen är TV:n inställd för användning av hörsel- och synskadade.

#### Slå på

Om du inte slog på Universell åtkomst under installationen kan du fortfarande slå på den i Inställningar.

Aktivera Universell åtkomst...

- 1 Tryck på  $\bigcap$ , välj Inställningar och tryck på OK.
- **2** Välj TV-inställningar > Allmänna inställningar > Universell åtkomst och tryck på OK.
- **3** Välj Till och tryck på OK.

**4 -** Tryck på , flera gånger om det behövs, för att stänga menyn.

Med Universell åtkomst aktiverat i Inställningar läggs alternativet Universell åtkomst till på alternativmenyn.

### Nedsatt hörsel

#### Slå på

Vissa digital-TV-kanaler sänder anpassat ljud och undertexter för personer med nedsatt hörsel. När Nedsatt hörsel är aktiverat växlar TV:n automatiskt till anpassat ljud och undertexter, om de alternativen finns. För att du ska kunna aktivera Nedsatt hörsel måste du först aktivera Universell åtkomst.

#### Slå på

Aktivera Nedsatt hörsel . . .

1 - Tryck på  $\equiv$  OPTIONS, välj Universell åtkomst och tryck på OK.

**2 -** Välj Nedsatt hörsel, välj På och tryck på OK.

Du kontrollerar om det finns ljudspråk för personer med nedsatt hörsel genom att trycka på  $\equiv$  OPTIONS , välja Ljudspråk och söka efter ett ljudspråk markerat med <sub>2</sub>+.

Om Universell åtkomst inte visas i menyn Alternativ aktiverar du Universell åtkomst i Inställningar. Om du vill ha mer information, tryck på - Sökord och leta upp Universell åtkomst .

### Ljudbeskrivning

#### Slå på

Digital-TV-kanaler sänder särskilda berättarröster som beskriver vad som händer på skärmen. För att kunna ställa in ljud och effekter för synskadade måste du först slå på Ljudbeskrivning. Innan du kan slå på Ljudbeskrivning måste du slå på Universell åtkomst.

#### Ljudbeskrivning

Med funktionen Ljudbeskrivning läggs en berättarröst till utöver det vanliga ljudet.

Så här aktiverar du berättarrösten (om det finns någon)

**1 -** Med Universell åtkomst aktiverat trycker du på

- OPTIONS och väljer Universell åtkomst.
- **2** Välj Ljudbeskrivning och tryck på OK.
- **3** Välj På och tryck på OK.

Du kan kontrollera om en berättarröst finns tillgänglig. På menyn Alternativ väljer du Ljudspråk och söker efter ett ljudspråk markerat med o+.

#### Högtalare/hörlurar

Med Högtalare/hörlurar kan du välja var du vill att berättarrösten ska höras.

Bara i TV-högtalarna, bara i hörlurarna eller både och.

Så här ställer du in Högtalare/hörlurar ...

- 1 Tryck på  $\bigcap$ , välj Inställningar och tryck på OK.
- **2** Välj Kanalinställningar > Språk > Ljudbeskrivning > Högtalare/hörlurar och tryck på OK.

**3 -** Välj Högtalare, Hörlurar eller Högtalare + hörlurar och tryck på OK.

**4 -** Tryck på , flera gånger om det behövs, för att stänga menyn.

#### Blandad volym

Du kan blanda volymen för det vanliga ljudet med berättarrösten.

Så här blandar du ljudet ...

1 - Tryck på  $\equiv$  OPTIONS och välj Universell åtkomst i menyraden.

- **2** Välj Blandad volym och tryck på OK.
- **3** Använd ▲ eller ▼ till att ställa in skjutreglaget.
- **4** Bekräfta genom att trycka på OK.

#### <span id="page-56-0"></span>Ljudeffekter

För vissa berättarröster kan det finnas extra ljudeffekter, som stereo eller uttonande ljud.

Så här aktiverar du Ljudeffekter (om de finns) ...

- 1 Tryck på **A**, välj Inställningar och tryck på OK.
- **2** Välj Kanalinställningar > Språk > Ljudbeskrivning
- > Ljudeffekter och tryck på OK.
- **3** Välj På eller Av och tryck på OK.

**4 -** Tryck på , flera gånger om det behövs, för att stänga menyn.

#### Tal

Berättarrösten och också ha tillhörande undertexter för tal, det vill säga det som sägs.

Så här gör du om du vill aktivera undertexterna (om tillgängligt) ...

1 - Tryck på  $\bigcap$ , välj Inställningar och tryck på OK.

**2 -** Välj Kanalinställningar > Språk > Ljudbeskrivning > Tal och tryck på OK.

**3 -** Välj Beskrivande (ljud) eller Undertext och tryck på OK.

**4 -** Tryck på , flera gånger om det behövs, för att stänga menyn.

### Knappljud

Med Knappljud hörs en ljudsignal varje gång du trycker på en knapp på fjärrkontrollen. Knappljudets volym kan inte ändras.

Slå på Knappljud ...

1 – Tryck på  $\equiv$  OPTIONS, välj Universell åtkomst och tryck på OK.

2 – Välj Knappljud och välj På.

Om Universell åtkomst inte visas i menyn Alternativ aktiverar du Universell åtkomst i Inställningar. Om du vill ha mer information, tryck på - Sökord och leta upp Universell åtkomst .

## <span id="page-57-0"></span>19 Specifikationer

### $\overline{191}$ Miljö

### Spara energi

I Miljöinställningar ingår de inställningar som gagnar miljön.

Medan du tittar på TV trycker du på ikonen  $\bullet$ . väljer Ekoinställningar och trycker på OK. Aktiva inställningar är markerade med  $\blacksquare$ . Du kan markera eller avmarkera inställningen med knappen OK .

Tryck på igen för att stänga Miljöinställningar .

#### Energibesparing

Med den här bildstilen ställs bilden in på den mest energieffektiva inställningen.

Om du vill ha mer information, tryck på  $\rightarrow$  Sökord och leta upp Bildstil.

#### Skärm av

Om du bara lyssnar på musik kan du stänga av TVskärmen och spara energi.

Välj Skärm av och tryck på OK. För att slå på skärmen igen trycker du på valfri knapp på fjärrkontrollen. (Utom knappen (

#### Ljussensor\*

För att spara energi minskar den inbyggda sensorn för omgivande ljus TV-skärmens ljusstyrka när det blir mörkare runt omkring. Den inbyggda ljussensorn justerar automatiskt bilden efter ljusförhållandena i rummet.

\* Endast för TV-apparater med ljussensor

#### Avstängningstimer

Om du inte trycker på någon knapp på fjärrkontroll på fyra timmar, eller om TV:n inte tar emot någon signal på tio minuter, stängs TV:n av automatiskt för att spara energi.

Om du använder TV:n som bildskärm eller använder en digitalmottagare för att titta på TV (digitaldekoder) och inte använder TV:ns fjärrkontroll kan du inaktivera den automatiska avstängningen.

Utöver miljöinställningarna har TV:n också miljövänlig strömförbrukningsteknik.

#### Inaktiv enhet av

Stäng av anslutna EasyLink HDMI-CEC-kompatibla (Consumer Electronic Control) enheter som är inaktiva.

### Europeisk energimärkning

EU-energimärkningen informerar om produktens klassificering avseende energieffektivitet. Ju grönare energiklassning, desto mindre energi förbrukar produkten.

Etiketten innehåller information om energieffektivitetsklass, genomsnittlig strömförbrukning för produkten under användning samt genomsnittlig energiförbrukning under 1 år. Du kan också se värdena för produktens strömförbrukning på Philips webbplats för landet på www.philips.com/TV

### Kassering

#### Kassering av dina gamla produkter och batterier

Produkten är utvecklad och tillverkad av material och komponenter av hög kvalitet som kan återvinnas och återanvändas.

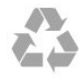

När den här symbolen med en överkryssad papperskorg visas på produkten innebär det att produkten omfattas av det europeiska direktivet 2002/96/EG.

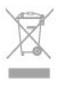

Ta reda på var du kan hitta närmaste återvinningsstation för elektriska och elektroniska produkter.

Följ de lokala reglerna och släng inte dina gamla produkter i det vanliga hushållsavfallet. Genom att kassera dina gamla produkter på rätt sätt kan du bidra till att minska eventuella negativa effekter på miljö och hälsa.

Produkten innehåller batterier som följer EUdirektivet 2006/66/EG och den kan inte kasseras med normalt hushållsavfall.

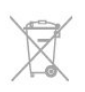

Ta reda på vilka lokala regler som gäller för separat insamling av batterier eftersom korrekt kassering bidrar till att förhindra negativ påverkan på miljö och hälsa.

### <span id="page-58-0"></span> $\overline{192}$ Mottagning

- Antenningång: 75 ohm koaxial (IEC75)
- Mottagningsband: Hyperband, S-kanaler, UHF, VHF • DVB:
- För modellnamn med PxH: DVB-T (markbunden, antenn) COFDM 2K/8K; DVB-C (kabel) QAM
- För modellnamn med PxT: DVB-T2; DVB-C (kabel) **OAM**
- Analog videouppspelning: NTSC, SECAM, PAL
- Digital videouppspelning: MPEG2 SD/HD (ISO/IEC
- 13818-2); MPEG4 SD/HD (ISO/IEC 14496-10)
- Digital ljuduppspelning (ISO/IEC 13818-3)

#### Obs! Se gällande länder på TV:ns typplatta

### 19.3 Teckenfönster

#### Typ

- Diagonal skärmstorlek:
- 81cm/32 tum
- 102 cm/40 tum
- 127 cm/50 tum

#### • Skärmupplösning:

- PFxxxx9: 1920 x 1080p
- PHxxxx9: 1366 x 768p

### Ingångsupplösning för HD-/FHD-TV

#### Bildformat

Upplösning – uppdateringsfrekvens

- $\cdot$  480i 60 Hz
- $\cdot$  480p 60 Hz
- 576i 50 Hz
- $576p 50 Hz$
- $\cdot$  720p 50 Hz, 60 Hz
- $\cdot$  1080i 50 Hz, 60 Hz
- 1080p–24 Hz, 25 Hz, 30 Hz, 50 Hz, 60 Hz

#### Datorformat

Upplösningar (bland annat)

- $\cdot$  640 x 480p 60 Hz
- $\cdot$  800 x 600p 60 Hz
- $\cdot$  1024 x 768p 60 Hz
- $\cdot$  1280 x 768p 60 Hz
- $\cdot$  1360 x 765p 60 Hz
- $\cdot$  1360 x 768p 60 Hz
- $\cdot$  1280 x 1024p 60 Hz  $\cdot$  1920 x 1080p – 60 Hz

### 19.4 Effekt

Produktspecifikationerna kan ändras utan föregående meddelande. Fler specifikationer för produkten finns på [www.philips.com/support](http://www.philips.com/support)

#### Effekt

- Nätström: AC 220–240 V +/-10 %
- Omgivningstemperatur: 5 °C till 35 °C
- Strömförbrukning i standbyläge: < 0,3 W
- Energisparfunktioner: Energibesparing, Skärm av,
- Ljussensor, Avstängningstimer, Inaktiv enhet av.

Märkeffekten som anges på produktens typplåt gäller produktens strömförbrukning under normal hushållsanvändning (IEC 62087 Ed.2). Den maximala märkeffekten, angiven inom parentes, anges för elsäkerhet (IEC 60065 Ed. 7.2).

### 19.5 Mått och vikt

#### 32Pxx5300

- utan TV-stativ:
- Bredd 726,5 mm Höjd 435,6 mm Djup 76,8 mm
- Vikt ±4,98 kg
- med TV-stativ:
- Bredd 726,5 mm Höjd 485,4 mm Djup
- 185,6 mm Vikt ±5,73 kg

#### 40Pxx5300

• utan TV-stativ:

Bredd 903,5 mm – Höjd 523,1 mm – Djup 88,1 mm – Vikt ±7,82 kg

• med TV-stativ:

Bredd 903,5 mm – Höjd 576,7 mm – Djup 222,1 mm – Vikt ±9,72 kg

#### 50Pxx5300

• utan TV-stativ: Bredd 1123,6 mm – Höjd 646,7 mm – Djup 63,8 mm – Vikt ±12,9 kg • med TV-stativ: Bredd 1123,6 mm – Höjd 709,2 mm – Djup 259,3 mm – Vikt ±15,48 kg

#### $\overline{196}$

## Anslutningar

TV (baksida)

- Audio In (DVI till HDMI): stereominiuttag 3,5 mm
- CVBS: Audio L/R, CVBS-ingång, RGB
- SCART: Audio L/R, CVBS in, RGB
- YPbPr: Y Pb Pr, Audio L/R: stereominiuttag 3,5 mm
- Digital ljudutgång: optisk, Toslink
- Nätverk: RJ45

<span id="page-59-0"></span>• HDMI in med ARC

Sidan av TV:n

• HDMI in med ARC

- USB 2.0
- Common interface-fack: CI+/CAM
- Hörlurar: stereominiuttag 3,5 mm

### 19.7 Multimedia

#### Anslutningar

- USB 2.0
- Ethernet LAN RJ-45
- Wi-Fi 802.11b/g/n (inbyggd)
- USB-filsystem som stöds
- FAT 16, FAT 32, NTFS

#### Uppspelningsformat

• Behållare: 3GP, AVCHD, AVI, MPEG-PS, MPEG-TS, MPEG-4, Matroska (MKV), Quicktime (MOV, M4V, M4A), Windows Media (ASF/WMV/WMA) • Video-codec: MPEG-1, MPEG-2, MPEG-4 Part 2, MPEG-4 Part 10 AVC (H264), VC-1, WMV9 • Ljud-codec: AAC, HE-AAC (v1/v2), AMR-NB, Dolby Digital, Dolby Digital Plus, DTS 2.0 + Digital Out™, MPEG-1/2/2.5 Layer I/II/III (inkluderar MP3), WMA (v2 till v9.2), WMA Pro (v9/v10)

• Undertext:

– Format: SAMI, SubRip (SRT), SubViewer (SUB),

MicroDVD (TXT), mplayer2 (TXT), TMPlayer (TXT) – Teckenkodningar: UTF-8, centraleuropeisk och östeuropeisk (Windows-1250), kyrillisk (Windows-1251), grekisk (Windows-1253), turkisk

(Windows-1254), västeuropeisk (Windows-1252)

- Bild-codec: JPEG
- Begränsningar:

– Den maximala totala bithastigheten som kan användas för en mediefil är 30 Mbit/s.

– Den maximala bithastigheten för bild som kan användas för en mediefil är 20 Mbit/s.

– MPEG-4 AVC (H.264) kan användas upp till High Profile @ L4.1.

– VC-1 kan användas upp till Advanced Profile @ L3.

#### Wi-Fi Certified Miracast<sup>™</sup>

Den här TV:n har stöd för WiDi 4 x-enheter

#### Medieserverprogram (DMS) som stöds

• PC – Microsoft Windows XP, Vista eller Windows 7 – Du kan använda valfritt DLNA Certified® medieserverprogram.

– Microsoft – Windows Media Player

- Mac OS X
- Du kan använda valfritt DLNA Certified®

medieserverprogram.

- Mobila enheter
- Philips TV-appar iOS, Android

– Interoperabilitet och prestanda kan variera beroende på den mobila enhetens möjligheter och vilka program som används. ESD-föreskrifter

Den här apparaten uppfyller prestandakriterium A för ESD. Om apparaten inte återställs i fildelningsläget på grund av elektrostatisk urladdning krävs åtgärd från användaren.

# Programvara

 $\overline{201}$ 

<span id="page-60-0"></span> $\overline{20}$ 

## Programuppdatering

### Uppdatering från USB

Det kan vara nödvändigt att uppdatera TVprogramvaran. Du behöver en dator med bredbandsanslutning och en USB-lagringsenhet för att överföra programvaran till TV:n. Använd ett USBminne med 256 MB ledigt utrymme. Kontrollera att skrivskyddet är avstängt.

#### **1 -** Starta uppdateringen på TV:n

Tryck på  $\bigwedge$  välj Inställningar och tryck på OK. Välj Uppdatera programvara > USB och tryck på OK. **2 -** Identifiera TV:n

Sätt in USB-minnet i någon av USB-anslutningarna på TV:n.

Välj Start och tryck på OK. En identifieringsfil skrivs till USB-minnet.

**3 -** Ladda ned TV-programvaran

Sätt in USB-minnet i datorn.

Leta reda på filen update.htm på USB-enheten och dubbelklicka på den.

Klicka på Skicka ID.

Om det finns ny programvara, ladda ned .zip-filen. Efter nedladdningen, zippa upp filen och kopiera filen autorun.upg till USB-minnet. Lägg inte filen i en mapp.

#### **4 -** Uppdatera TV:ns programvara

Sätt in USB-minnet i TV:n igen. Uppdateringen startar automatiskt.

TV:n stängs av i tio sekunder och slås sedan på igen. Vänta.

#### Du får inte ...

• Använd inte fjärrkontrollen

• ta bort USB-minnesenheten från TV:n

Om det skulle bli strömavbrott under uppgraderingen får du inte ta bort USB-minnesenheten från TV:n. Uppdateringen fortsätter när strömmen kommer tillbaka.

När uppdateringen är klar visas meddelandet Uppdateringen har slutförts på skärmen. Ta bort USBminnesenheten och tryck på  $\bullet$  på fjärrkontrollen.

Du får inte ...

• trycka på Ø två gånger

• tryck på strömbrytaren på TV:n.

TV:n stängs av (i tio sekunder) och slås sedan på igen. Vänta.

TV-programvaran har uppdaterats. Du kan använda TV:n igen.

För att undvika en oavsiktlig uppdatering av TV-

programvaran ska du ta bort filen autorun.upg från USB-minnesenheten.

### Uppdatera från internet

Om TV:n är ansluten till internet kan du få ett meddelande från TP Vision om att uppdatera TVprogramvaran. Du behöver en internetanslutning med hög hastighet (bredband).

Om du får det här meddelandet rekommenderar vi att du utför uppdateringen.

Välj Uppdatera. Följ instruktionerna på skärmen.

Du kan också söka efter uppdateringar själv. Leta efter en uppdatering ...

1 - Tryck på  $\bigwedge$ , välj Inställningar och tryck på OK. **2 -** Välj Uppdatera programvara > TV med internet och sedan på OK. Följ instruktionerna på skärmen.

När uppdateringen är slutförd stängs TV:n av och slås sedan på igen automatiskt. Vänta tills TV:n slås på igen.

#### $\overline{202}$

### Programvaruversion

Visa aktuell TV-programvaruversion ...

- 1 Tryck på  $\bigcap$ , välj Inställningar och tryck på OK.
- **2** Välj Programvaruinställningar och tryck på OK.

**3 -** Välj Information om aktuell programvara och visa Utgiven version.

**4 -** Tryck på , flera gånger om det behövs, för att stänga menyn.

#### 20.3

## Programvara med öppen källkod

Den här TV:n innehåller programvara med öppen källkod. TP Vision Europe B.V. erbjuder sig härmed att, på begäran, leverera en kopia av den fullständiga motsvarande källkoden för de copyrightskyddade programvarupaketen med öppen källkod som används i den här produkten, för vilken erbjudandet gäller enligt respektive licens.

Detta erbjudande är giltigt i upp till tre år efter produktköpet för alla som tar emot denna information.

Om du vill ha källkoden skriver du på engelska till ...

Intellectual Property Dept. TP Vision Europe B.V. Prins Bernhardplein 200 1097 JB Amsterdam

The Netherlands

# <span id="page-62-0"></span>Felsökning och support

### 21.1 Felsökning

### Kanaler

#### Inga digitala kanaler hittades vid installationen

Se de tekniska specifikationerna för att kontrollera att TV:n har funktioner för DVB-T eller DVB-C där du bor. Kontrollera att alla kablar är ordentligt anslutna och att rätt nätverk är valt.

#### Tidigare installerade kanaler är inte i kanallistan

Kontrollera att rätt kanal är vald.

### Allmänt

#### Det går inte att slå på TV:n

• Koppla bort strömkabeln från eluttaget. Vänta en minut och koppla därefter in det igen.

• Kontrollera att strömkabeln är ordentligt ansluten.

#### Knakande ljud vid start eller avstängning

När du vrider på och stänger av eller sätter TV:n i standbyläge hörs ett knakande ljud från TV-chassit. Det knakande ljudet beror på normal utvidgning och sammandragning när TV:n värms upp respektive svalnar. Detta påverkar inte prestanda.

#### Ingen reaktion på TV:n när du skickar kommandon från fjärrkontrollen

TV:n behöver lite tid för att starta upp. Under den tiden svarar inte TV:n på fjärrkontrollen eller TVkontrollerna. Detta är ett normalt beteende. Om TV:n fortfarande inte svarar på fjärrkontrollen kan du kontrollera om fjärrkontrollen fungerar med hjälp av en mobiltelefonkamera. Sätt telefonen i kameraläge och rikta fjärrkontrollen mot kamerans objektiv. Om du trycker på någon knapp på fjärrkontrollen och du märker att den infraröda lampan flimrar genom kameran fungerar fjärrkontrollen. TV:n måste kontrolleras. Om du inte upptäcker något flimrande kan fjärrkontrollen vara trasig eller så är batterierna svaga. Denna metod för att kontrollera fjärrkontrollen är inte möjlig med fjärrkontroller som är trådlöst hopparade med TV:n.

#### TV:n går tillbaka till standbyläge när den har visat Philips-startskärmen

När TV:n är i standbyläge visas en Philips-startskärm,

sedan återgår TV:n till standbyläge. Detta är ett normalt beteende. När TV:n kopplas ur och ansluts till elnätet visas startskärmen vid nästa start. För att slå på TV:n från standbyläget trycker du på på fjärrkontrollen eller på TV:n.

#### Standbylampan fortsätter att blinka

Koppla bort strömkabeln från eluttaget. Vänta i 5 minuter innan du ansluter strömkabeln. Om blinkandet återkommer kontaktar du Philips TVkundtiänst.

#### Fel menyspråk

Ändra språk tillbaka till ditt språk.

1 - Tryck på  $\bigwedge$ , välj Inställningar och tryck på OK. **2 -** Välj TV-inställningar > Allmänna inställningar > Menyspråk och tryck på OK.

**3 -** Välj språket du vill använda och tryck på OK.

**4 -** Tryck på , flera gånger om det behövs, för att stänga menyn.

### Bild

#### Ingen bild/förvrängd bild

- Kontrollera att antennen är rätt ansluten till TV:n.
- Kontrollera att rätt enhet är vald som visningskälla.
- Se till att den externa enheten eller källan är ansluten på rätt sätt.

Ljud men ingen bild

• Kontrollera att bildinställningarna är korrekt inställda.

#### Dålig antennmottagning

- Kontrollera att antennen är rätt ansluten till TV:n.
- Högtalare, ljudenheter som inte jordats,

neonbelysning, höga byggnader och andra stora objekt kan påverka mottagningen. Försök om möjligt att förbättra mottagningen genom att rikta antennen åt ett annat håll eller genom att flytta enheter bort från TV:n.

• Om mottagningen endast är dålig på en kanal kan du finjustera kanalen.

#### Dålig bild från en enhet

- Kontrollera att enheten sitter i som den ska.
- Kontrollera att bildinställningarna är korrekt inställda.

#### Bildinställningarna ändras efter ett tag

Kontrollera att Plats är inställt på Hem. Du kan ändra och spara inställningar i det här läget.

#### En reklambanner visas

Kontrollera att Plats är inställt på Hem.

#### Bilden passar inte skärmen

Ändra till ett annat bildformat. Tryck på

#### Bildformat ändras med olika kanaler

Välj ett bildformat som inte är automatiskt.

#### <span id="page-63-0"></span>Bilden är felaktig

Bildsignaler från vissa enheter passar inte för skärmen. Kontrollera signalen som matas ut till den anslutna enheten.

#### Datorbilden är inte stabil

Se till att din dator använder en upplösning och uppdateringsfrekvens som kan användas.

### Ljud

#### Inget ljud eller förvrängt ljud

Om TV:n inte upptäcker någon ljudsignal stänger den automatiskt av ljudet. Detta är inte något tekniskt fel.

• Kontrollera att ljudinställningarna är korrekt inställda.

• Kontrollera att alla kablar är ordentligt anslutna.

• Kontrollera att ljudet inte är avstängt eller inställt på noll.

• Se till att TV-ljudet är anslutet till ljudingången på hemmabiosystemet.

Ljud ska höras från HTS-högtalarna.

• Vissa enheter kräver att du manuellt aktiverar HDMIljud. Om HDMI-ljud är redan aktiverat, men du fortfarande inte hör ljudet, kan du försöka ändra det digitala ljudformatet i enheten till PCM (Pulse Code Modulation). Mer anvisningar finns i dokumentationen som medföljer enheten.

#### Anslutningar

#### HDMI

• Observera att HDCP (High-bandwidth Digital Content Protection) kan fördröja den tid det tar för TV:n att visa innehåll från en HDMI-enhet.

• Om TV:n inte känner igen HDMI-enheten och ingen bild visas, stäng av källan från en enhet till en annan och tillbaka igen.

• Om det uppstår ojämna ljudstörningar ska du kontrollera att inställningarna för utgående signal från HDMI-enheten är korrekta.

• Om du använder en HDMI till DVI-adapter eller HDMI till DVI-kabel kontrollerar du att du anslutit en extra ljudkabel till AUDIO IN (endast miniuttag), om det är tillgängligt.

#### EasyLink fungerar inte

• Se till att dina HDMI-enheter är HDMI-CECkompatibla. EasyLink-funktioner fungerar endast med enheter som är HDMI-CEC-kompatibla.

Ingen volymsymbol visas

• När en HDMI-CEC-ljudenhet är ansluten är detta beteende normalt.

Foton, videor och musik från en USB-enhet visas inte

• Kontrollera att USB-lagringsenheten är inställd för

att vara kompatibel med masslagringsklass, enligt beskrivningen i dokumentationen för lagringsenheten. • Kontrollera att USB-lagringsenheten är kompatibel med TV:n.

• Se till att ljud- och bildfilformat stöds av TV:n.

Hackig uppspelning från USB-filer

• USB-enhetens överföringsprestanda kan eventuellt begränsa överföringshastigheten till TV:n, vilket leder till dålig uppspelningskvalitet.

### $21.2$ Registrera

Registrera din TV nu och dra nytta av en mängd fördelar, bl.a. fullständig support (inklusive nedladdningar), privilegierad tillgång till information om nya produkter, exklusiva erbjudanden och rabatter, chansen att vinna priser och t.o.m. delta i särskilda undersökningar om nya produkter.

Besök [www.philips.com/welcome](http://www.philips.com/welcome)

### $\overline{213}$ Hjälp

På den här TV:n visas hjälp på skärmen.

#### Öppna hjälp

- **1** Tryck på för att öppna hemmenyn.
- **2** Välj Hjälp och tryck på OK.

Om du vill leta upp ämnen alfabetiskt, välj Sökord . Om du vill läsa hjälpen som en bok, välj Bok.

Innan du utför föreslagna åtgärder stänger du hjälpen. Stäng hjälpen genom att trycka på  $\bigwedge$ .

#### Direkthjälp

Tryck på knappen (blå) för att öppna hjälpen omedelbart. Hjälpen öppnas med det kapitel som är mest relevant för vad du gör eller vad som är valt på TV:n.

För vissa funktioner, som Text (text-TV), har färgknapparna särskilda funktioner och kan inte användas för att öppna hjälpen.

#### TV-hjälp på din surfplatta, smarttelefon eller dator

För att enklare genomföra längre sekvenser av instruktioner kan du ladda ned TV-hjälpen i PDFformat och läsa den på din smarttelefon, surfplatta eller dator. Alternativt kan du skriva ut den aktuella hjälpsidan från din dator.

Du laddar ned hjälpen (användarhandboken) på [www.philips.com/support](http://www.philips.com/support)

MTK5300\_v8\_20150426

### <span id="page-64-0"></span> $\frac{1}{214}$ Onlinehjälp

Om du får problem med din Philips-TV kan du besöka vår onlinesupport. Där kan du välja språk och ange produktmodellnummer.

Besök www.philips.com/support.

På supportwebbplatsen hittar du telefonnummer till supportpersonal i ditt land samt svar på de vanligaste frågorna. I vissa länder kan du chatta med vår personal och ställa frågor direkt eller via e-post. Du kan ladda ned ny programvara till TV:n eller ladda ned användarhandboken om du vill läsa den på datorn.

### 21.5 Kundtjänst/reparation

Om du behöver support och reparation kan du ringa kundtjänst i ditt land. Du hittar telefonnumret i den tryckta dokumentation som medföljde TV:n. Eller så kan du besöka vår webbplats www.philips.com/support.

#### TV:ns modell- och serienummer

Det kan hända att du ombeds att uppge TV:ns produktmodellnummer och serienummer. Dessa nummer hittar du på förpackningsetiketten eller på typplattan på TV:ns bak- eller undersida.

#### **A** Varning

Försök inte att reparera TV:n själv. Detta kan leda till allvarliga personskador eller svåra skador på TV:n samt att garantin upphör att gälla.

## <span id="page-65-0"></span> $\overline{22}$ Säkerhet och skötsel

### 22.1 Säkerhet

### Viktigt

Läs och se till att du förstår alla säkerhetsinstruktioner innan du använder TV:n. Garantin gäller inte vid fel som uppkommit på grund av felaktig användning.

### Fastgör TV:n för att förhindra att den välter

Fastgör alltid TV:n med det medföljande väggfästet för att förhindra att TV:n välter. Montera fästet på väggen och på TV:n, även om TV:n står på golvet.

Samtliga instruktioner för väggmontering finns i Snabbstartguiden som medföljde TV:n. Om du har tappat bort guiden kan du också ladda ned den från [www.philips.com](http://www.philips.com)

Använd TV:ns produkttypnummer för att hitta rätt version av snabbstartguiden.

### Risk för elektriska stötar eller brand

• Utsätt aldrig TV:n för regn eller vatten. Placera aldrig behållare med vätska, t.ex. vaser, i närheten av TV:n. Om vätska spills på TV:n ska du omedelbart koppla bort TV:n från elnätet.

Kontakta Philips TV-kundtjänst för att kontrollera TV:n före användning.

• Utsätt aldrig TV:n, fjärrkontrollen eller batterierna för stark värme. Placera dem aldrig i närheten av tända ljus, öppen eld eller andra värmekällor, inklusive direkt solljus.

• För aldrig in föremål i ventilationshål eller andra öppningar på TV:n.

• Placera aldrig tunga föremål på nätkabeln.

• Undvik påfrestningar på stickkontakterna. Lösa stickkontakter kan orsaka gnistbildning eller brand. Se till att inte nätkabeln belastas när du vrider på TVskärmen.

• För att koppla bort TV:n från elnätet måste TV:ns stickkontakt dras ut. Se till att du alltid drar i kontakten och aldrig i kabeln när du kopplar bort strömmen. Se också till att stickkontakten, nätkabeln och vägguttaget alltid är fullt tillgängliga.

### Risk för personskada eller skada på TV:n

• Det krävs två personer för att lyfta och bära en TV som väger över 25 kg.

• Om du monterar TV:n på ett stativ ska du endast använda det medföljande stativet. Sätt fast stativet ordentligt på TV:n.

Ställ TV:n på en plan och jämn yta som bär upp TV:ns och stativets vikt.

• När TV:n monteras på väggen måste du se till att monteringen kan bära TV:ns vikt. TP Vision tar inte ansvar för olyckor eller skador som inträffar till följd av felaktig väggmontering.

• Vissa delar av produkten är tillverkade av glas. Hantera dem med försiktighet så att personskada eller skada på TV:n undviks.

#### Risk för skada på TV:n!

Kontrollera att spänningen stämmer överens med värdet som anges på TV:ns baksida innan du ansluter den till elnätet. Anslut aldrig TV:n till elnätet om spänningen skiljer sig åt.

### Risk för att barn skadas!

Följ dessa försiktighetsmått för att förhindra att TV:n ramlar omkull och skadar barn:

- Placera aldrig TV:n på en yta som är täckt av tyg eller annat material som kan dras undan.
- Se till att ingen del av TV:n sticker ut över placeringsytans kant.
- Placera aldrig TV:n på höga möbler, som t.ex. en bokhylla, utan att säkra både möbeln och TV:n i väggen eller vid annat lämpligt stöd.
- Förklara för barn att det är farligt att klättra på möbler för att nå upp till TV:n.

#### Varning! Barn kan svälja batterierna!

Fjärrkontrollen kan innehålla batterier i myntformat som små barn lätt kan svälja. Se till att alltid förvara batterierna utom räckhåll för barn.

### Risk för överhettning

Placera aldrig TV:n i ett trångt utrymme. Lämna alltid ett utrymme om minst 10 cm runt TV:n för ventilation. Kontrollera att inte gardiner och andra objekt täcker TV:ns ventilationshål.

### <span id="page-66-0"></span>Åskväder

Dra ur nätsladden och antennkabeln före åskväder. Rör aldrig delar på TV:n, nätsladden eller antennkabeln under åskväder.

### Risk för hörselskador

Undvik att använda hörlurar med hög volym eller under längre tidsperioder.

### Låga temperaturer

Om TV:n transporteras i temperaturer under 5 °C packar du upp den och låter den vila tills den uppnår rumstemperatur innan du ansluter den till elnätet.

### Fuktighet

I sällsynta fall, beroende på temperatur och fuktighet, kan lätt kondens förekomma på insidan av TV:ns framsida i glas (på vissa modeller). Undvik att utsätta TV:n för direkt solljus, värme eller extrem fuktighet för att förebygga detta. Om det uppstår kondens försvinner den automatiskt när TV:n har varit igång under några timmar.

Kondensen skadar inte TV:n och stör inte funktionen.

#### $\overline{222}$

## Skötsel av bildskärmen

• Det är viktigt att du inte rör vid, trycker på, gnider på eller slår på skärmen med något föremål.

• Dra ur TV:ns nätsladd innan du rengör skärmen.

• Rengör TV:n och ramen med en mjuk, fuktig trasa. Rör inte Ambilight LED-lamporna på TV:ns baksida. Använd aldrig ämnen som alkohol, kemikalier eller hushållsrengöringsmedel till att rengöra TV:n.

• Torka av vattendroppar så snabbt som möjligt för att undvika deformation och färgförändringar.

• Undvik stillbilder så mycket som möjligt. Stillbilder är bilder som finns kvar på skärmen en längre stund. Stillbilder är skärmmenyer, svarta fält, tidsuppgifter osv. Om det inte går att undvika stillbilder bör du minska skärmens kontrast och ljusstyrka för att förhindra skador på skärmen.

## $\overline{23}$ Användarvillkor, upphovsrätt och licenser

#### $731$

## Användningsvillkor

2014 © TP Vision Europe B.V. Med ensamrätt.

Denna produkt introducerades på marknaden av TP Vision Europe B.V. eller något av dess dotterbolag, som nedan kallas TP Vision, som är tillverkaren av produkten. TP Vision är garant i förhållande till TV:n som detta häfte medföljde. Philips och Philips sköldemblem är registrerade varumärken som tillhör Koninklijke Philips N. V.

Specifikationerna kan ändras utan föregående meddelande. Varumärkena tillhör Koninklijke Philips N.V. eller respektive ägare. TP Vision förbehåller sig rätten att när som helst ändra produkter utan att tidigare material behöver justeras.

Det skriftliga materialet som förpackas med TV:n och handboken som finns lagrad i TV:ns minne eller som går att ladda ned från Philips webbplats anses lämpliga för avsedd användning av systemet.

Innehållet i den här handboken anses lämpligt för avsedd användning av systemet. Om produkten eller dess enskilda moduler eller procedurer används för andra ändamål än de som anges häri, måste deras giltighet och lämplighet erhållas. TP Vision Europe B.V. garanterar att själva materialet inte bryter mot något amerikanskt patent. Ingen annan garanti är uttryckt eller underförstådd. TP Vision Europe B.V. ansvarar inte heller för eventuella felaktigheter i innehållet i detta dokument och inte heller för eventuella problem till följd av innehållet i detta dokument. Fel som rapporteras till Philips kommer att anpassas och publiceras på Philips supportwebbplats så snart som möjligt. Garantivillkor Risk för personskada, skada på TV:n eller att garantin upphör gälla! Försök aldrig reparera TV:n själv. Använd endast TV:n och tillbehören som tillverkaren avsett. Varningsskylten på baksidan av TV:n indikerar risk för elektriska stötar. Ta aldrig bort TV:ns hölje. Kontakta alltid Philips TV-kundtjänst för service eller reparationer. Vid användning som förbjuds enligt den här användarhandboken, eller vid ändringar eller monteringsprocedurer som inte rekommenderas eller godkänns enligt den här användarhandboken, skall upphäva garantin. Pixelegenskaper Denna LCD-/LEDprodukt har ett högt antal färgpixlar. Även om produkten har 99,999 % eller fler effektiva pixlar kan svarta punkter eller starka ljusskällor (rött, grönt eller

blått) visas kontinuerligt på skärmen. Detta är en strukturegenskap för skärmen (enligt vanlig branschstandard) och är inte något tekniskt fel. CEefterlevnad Denna produkt efterlever de grundläggande kraven och andra relevanta bestämmelser i direktiv 2006/95/EG (Låg spänning), 2004/108/EG (EMC) och 2011/65/EG (ROHS). Överensstämmelse med EMF TP Vision Europe B.V. tillverkar och säljer många produkter riktade till konsumenter, som liksom andra elektroniska apparater i allmänhet kan sända och ta emot elektromagnetiska signaler. En av Philips ledande affärsprinciper är att vidta alla nödvändiga hälso- och säkerhetsåtgärder för våra produkter, att uppfylla alla tillämpliga rättsliga krav och hålla oss inom de standarder för elektromagnetiska fält (EMF) som är tillämpliga när produkten tillverkas. Philips arbetar för att utveckla, tillverka och marknadsföra produkter som inte orsakar hälsorisker. TP Vision bekräftar att, så länge som dess produkter hanteras korrekt för deras avsedda användning, är de säkra att använda enligt de vetenskapliga belägg som finns i dagsläget. Philips spelar en aktiv roll i utvecklingen av internationella EMF- och säkerhetsstandarder, vilket gör det möjligt för Philips att förutse vidare utveckling inom standardisering och tidig integrering i våra produkter.

### $\overline{232}$ Upphovsrätt och licenser

### HDMI

HOMI

#### HDMI®

Termerna HDMI och HDMI High-Definition Multimedia Interface, samt HDMI-logotypen är varumärken eller registrerade varumärken som tillhör HDMI Licensing LLC i USA och andra länder.

### Dolby

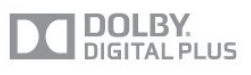

#### Dolby®

Tillverkat med licens från Dolby Laboratories. Dolby och dubbel-D-symbolen är varumärken som tillhör Dolby Laboratories.

### DTS 2.0 + Digital Out™

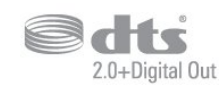

#### DTS 2.0 + Digital Out™

Tillverkat med licens under amerikanska patent med nummer 5 956 674, 5 974 380 och 6 487 535 samt andra patent i USA och i hela världen som är utfärdade och patentsökta. DTS, symbolen samt DTS och symbolen tillsammans är registrerade varumärken och DTS 2.0+Digital Out är ett varumärke som tillhör DTS, Inc. Produkten inkluderar programvara. © DTS, Inc. Med ensamrätt.

#### DLNA Certified®

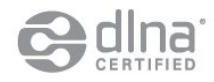

© 2013 Digital Living Network Alliance. Med ensamrätt. © 2013 DLNA. Med ensamrätt.

**DTVi** 

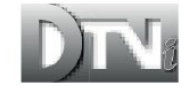

DTVi-varumärket och -logotypen är registrerade varumärken som tillhör Pontifical Catholic University of Rio de Janeiro (PUC-Rio) och Federal University i Paraíba (UFPB).

#### Java

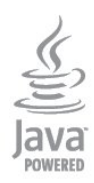

Java och alla Java-baserade varumärken är registrerade varumärken som tillhör Oracle och/eller dess dotterbolag i USA och andra länder.

### Microsoft

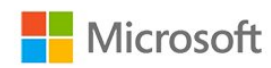

#### Windows Media

Windows Media är antingen ett registrerat varumärke eller varumärke som tillhör Microsoft Corporation i USA och/eller andra länder.

#### Microsoft PlayReady

Innehållsägare skyddar sin immateriella egendom som t ex upphovsrättsskyddat innehåll genom att använda Microsoft PlayReady™-teknik för innehållsåtkomst.

Den här enheten använder PlayReady-teknik för att komma åt PlayReady-skyddat innehåll och/eller WMDRM-skyddat innehåll. Om enheten inte lyckas upprätthålla uppfylla begränsningarna för innehållsanvändning, kan innehållsägare kräva att Microsoft upphäver enhetens möjlighet att använda PlayReady-skyddat innehåll. Ett upphävande ska inte påverka ej skyddat innehåll eller innehåll som är skyddat med andra tekniker för innehållsåtkomst. Innehållsägare kan kräva att du uppgraderar PlayReady för att kunna komma åt deras innehåll. Om du avböjer uppgradering kommer du inte lägre att ha åtkomst till innehåll som kräver uppgradering.

#### Wi-Fi Alliance

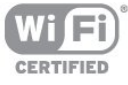

Wi-Fi®, logotypen Wi-Fi CERTIFIED och Wi-Filogotypen är registrerade varumärken som tillhör Wi-Fi Alliance. Wi-Fi CERTIFIED Miracast™ och Miracast™ är varumärken som tillhör Wi-Fi Alliance.

#### MHEG-programvara

Upphovsrätten i MHEG-programvaran ("Programvaran") som är inkluderad i den här TVapparaten ("den här produkten") och som finns med för att du ska kunna använda interaktiva TVfunktioner tillhör S&T CLIENT SYSTEMS LIMITED ("Ägaren"). Du får använda Programvaran endast tillsammans med den här produkten.

### Kensington

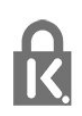

Kensington och Micro Saver är varumärken som registrerats i USA och tillhör ACCO World Corporation med utfärdade registreringar och pågående ansökningar i andra länder runt om i världen.

### Andra varumärken

Alla andra registrerade och oregistrerade varumärken tillhör respektive ägare.

### Index

#### A

[Active Control](#page-50-0) *51* [Aktivitetsstil](#page-52-0) *53* [Alternativ, i en kanal](#page-24-0) *25* [Anslutningsguide](#page-9-0) *10* [Antennanslutning](#page-5-0)  *6* [Antennanslutning, tips](#page-9-0) *10* [App, hyrvideor](#page-46-0) *47* [Appar, öppna](#page-45-0) *46* [Appar, feedback](#page-45-0) *46* [Appar, galleriet](#page-45-0) *46* [Appar, lås](#page-45-0) *46* [Appar, rekommenderade](#page-45-0) *46* [Appar, sök](#page-45-0) *46* [Autom. inställn. volymnivå](#page-53-0) *54* [Automatisk kanaluppdatering](#page-28-0) *29* [Avstängningstimer](#page-35-0) *36*

#### Å

[Åldersgräns](#page-24-0) *25*

#### B

[Bakgrundsbelysningskontrast](#page-50-0) *51* [Bas](#page-53-0) *54* [Berättarröst](#page-55-0) *56* [Bild, bakgrundsbelysningskontrast](#page-50-0) *51* [Bild, färg](#page-50-0) *51* [Bild, problem](#page-62-0) *63* [Bild, skärpa](#page-50-0) *51* [Bildstil](#page-50-0) *51* [Bildval](#page-24-0) *25* [Blu-ray Disc, ansluta](#page-14-0) *15* [Brusreducering](#page-52-0) *53* [Butik](#page-52-0) *53* [Byta namn på kanaler](#page-24-0) *25*

### C

[CAM – Conditional Access Module](#page-11-0) *12* [CAM, installera](#page-11-0) *12* [CI+](#page-11-0) *12* [Common Interface-fack](#page-11-0) *12*

#### D

[Digital text](#page-25-0) *26* [Diskant](#page-53-0) *54* [DVB \(Digital Video Broadcast\)](#page-30-0) *31* [DVB, inställningar](#page-30-0) *31* [DVI, anslut](#page-9-0) *10*

#### E

[EasyLink](#page-10-0) *11* [EasyLink, anslutning](#page-9-0) *10* [EasyLink, inställningar](#page-11-0) *12* [ESD](#page-59-0) *60* [Europeisk energimärkning](#page-57-0) *58*

#### F

[Färg](#page-50-0) *51* [Färg, färgförbättring](#page-50-0) *51* [Färg, färgtemperatur](#page-51-0) *52* [Förstärkare, ljudsystem](#page-53-0) *54* [Fotokamera, ansluta](#page-17-0) *18* [Foton, bildspel](#page-37-0) *38*

[Foton, videor och musik](#page-37-0) *38* [Frekvenssökning](#page-31-0) *32*

#### G

#### [Gamma](#page-51-0) *52*

#### $\overline{a}$

[Hörlurar](#page-18-0) *19* [HDCP, kopieringsskydd](#page-9-0) *10* [HDMI ARC](#page-9-0) *10* [HDMI CEC](#page-10-0) *11* [HDMI-anslutning, tips](#page-9-0) *10* [Hemmabiosystem, ansluta](#page-12-0) *13* [Hemmabiosystem, flerkanalig](#page-13-0) *14* [Hemmabiosystem, ljud](#page-54-0) *55* [Hemmabiosystem, problem](#page-14-0) *15* [Hemmabiosystem, volymutjämning](#page-13-0) *14* [Hjälp](#page-63-0) *64* [Hjälp på skärmen](#page-63-0) *64* [Hyrvideor](#page-46-0) *47*

#### I

[Incredible surround](#page-53-0) *54* [Infraröd sensor](#page-22-0) *23* [Insomningsfunktion](#page-35-0) *36* [Inspelning, lista över inspelningar](#page-42-0) *43* [Inspelning, schemalägga en inspelning](#page-42-0) *43* [Inspelning, spela in nu](#page-42-0) *43* [Inspelning, titta på en](#page-43-0) *44* [Inspelning, vad du behöver](#page-15-0) *16* [Inspelning, vad du behöver](#page-42-0) *43* [Interaktiv TV, om](#page-28-0) *29* [Interaktiv TV, vad du behöver](#page-28-0) *29* [Internetminne, rensa](#page-46-0) *47* [Internetminne, rensa](#page-7-0)  *8*

#### I

[iTV](#page-27-0) *28*

#### K

[Kanal, alternativ](#page-24-0) *25* [Kanal, byta](#page-23-0) *24* [Kanal, favorit](#page-23-0) *24* [Kanal, problem](#page-62-0) *63* [Kanal, status](#page-24-0) *25* [Kanaler, byta namn på](#page-24-0) *25* [Kanaler, uppdatera](#page-28-0) *29* [Kanallås](#page-24-0) *25* [Kanaluppdateringsmeddelande](#page-28-0) *29* [Kassering](#page-57-0) *58* [Kassering av TV eller batterier](#page-57-0) *58* [Klocka](#page-35-0) *36* [Kontakta Philips](#page-64-0) *65* [Kontrast](#page-50-0) *51* [Kontrast, bildkontrast](#page-51-0) *52* [Kontrast, gamma](#page-51-0) *52* [Kontrast, ljusstyrka](#page-51-0) *52* [Kontrast, videokontrast](#page-51-0) *52* [Kopiera kanallista](#page-29-0) *30* [Kopiera kanallista](#page-29-0) *30* [Kundtjänst](#page-64-0) *65*

 $\mathbf{L}$ 

[Läge för symbolhastighet](#page-30-0) *31* [Låskod](#page-24-0) *25* [Lista med favoritkanaler](#page-23-0) *24* [Ljud till bild-synkronisering](#page-13-0) *14* [Ljud, problem](#page-63-0) *64* [Ljudbeskrivning](#page-55-0) *56* [Ljudstil](#page-52-0) *53* [Ljudstyrka hörlur](#page-53-0) *54* [Ljudutgång – optisk](#page-10-0) *11* [Ljusstyrka](#page-51-0) *52*

#### M

[Manuell installation](#page-31-0) *32* [Medieservrar som stöds](#page-59-0) *60* [Menyspråk](#page-27-0) *28* [Miljöinställningar](#page-57-0) *58* [Minskad angivelse MPEG](#page-52-0) *53* [Miracast, avsluta delning](#page-39-0) *40* [Miracast, blockera/upphäva blockering](#page-39-0) *40* [Miracast, dela en skärm](#page-39-0) *40* [Miracast™](#page-38-0) *39* [Mottagningskvalitet](#page-31-0) *32* [Multi room \(Flera rum\), inställning](#page-47-0) *48* [Multi room, använda](#page-47-0) *48* [Multi room, om](#page-47-0) *48* [Multi view](#page-46-0) *47* [Mus, anslut](#page-16-0) *17* [Musik, uppspelning](#page-38-0) *39*

#### N

[Nätverk, DHCP](#page-6-0) *7* [Nätverk, lösenord](#page-6-0) *7*

#### N

[nätverk, problem](#page-7-0) *8*

#### N

[Nätverk, statiskt IP](#page-6-0) *7* [Nätverk, trådbundet](#page-7-0) *8* [Nätverk, trådlös](#page-6-0) *7* [Nätverksfrekvens](#page-31-0) *32* [Nätverksfrekvensläge](#page-30-0) *31* [Nätverksinställningar](#page-7-0) *8* [Nätverksrouter](#page-6-0) *7* [Nedsatt hörsel](#page-55-0) *56*

#### $\Omega$

[Online TV](#page-46-0) *47* [Onlinesupport](#page-64-0) *65* [Originalspråk](#page-27-0) *28*

#### P

[Pause TV](#page-41-0) *42* [På och av](#page-20-0) *21* [Pixel Plus-länk](#page-11-0) *12* [Plats](#page-52-0) *53* [Programvara med öppen källkod](#page-60-0) *61* [Programvara, aktuell version](#page-58-0) *59*

#### R

[Radiokanal](#page-23-0) *24* [Reparation](#page-64-0) *65*

#### $\varsigma$

[Säkerhetsföreskrifter](#page-65-0) *66* [SCART-anslutning, tips](#page-10-0) *11* [Skärm av](#page-38-0) *39* [Skärm av](#page-57-0) *58* [Skärpa](#page-50-0) *51*

[Skärpa, brusreducering](#page-52-0) *53* [Skärpa, minskad angivelse MPEG](#page-52-0) *53* [Skärpa, superupplösning](#page-52-0) *53* [Skötsel av bildskärmen](#page-66-0) *67* [Slå på](#page-20-0) *21* [Smart TV, öppna](#page-44-0) *45* [Smart TV, översikt](#page-44-0) *45* [Smart TV, internet](#page-45-0) *46* [Smart TV, Multi view](#page-46-0) *47* [Smart TV, om](#page-44-0) *45* [Smart TV, PIN-kod](#page-44-0) *45* [Smart TV, registrera](#page-44-0) *45* [Smart TV, startsida](#page-44-0) *45* [Snabb bildinställning](#page-49-0) *50* [Spel eller dator](#page-52-0) *53* [Spel eller dator, spel](#page-36-0) *37* [Spel, spela](#page-36-0) *37* [Spelkonsol, ansluta](#page-14-0) *15* [Språk i ljudkanalen](#page-27-0) *28* [Språk, ljud](#page-27-0) *28* [Språk, menyer och meddelanden](#page-27-0) *28* [Språk, original](#page-27-0) *28* [Standby](#page-20-0) *21* [Strömanslutning](#page-4-0) *5* [Strömförbrukning, kontrollera](#page-57-0) *58* [Support, online](#page-64-0) *65* [Surroundläge](#page-53-0) *54* [Symbolhastighet](#page-30-0) *31* [Synkronisera ljud och bild](#page-13-0) *14* [Synskadade](#page-55-0) *56*

#### T

[Tangentbord, anslut](#page-16-0) *17* [Text](#page-25-0) *26* [Text-TV](#page-25-0) *26* [Titta på TV](#page-23-0) *24* [Trådbundet nätverk](#page-7-0) *8* [Trådlös installation](#page-6-0) *7* [TV på begäran](#page-46-0) *47* [TV-guide](#page-33-0) *34* [TV-guide, klocka](#page-35-0) *36* [TV-högtalare](#page-53-0) *54* [TV-placering](#page-4-0) *5* [TV-placering](#page-54-0) *55* [TV:ns klocka](#page-35-0) *36* [TV:ns nätverksnamn](#page-7-0) *8* [Twitter](#page-44-0) *45* [Tydligt ljud](#page-54-0) *55*

#### $\cup$

[Undertext](#page-26-0) *27* [Undertext, inspelning](#page-42-0) *43* [Undertext, Pause TV](#page-41-0) *42* [Universell åtkomst](#page-55-0) *56* [Universell åtkomst, Blandad volym](#page-55-0) *56* [Universell åtkomst, ljudeffekter](#page-56-0) *57* [Universell åtkomst, nedsatt hörsel](#page-55-0) *56* [Universell åtkomst, tal](#page-56-0) *57* [Uppspelningsformat](#page-59-0) *60* [USB-flashminne, anslut](#page-17-0) *18* [USB-hårddisk, hårddiskutrymme](#page-15-0) *16* [USB-hårddisk, installation](#page-15-0) *16* [USB-mus](#page-16-0) *17* [USB-tangentbord](#page-16-0) *17*

#### $\overline{V}$

[Videor, uppspelning](#page-38-0) *39*
[Visningsavstånd](#page-4-0) *5*

## W

[Wi-Fi](#page-6-0) *7* [Wi-Fi Certified Miracast™](#page-38-0) *39* [World Wide Web](#page-45-0) *46* [WPS – Wi-Fi Protected Setup](#page-6-0) *7* [WPS-pinkod](#page-6-0) *7*

## Y

[YPbPr-anslutning, tips](#page-9-0) *10*

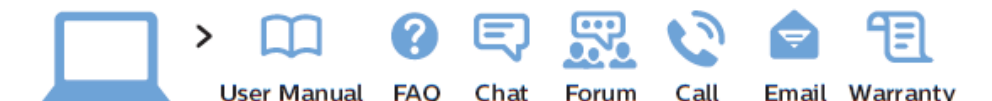

www.philips.com/support

България Грижа за клиента 02 4916 273 (Национапен номер)

België/Belgique Klantenservice/ Service Consommateurs 02 700 72 62  $(0.15 \in /min.)$ 

Republika Srbija Potpora potrošačima 011 321 6840 (Lokalni poziv)

Česká republika Zákaznická podpora 228 880 895 (Mistni tarif)

Danmark Kundeservice 3525 8314

Deutschland Kundendienst 069 66 80 10 10 (Zum Festnetztarif ihres Anbieters)

Ελλάδα Τμήμα καταναλωτών 2111983028 (Διεθνής κλήση)

Eesti Klienditugi 668 30 61 (Kohalikud kõned)

España Atencion al consumidor 913 496 582  $(0.10 \in +0.08 \in/min)$ 

France Service Consommateurs 01 57 32 40 50 (coût d'un appel local sauf surcoût éventuel selon opérateur réseau)

Hrvatska Potpora potrošačima 01 777 66 01 (Lokalni poziv)

Ireland **Consumer Care** 015 24 54 45 (National Call)

Italia Servizio Consumatori 02 452 870 14 (Chiamata nazionale)

Қазақстан Республикасы байланыс орталығы 810 800 2000 00 04 (стационарлык нөмірлерден Қазақстан Республикасы бойынша қоңырау шалу тегін)

Latvija Klientu atbalsts 66163263 (Vietějais tarifs)

Lietuva Klientu palaikymo tarnyba 8 521 402 93 (Vietinais tarifais)

Luxembourg Service Consommateurs 24871100 (Appel national)/(Nationale Ruf)

Magyarország Ügyfélszolgálat (061) 700 81 51 (Belföldi hívás)

Nederland Klantenservice 0900 202 08 71  $(0.10 \in /min.)$ 

**Norge** Forbrukerstøtte 22 97 19 14

Österreich Kundendienst 49 34 02 30 53 47 (0,145€/Min.)

Республика Беларусь Контакт Центр 810 (800) 2000 00 04 (бесплатный звонок по Республике Беларусь со стационарных номеров)

Российская Федерация Контакт Центр 8 (800) 220 00 04 (бесплатный звонок по России)

Polska Wsparcie Klienta 22 397 15 04 (Połaczenie lokalne)

Portugal Assistência a clientes 800 780 068 (0,12€/min. - Móvel 0,30€/min.)

România Serviciul Clienti 031 630 00 42 (Tarif local)

Schweiz/Suisse/Svizzera Kunden dienst/ Service Consommateurs/-Servizio Consumatori 0848 000 291 (0,081 CHF/Min)

Slovenija Skrb za potrošnike 018888312 (Lokalni klic)

Slovensko Zákaznícka podpora 02 3 3 2 1 5 4 9 3 (vnútroštátny hovor)

Suomi Finland Kuluttajapalvelu 09 88 62 50 40

Sverige Kundtiänst 08 57 92 90 96

**Türkiye** Tüketici Hizmetleri 08502224466

Україна Служба підтримки споживачів 0-800-500-480 (дзвінки зі стаціонарних телефонів безкоштовні)

**United Kingdom** Consumer Care 020 79 49 03 19 (5p/min BT landline)

Argentina Consumer Care 0800 444 77 49 - Buenos Aires 0810 444 77 82

**Brasil** Suporte ao Consumidor 0800 701 02 45 - São Paulo

29 38 02 45

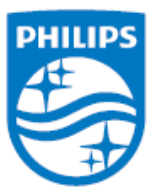

All registered and unregistered trademarks are property of their respective owners. Specifications are subject to change without notice. Philips and the Philips' shield emblem are trademarks of Koninklijke Philips N.V. and are used under license from Koninklijke Philips N.V. 2014 © TP Vision Europe B.V. All rights reserved. philips.com